# **OptiPlex 7080 Tower**

Service Manual

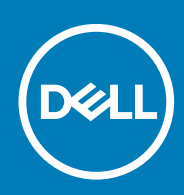

**Regulatory Model: D28M Regulatory Type: D28M004**

**May 2020 Rev. A00**

### Notas, precauciones y advertencias

**NOTA: Una NOTA indica información importante que le ayuda a hacer un mejor uso de su producto.**

**PRECAUCIÓN: Una PRECAUCIÓN indica la posibilidad de daños en el hardware o la pérdida de datos, y le explica cómo evitar el problema.**

**AVISO: Un mensaje de AVISO indica el riesgo de daños materiales, lesiones corporales o incluso la muerte.**

© 2020 Dell Inc. o sus filiales. Todos los derechos reservados. Dell, EMC, y otras marcas comerciales son marcas comerciales de Dell Inc. o de sus filiales. Puede que otras marcas comerciales sean marcas comerciales de sus respectivos propietarios.

# **Contents**

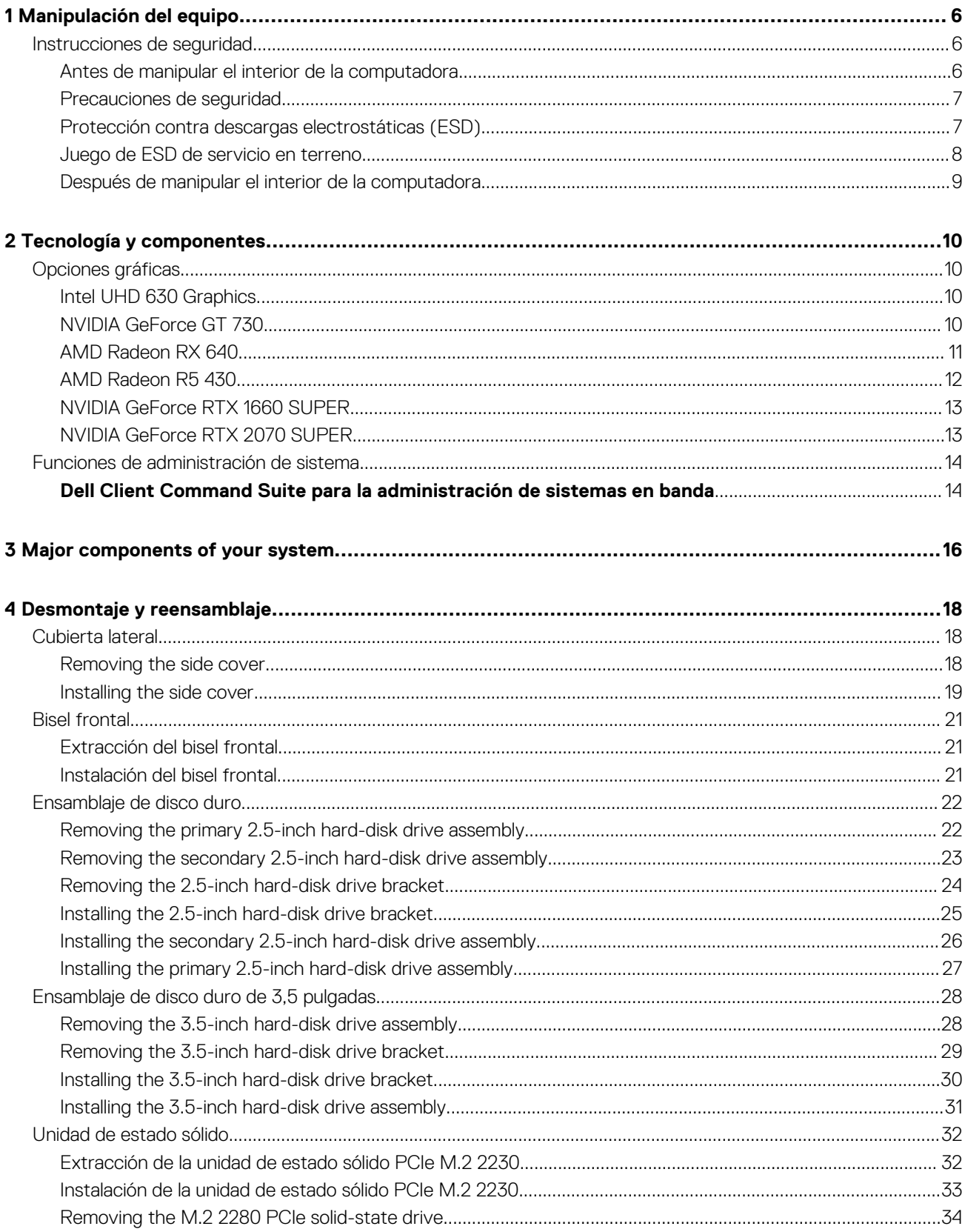

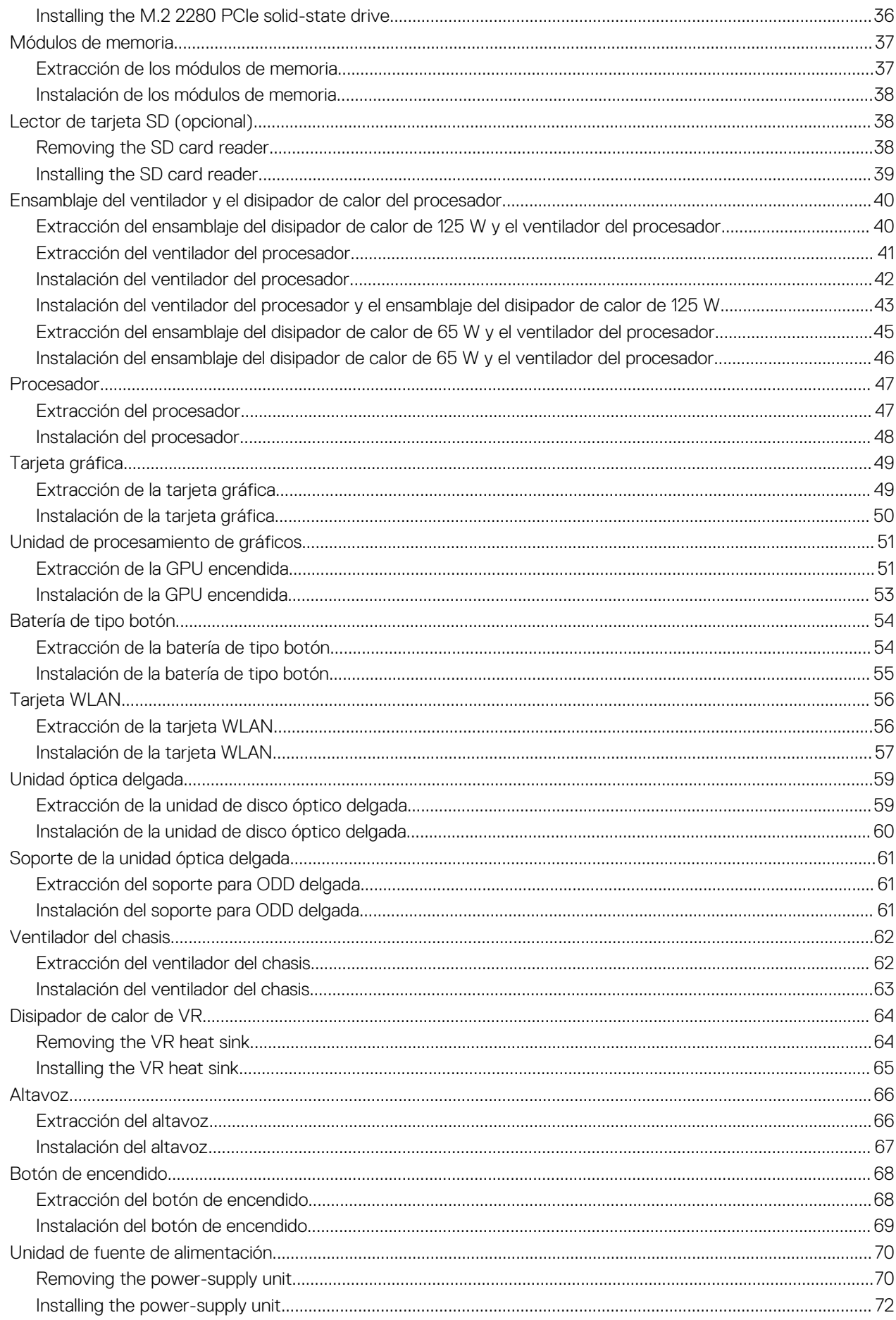

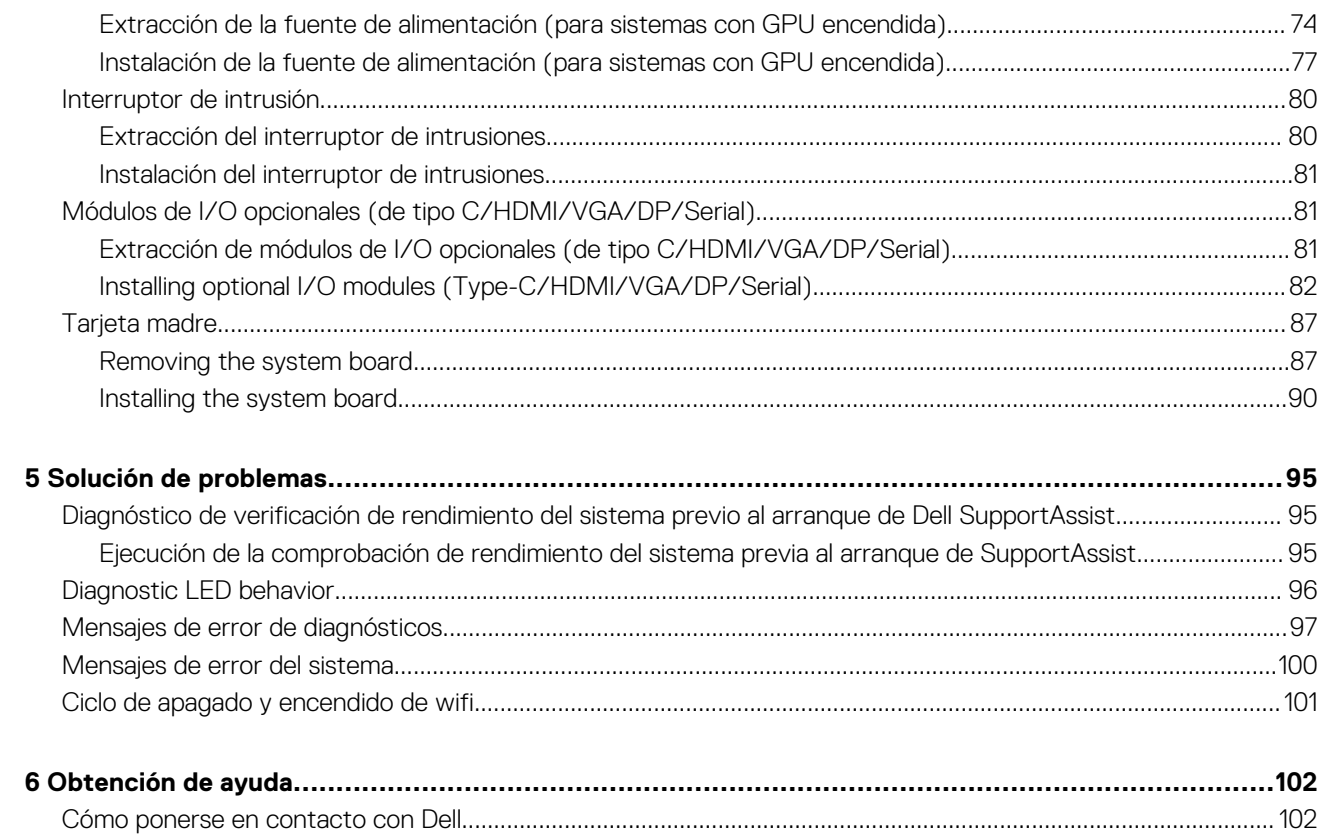

**1**

## <span id="page-5-0"></span>**Instrucciones de seguridad**

Utilice las siguientes reglas de seguridad para proteger su computadora de posibles daños y garantizar su seguridad personal. A menos que se indique lo contrario, en cada procedimiento incluido en este documento se asume que ha leído la información de seguridad enviada con la computadora.

- **NOTA: Antes de trabajar dentro de la computadora, lea la información de seguridad enviada. Para obtener información** ⋒ **adicional sobre prácticas de seguridad recomendadas, consulte la página principal de cumplimiento de normativas en [www.dell.com/regulatory\\_compliance](https://www.dell.com/regulatory_compliance).**
- ⋒ **NOTA: Desconecte todas las fuentes de energía antes de abrir la cubierta o los paneles de la computadora. Una vez que termine de trabajar en el interior de la computadora, reemplace todas las cubiertas, los paneles y los tornillos antes de conectarla a un enchufe.**
- **PRECAUCIÓN: Para evitar dañar la computadora, asegúrese de que la superficie de trabajo sea plana y esté limpia y seca.**
- **PRECAUCIÓN: Para evitar dañar los componentes y las tarjetas, manipúlelos por los bordes y no toque los pins ni los contactos.**
- **PRECAUCIÓN: Solo debe realizar la solución de problemas y las reparaciones según lo autorizado o señalado por el equipo de asistencia técnica de Dell. La garantía no cubre los daños por reparaciones no autorizadas por Dell. Consulte las instrucciones de seguridad enviadas con el producto o en [www.dell.com/regulatory\\_compliance.](https://www.dell.com/regulatory_compliance)**
- **PRECAUCIÓN: Antes de tocar los componentes del interior del equipo, descargue la electricidad estática de su cuerpo; para ello, toque una superficie metálica sin pintar, como el metal de la parte posterior del equipo. Mientras trabaja, toque periódicamente una superficie metálica sin pintar para disipar la electricidad estática, que podría dañar los componentes internos.**
- **PRECAUCIÓN: Cuando desconecte un cable, tire de su conector o de su lengüeta de tiro, no directamente del cable. Algunos cables poseen conectores con lengüetas de bloqueo o tornillos de apriete manual que debe desenganchar antes de desconectar el cable. Cuando desconecte cables, manténgalos alineados de manera uniforme para evitar que los pins de conectores se doblen. Cuando conecte cables, asegúrese de que los puertos y conectores estén orientados y alineados correctamente.**
- **PRECAUCIÓN: Presione y expulse las tarjetas que pueda haber instaladas en el lector de tarjetas multimedia.**
- **NOTA: Es posible que el color del equipo y de determinados componentes tengan un aspecto distinto al que se muestra** നി **en este documento.**

### **Antes de manipular el interior de la computadora**

#### **Sobre esta tarea**

**NOTA: Las imágenes en este documento pueden ser diferentes de la computadora en función de la configuración que haya solicitado.**

#### **Pasos**

- 1. Guarde y cierre todos los archivos abiertos y salga de todas las aplicaciones abiertas.
- 2. Apague el equipo. Haga clic en **Inicio** > **Alimentación** > **Apagar**.

### <span id="page-6-0"></span>**NOTA: Si utiliza otro sistema operativo, consulte la documentación de su sistema operativo para conocer las instrucciones de apagado.**

- 3. Desconecte su equipo y todos los dispositivos conectados de las tomas de alimentación eléctrica.
- 4. Desconecte del equipo todos los dispositivos de red y periféricos conectados como el teclado, el mouse y el monitor.

**PRECAUCIÓN: Para desenchufar un cable de red, desconéctelo primero del equipo y, a continuación, del dispositivo de red.**

5. Extraiga cualquier tarjeta de medios y disco óptico del equipo, si corresponde.

### **Precauciones de seguridad**

El capítulo de precauciones de seguridad detalla los pasos principales que se deben realizar antes de llevar a cabo cualquier instrucción de desensamblaje.

Antes de realizar cualquier procedimiento de instalación o reparación que implique ensamblaje o desensamblaje, tenga en cuenta las siguientes precauciones de seguridad:

- Apague el sistema y todos los periféricos conectados.
- Desconecte el sistema y todos los periféricos conectados de la alimentación de CA.
- Desconecte todos los cables de red, teléfono o líneas de telecomunicaciones del sistema.
- Utilice un kit de servicio de campo contra ESD cuando trabaje en el interior de cualquier equipo de escritorio para evitar daños por descarga electrostática (ESD).
- Después de quitar cualquier componente del sistema, colóquelo con cuidado encima de una alfombrilla antiestática.
- Utilice zapatos con suelas de goma no conductora para reducir la posibilidad de electrocutarse.

### **Alimentación en modo en espera**

Debe desenchufar los productos Dell con alimentación en espera antes de abrir la carcasa. Los sistemas que incorporan energía en modo en espera están esencialmente encendidos durante el apagado. La alimentación interna permite encender el sistema de manera remota (wake on LAN) y suspenderlo en modo de reposo, y tiene otras funciones de administración de energía avanzadas.

Desenchufar el equipo y mantener presionado el botón de encendido durante 15 segundos debería descargar la energía residual en la tarjeta madre.

### **Bonding (Enlaces)**

El bonding es un método para conectar dos o más conductores de conexión a tierra a la misma toma potencial. Esto se lleva a cabo con un kit de descarga electrostática (ESD) de servicio de campo. Cuando conecte un cable en bonding, asegúrese siempre de que esté conectado directamente al metal y no a una superficie pintada o no metálica. La muñequera debe estar fija y en contacto total con la piel. Asegúrese de quitarse todos los accesorios, como relojes, brazaletes o anillos, antes de realizar bonding con el equipo.

### **Protección contra descargas electrostáticas (ESD)**

La ESD es una preocupación importante cuando se manipulan componentes electrónicos, especialmente componentes sensibles como tarjetas de expansión, procesadores, memorias DIMM y tarjetas madre del sistema. Cargas muy ligeras pueden dañar los circuitos de maneras que tal vez no sean evidentes y causar, por ejemplo, problemas intermitentes o acortar la duración de los productos. Mientras la industria exige requisitos de menor alimentación y mayor densidad, la protección contra ESD es una preocupación que aumenta.

Debido a la mayor densidad de los semiconductores utilizados en los últimos productos Dell, la sensibilidad a daños estáticos es actualmente más alta que la de los productos Dell anteriores. Por este motivo, ya no se pueden aplicar algunos métodos previamente aprobados para la manipulación de piezas.

Dos tipos reconocidos de daños por ESD son catastróficos e intermitentes.

- **Catastróficos**: las fallas catastróficas representan aproximadamente un 20 por ciento de las fallas relacionadas con la ESD. El daño origina una pérdida total e inmediata de la funcionalidad del dispositivo. Un ejemplo de falla catastrófica es una memoria DIMM que ha recibido un golpe estático, lo que genera inmediatamente un síntoma "No POST/No Video" (No se ejecuta la autoprueba de encendido/no hay reproducción de video) con un código de sonido emitido por falta de memoria o memoria no funcional.
- **Intermitentes**: las fallas intermitentes representan aproximadamente un 80 por ciento de las fallas relacionadas con la ESD. La alta tasa de fallas intermitentes significa que la mayor parte del tiempo no es fácil reconocer cuando se producen daños. La DIMM recibe un golpe estático, pero el trazado tan solo se debilita y no refleja inmediatamente los síntomas relacionados con el daño. El seguimiento debilitado puede tardar semanas o meses en desaparecer y, mientras tanto, puede causar degradación en la integridad de la memoria, errores intermitentes en la memoria, etc.

<span id="page-7-0"></span>El tipo de daño más difícil de reconocer y solucionar es una falla intermitente (también denominada latente).

Realice los siguientes pasos para evitar daños por ESD:

- Utilice una pulsera de descarga electrostática con cable que posea una conexión a tierra adecuada. Ya no se permite el uso de muñequeras antiestáticas inalámbricas porque no proporcionan protección adecuada. También, tocar el chasis antes de manipular las piezas no garantiza la adecuada protección contra ESD en piezas con mayor sensibilidad a daños por ESD.
- Manipule todos los componentes sensibles a la electricidad estática en un área segura. Si es posible, utilice almohadillas antiestáticas para el suelo y la mesa de trabajo.
- Cuando saque un componente sensible a la estática de la caja de envío, no saque el material antiestático del componente hasta que esté listo para instalarlo. Antes de abrir el embalaje antiestático, asegúrese de descargar la electricidad estática del cuerpo.
- Antes de transportar un componente sensible a la estática, colóquelo en un contenedor o un embalaje antiestático.

### **Juego de ESD de servicio en terreno**

El kit de servicio de campo no supervisado es el kit de servicio que más se utiliza habitualmente. Cada juego de servicio en terreno incluye tres componentes principales: un tapete antiestático, una pulsera antiestática y un cable de enlace.

### **Componentes de un juego de servicio en terreno de ESD**

Los componentes de un kit de servicio de campo de ESD son los siguientes:

- **Alfombrilla antiestática**: la alfombrilla antiestática es disipativa y las piezas se pueden colocar sobre esta durante los procedimientos de servicio. Cuando se utiliza una alfombrilla antiestática, se debe ajustar la muñequera y el cable de conexión se debe conectar a la alfombrilla y directamente a cualquier pieza de metal del sistema en el que se está trabajando. Cuando está todo correctamente dispuesto, se pueden sacar las piezas de servicio de la bolsa antiestática y colocar directamente en el tapete. Los elementos sensibles a ESD están seguros en la mano, en la alfombrilla antiestática, en el sistema o dentro de una bolsa.
- **Brazalete y cable de conexión**: el brazalete y el cable de conexión pueden estar conectados directamente entre la muñeca y metal descubierto en el hardware si no se necesita el tapete ESD, o se los puede conectar al tapete antiestático para proteger el hardware que se coloca temporalmente en el tapete. La conexión física de la pulsera y el cable de enlace entre la piel, el tapete contra ESD y el hardware se conoce como enlace. Utilice solo juegos de servicio en terreno con una pulsera, un tapete y un cable de enlace. Nunca use pulseras inalámbricas. Siempre tenga en cuenta que los cables internos de un brazalete son propensos a dañarse por el desgaste normal, y deben verificarse con regularidad con un probador de brazalete a fin de evitar dañar el hardware contra ESD de manera accidental. Se recomienda probar la muñequera y el cable de conexión al menos una vez por semana.
- **Probador de pulseras contra ESD**: los alambres dentro de una pulsera contra ESD son propensos a dañarse con el tiempo. Cuando se utiliza un kit no supervisado, es una mejor práctica probar periódicamente la correa antes de cada llamada de servicio y, como mínimo, realizar una prueba una vez por semana. Un probador de pulseras es el mejor método para realizar esta prueba. Si no tiene su propio probador de pulseras, consulte con su oficina regional para saber si tienen uno. Para realizar la prueba, conecte el cable de enlace de la pulsera al probador mientras está en la muñeca y presione el botón para probar. Un indicador LED verde se enciende si la prueba es satisfactoria; un indicador LED rojo se enciende y suena una alarma si la prueba falla.
- **Elementos aislantes**: es muy importante mantener los dispositivos sensibles a ESD, como las cajas de plástico de los disipadores de calor, alejados de las piezas internas que son aislantes y a menudo están muy cargadas.
- **Entorno de trabajo**: antes de implementar un juego de ESD de servicio en terreno, evalúe la situación en la ubicación del cliente. Por ejemplo, la implementación del kit para un entorno de servidor es diferente a la de un entorno de equipo de escritorio o portátil. Los servidores suelen instalarse en un bastidor dentro de un centro de datos; los equipos de escritorio o portátiles suelen colocarse en escritorios o cubículos de oficinas. Siempre busque una zona de trabajo grande, abierta, plana y ordenada con lugar suficiente como para implementar el kit de ESD con espacio adicional para alojar el tipo de sistema que se está reparando. El área de trabajo también debe estar libre de materiales aislantes que puedan producir un evento de ESD. En el área de trabajo, los aislantes como poliestireno extruido y otros plásticos siempre deben alejarse, al menos, 30 cm o 12 pulg. de las piezas sensibles antes de manipular físicamente los componentes del hardware
- **Embalaje contra ESD**: todos los dispositivos sensibles a ESD deben enviarse y recibirse en embalajes antiestáticos. Es preferible usar bolsas de metal con protección contra la estática. Sin embargo, siempre debe devolver la pieza dañada utilizando la misma bolsa antiestática y el mismo embalaje contra ESD con los que se envía la pieza nueva. Se debe doblar y cerrar con cinta adhesiva la bolsa antiestática y se debe utilizar todo el mismo material embalaje de espuma en la caja original en que se entrega la pieza nueva. Los dispositivos sensibles a ESD se deben quitar del embalaje y se deben colocar solamente en una superficie de trabajo protegida contra ESD, y las piezas nunca se deben colocar sobre la bolsa antiestática porque solo la parte interior de la bolsa está protegida. Coloque siempre las piezas en la mano, en el tapete contra ESD, en el sistema o dentro de una bolsa antiestática.
- **Transporte de componentes sensibles**: cuando transporte componentes sensibles a ESD, como, piezas de reemplazo o piezas que hay que devolver a Dell, es muy importante que las coloque dentro de bolsas antiestáticas para garantizar un transporte seguro.

### **Resumen sobre la protección contra descargas eléctricas**

Se recomienda que todos los técnicos de servicio de campo utilicen la muñequera tradicional con conexión a tierra de ESD con cable y una alfombrilla antiestática protectora en todo momento cuando reparen productos Dell. Además, es importante que los técnicos mantengan

<span id="page-8-0"></span>las piezas sensibles separadas de todas las piezas aislantes mientras se realiza el servicio y que utilicen bolsas antiestáticas para transportar los componentes sensibles.

## **Después de manipular el interior de la computadora**

#### **Sobre esta tarea**

 $\triangle$ **PRECAUCIÓN: Dejar tornillos sueltos o flojos en el interior de su equipo puede dañar gravemente su equipo.**

#### **Pasos**

- 1. Coloque todos los tornillos y asegúrese de que ninguno quede suelto en el interior de equipo.
- 2. Conecte todos los dispositivos externos, los periféricos y los cables que haya extraído antes de manipular el equipo.
- 3. Coloque las tarjetas multimedia, los discos y cualquier otra pieza que haya extraído antes de manipular el equipo.
- 4. Conecte el equipo y todos los dispositivos conectados a la toma eléctrica.
- 5. Encienda el equipo.

# **Tecnología y componentes**

<span id="page-9-0"></span>En este capítulo, se ofrece información detallada de la tecnología y los componentes disponibles en el sistema. **Temas:**

- Opciones gráficas
- [Funciones de administración de sistema](#page-13-0)

# **Opciones gráficas**

## **Intel UHD 630 Graphics**

### **Tabla 1. Especificaciones de Intel UHD 630 Graphics**

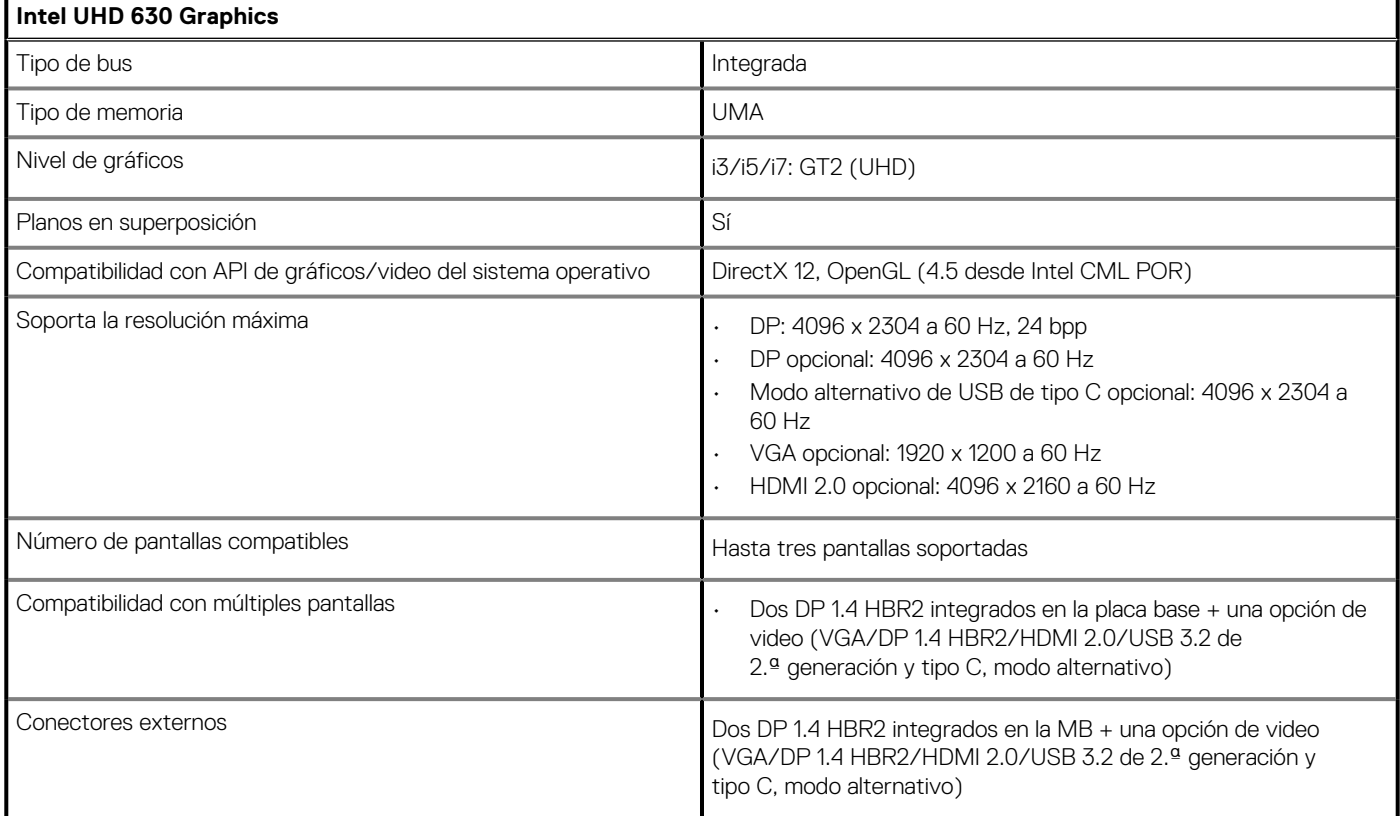

### **NVIDIA GeForce GT 730**

### **Tabla 2. Especificaciones de NVIDIA GeForce GT 730**

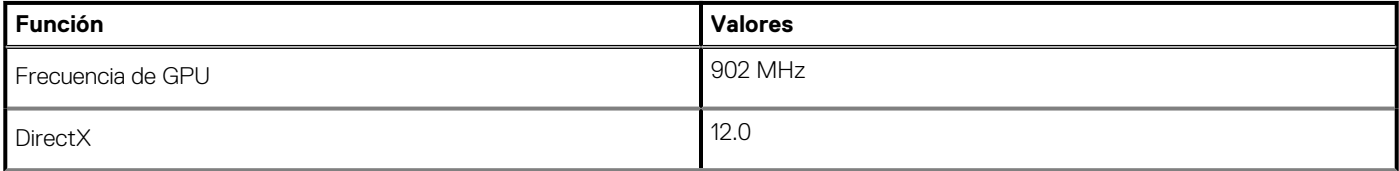

<span id="page-10-0"></span>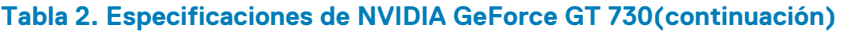

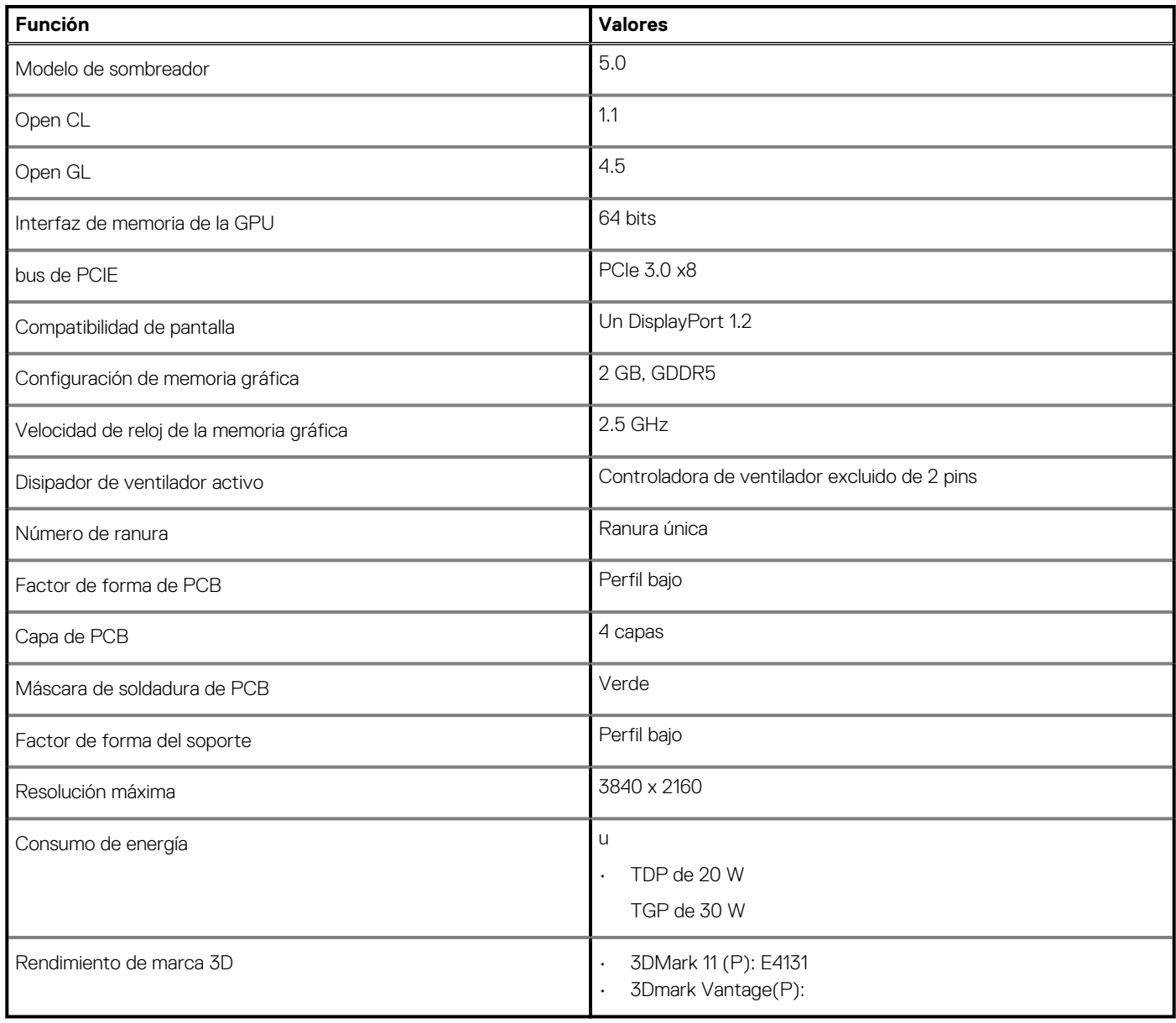

## **AMD Radeon RX 640**

### **Table 3. AMD Radeon RX 640 specifications**

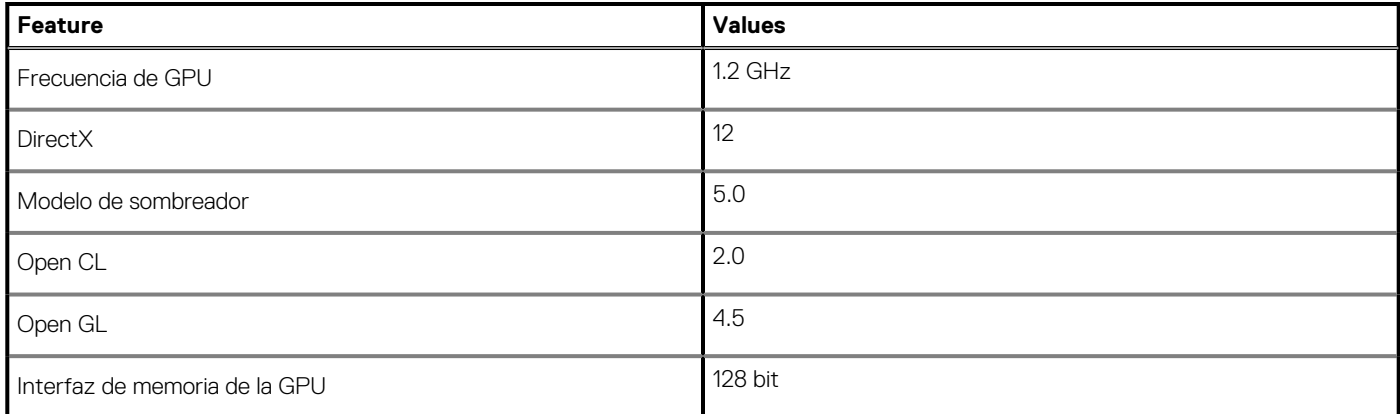

### <span id="page-11-0"></span>**Table 3. AMD Radeon RX 640 specifications(continued)**

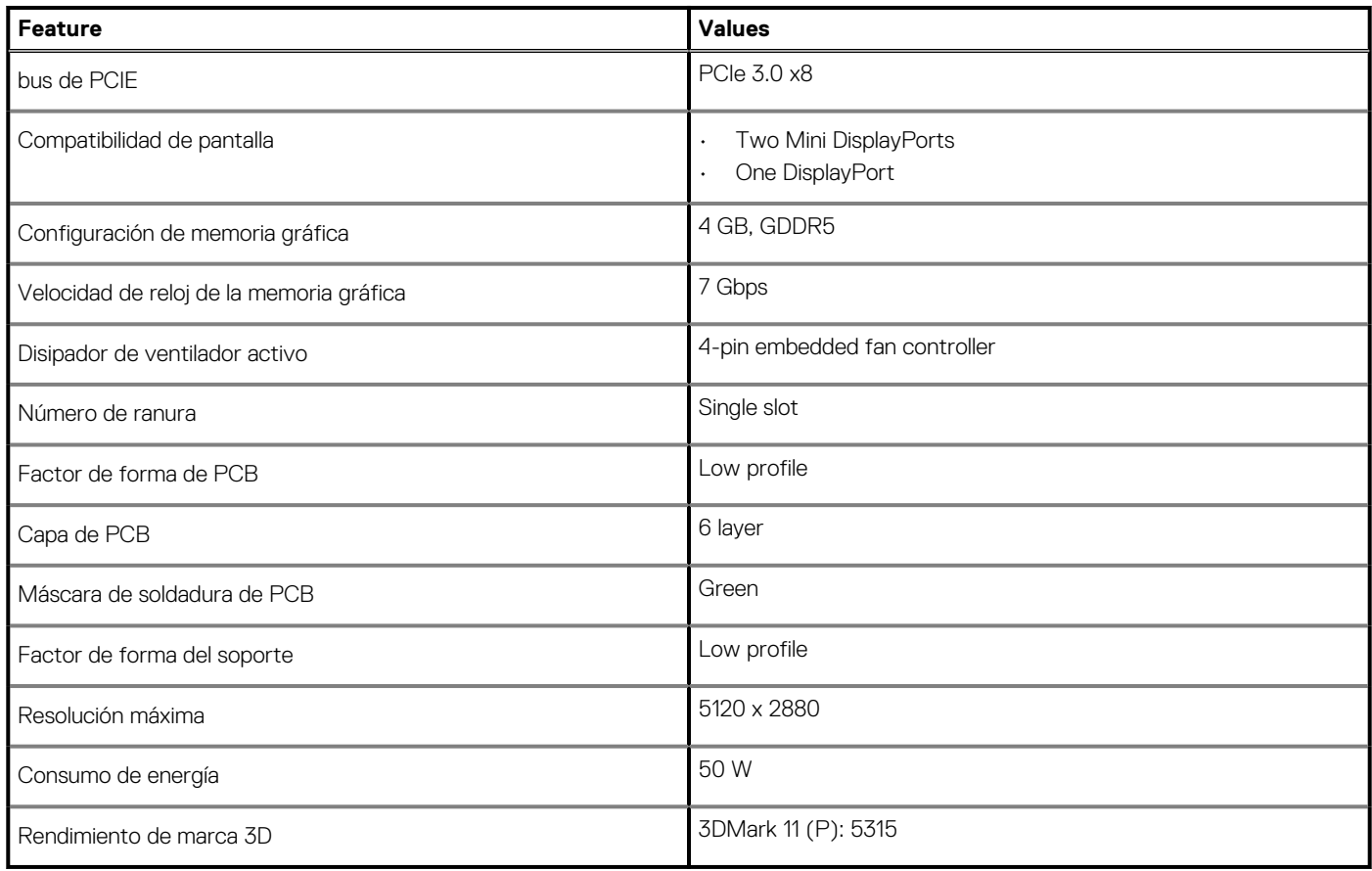

### **AMD Radeon R5 430**

### **Tabla 4. Especificaciones de AMD Radeon R5 430**

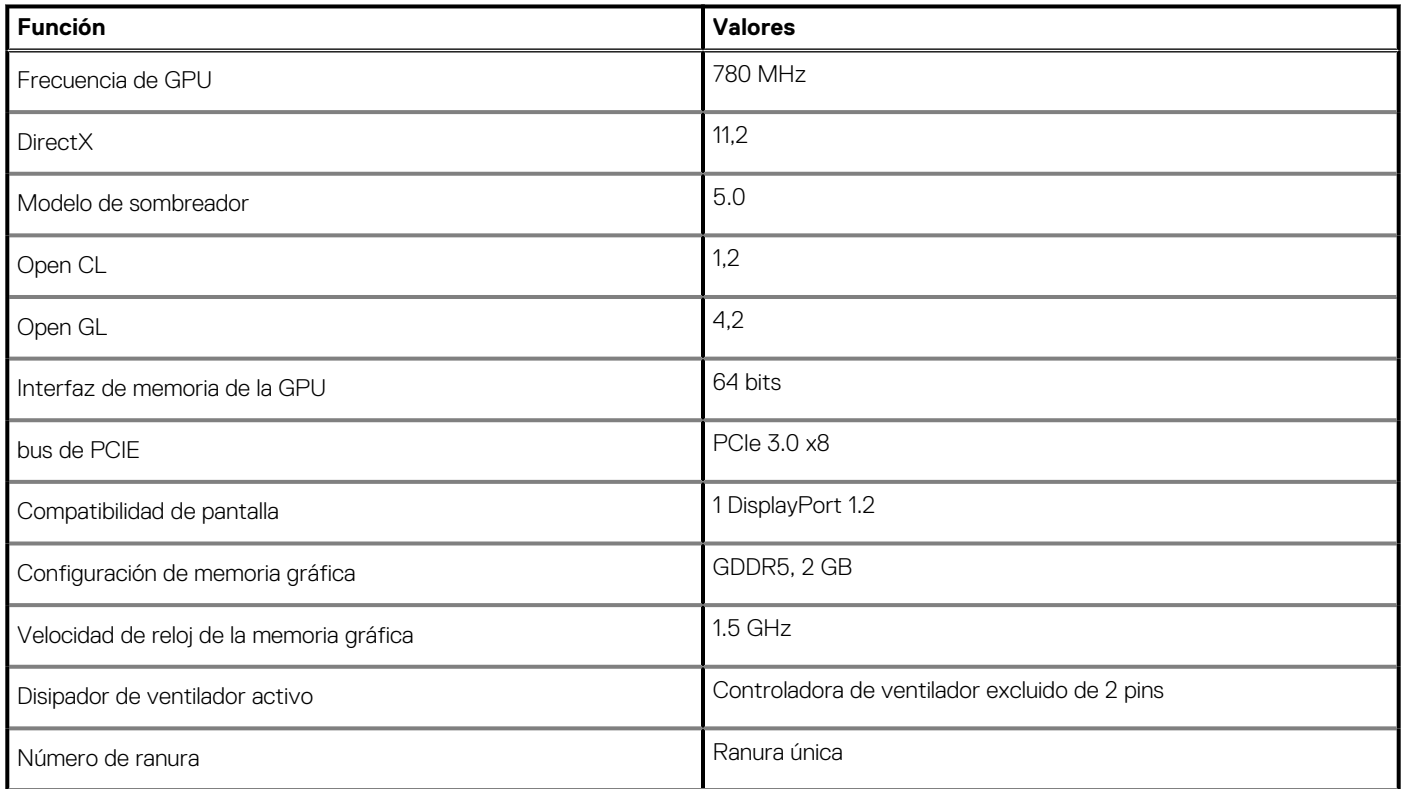

### <span id="page-12-0"></span>**Tabla 4. Especificaciones de AMD Radeon R5 430(continuación)**

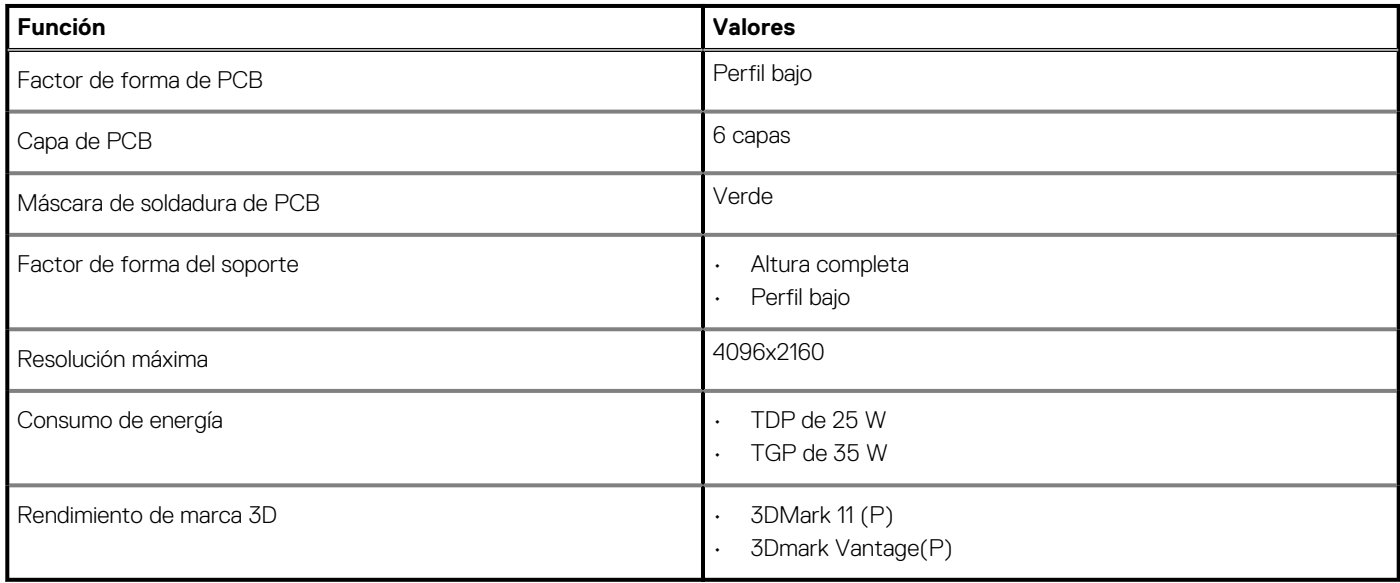

### **NVIDIA GeForce RTX 1660 SUPER**

### **Tabla 5. Especificaciones de NVIDIA GeForce RTX 1660 SUPER**

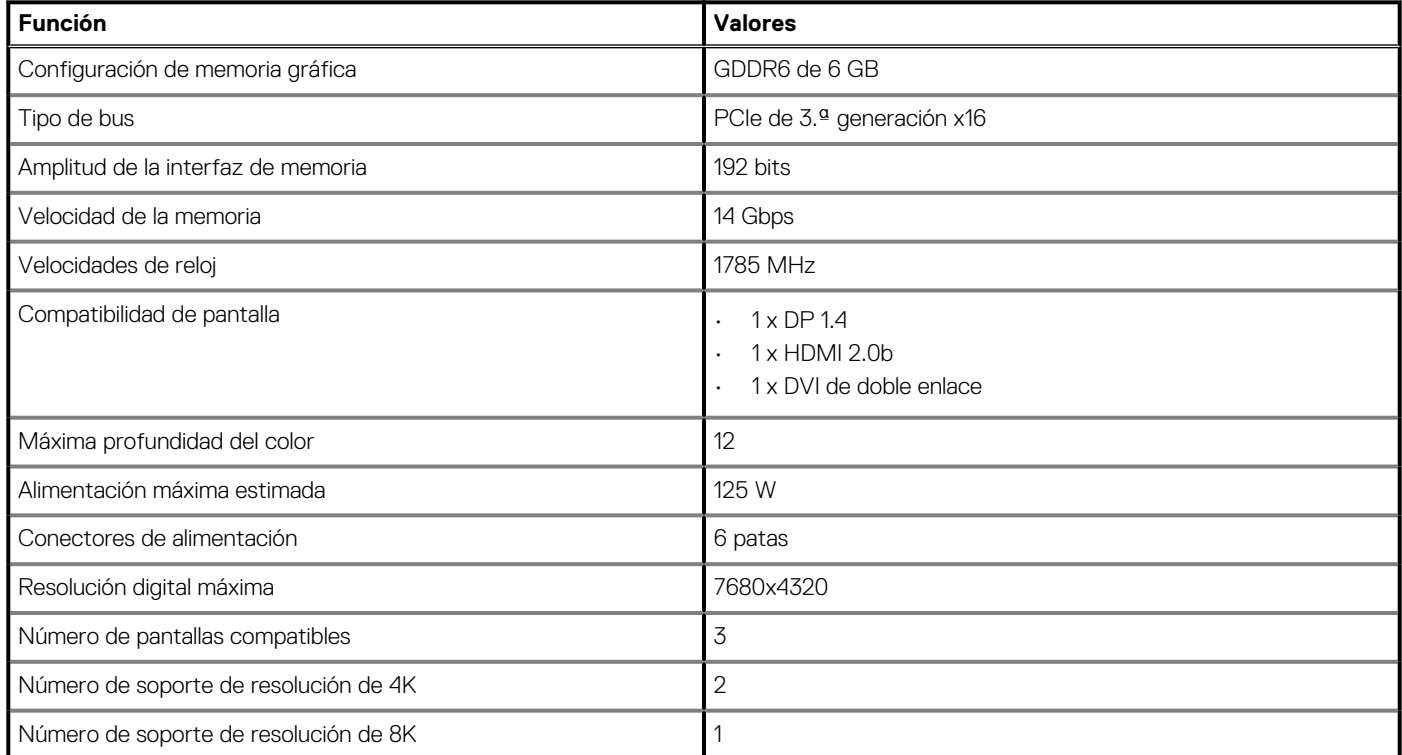

## **NVIDIA GeForce RTX 2070 SUPER**

### **Tabla 6. Especificaciones de NVIDIA GeForce RTX 2070 SUPER**

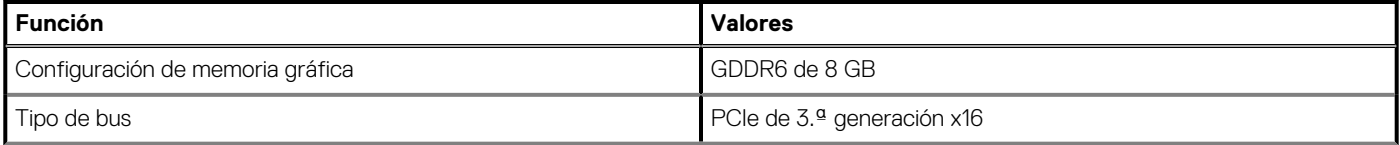

### <span id="page-13-0"></span>**Tabla 6. Especificaciones de NVIDIA GeForce RTX 2070 SUPER(continuación)**

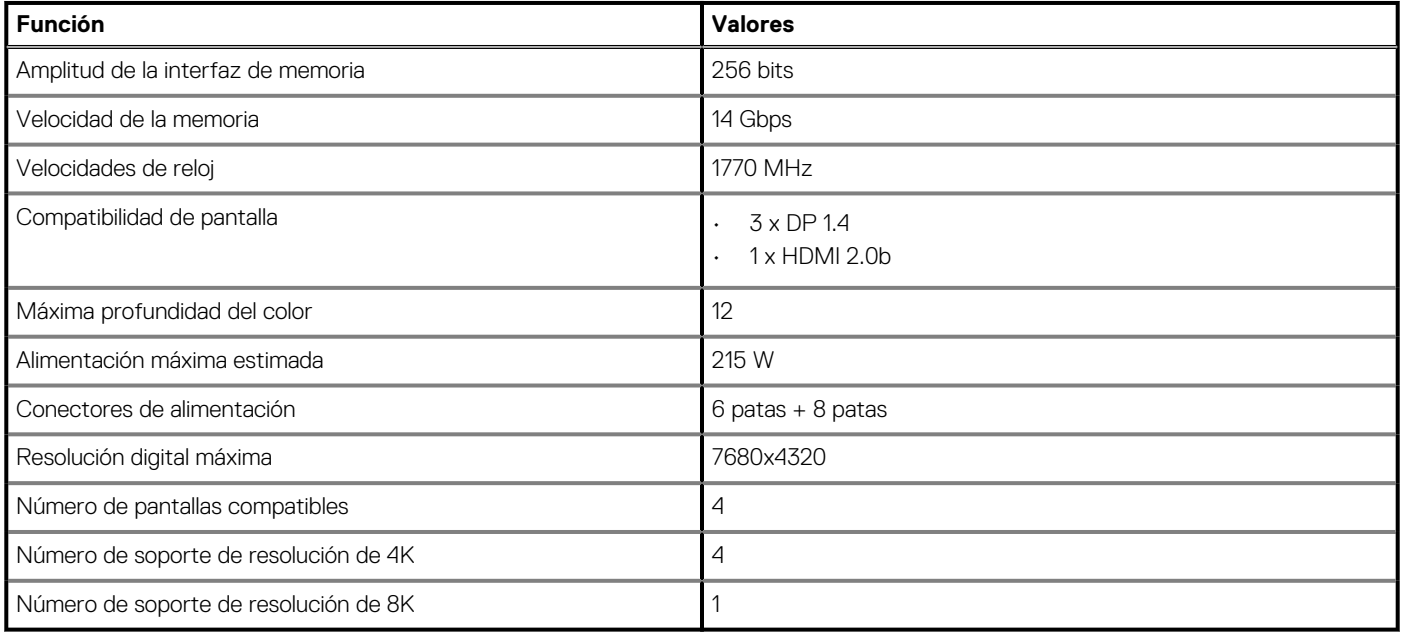

### **Funciones de administración de sistema**

Los sistemas comerciales de Dell incluyen varias opciones de administración de sistemas de manera predeterminada para la administración dentro de banda, con Dell Client Command Suite. La administración dentro de banda ocurre cuando el sistema operativo funciona y que el dispositivo está conectado a una red, de modo que se puede administrar. La suite de herramientas Dell Client Command se puede aprovechar individualmente o con una consola de administración de sistemas, como SCCM, LANDESK, KACE, etc.

También ofrecemos administración fuera de banda como una opción. La administración fuera de banda sirve cuando el sistema no tiene un sistema operativo funcional o está apagado, pero aún desea poder administrar el sistema en ese estado.

### **Dell Client Command Suite para la administración de sistemas en banda**

**Dell Client Command Suite** es un kit de herramientas gratuito disponible para su descarga para todas las tabletas Latitude Rugged en [dell.com/support](https://www.dell.com/support). Automatiza y optimiza tareas de administración de sistemas y ahorra tiempo, dinero y recursos. Se compone de los siguientes módulos que se pueden usar independientemente o con una variedad de consolas de administración de sistemas como SCCM.

La integración de la suite de comando del cliente de Dell con VMware Workspace ONE accionado por AirWatch ahora permite que los clientes administren el hardware de cliente de Dell desde la nube, mediante una única consola Workspace ONE.

**Comando | Implementación de Dell** habilita la implementación sencilla del sistema operativo (OS) en todas las metodologías de implementación de sistema operativo importantes y proporciona varios controladores específicos del sistema que se extrajeron y redujeron a un estado consumible por el sistema operativo.

**Comando l Configuración de Dell** es una herramienta de administrador de interfaz gráfica de usuario (GUI) para configurar e implementar ajustes de hardware en un ambiente previo o posterior al sistema operativo, funciona de manera fluida con SCCM y Airwatch, y se puede integrar automáticamente en LANDesk y KACE. Sencillamente, todo se trata del BIOS. Comando l Configurar le permite automatizar y configurar más de 150 ajustes de BIOS de manera remota, para obtener una experiencia de usuario personalizada.

**El proveedor de Comando l PowerShell de Dell** puede hacer lo mismo que Comando l Configurar, pero con otro método. PowerShell es un lenguaje de scripting que permite que los clientes creen un proceso de configuración dinámico y personalizado.

**Comando l Supervisión de Dell** es un agente de instrumentación de administración de Windows (WMI) que proporciona un inventario extenso de hardware y datos de estado para los administradores de TI. Los administradores también pueden configurar el hardware de manera remota mediante el scripting y las líneas de comandos.

**Dell Command l Power Manager (herramienta para el usuario final)** es una herramienta de administración de baterías instalada de fábrica y basada en GUI que permite a los usuarios finales elegir los métodos de administración de batería que satisfagan sus preferencias personales o su horario de trabajo, sin sacrificar la funcionalidad de TI que controla esa configuración con la política de grupos.

La herramienta **Comando | Actualización de Dell (herramienta del usuario final)** está instalada de fábrica y permite que los administradores administren individualmente, presenten e instalen automáticamente las actualizaciones de Dell al BIOS, los controladores y el software. Comando l Actualización elimina el proceso de búsqueda y detalles para la instalación de actualizaciones, que consume mucho tiempo.

El **Catálogo de Comando l Actualización de Dell** proporciona metadatos de búsqueda que permiten que la consola de administración recupere las actualizaciones específicas del sistema más recientes (controlador, firmware o BIOS). A continuación, las actualizaciones se envían de manera fluida a los usuarios finales mediante la infraestructura de administración de sistemas del cliente que consume el catálogo (como SCCM).

La consola **Comando | vPro fuera de banda de Dell** extiende la administración de hardware a sistemas que están offline o tienen un sistema operativo inalcanzable (características exclusivas de Dell).

**Comando | Suite de integración para el centro del sistema**: esta suite integra todos los componentes clave de la suite de comando del cliente en el Administrador de configuración de centro de sistema de Microsoft 2012 y las versiones de sucursal actuales.

# **Major components of your system**

<span id="page-15-0"></span>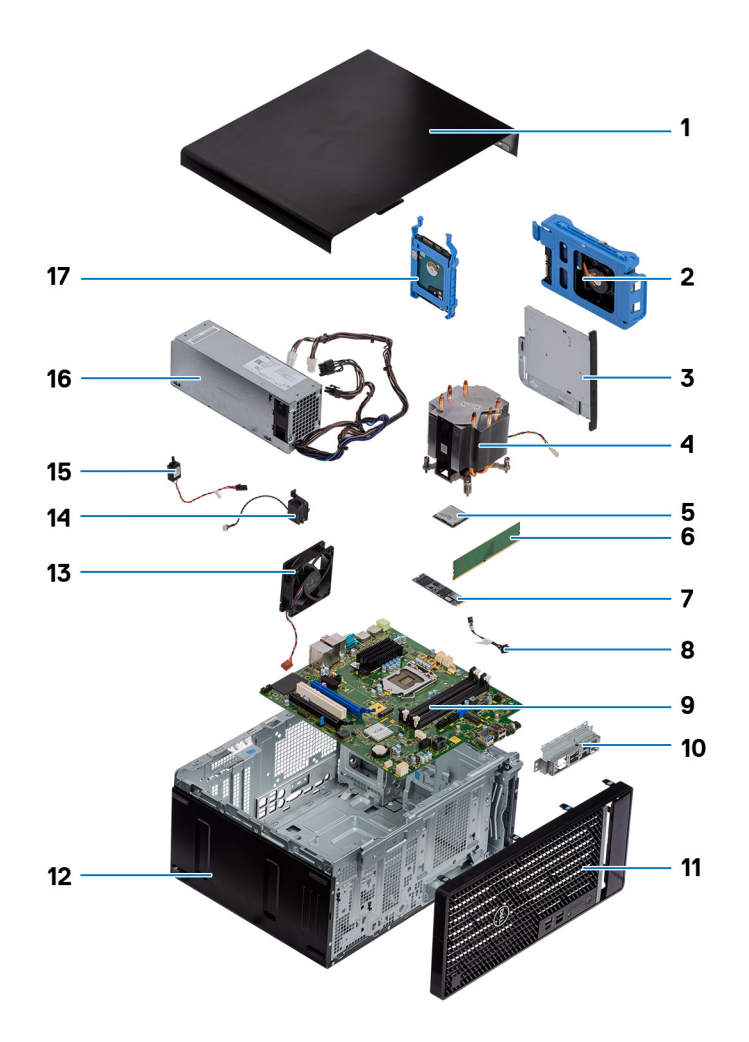

- 1. Side cover
- 2. 3.5-inch hard-drive assembly
- 3. Optical Disk Drive
- 4. Processor fan and heat-sink assembly
- 5. M.2 WLAN
- 6. Memory module
- 7. M.2 Solid-state drive
- 8. Power-button cable
- 9. System board
- 10. Front I/O bracket
- 11. Front bezel
- 12. Chassis
- 13. Chassis fan
- 14. Speaker
- 15. Intrusion switch
- 16. PSU
- 17. 2.5-inch hard-disk drive assembly

**NOTE: Dell provides a list of components and their part numbers for the original system configuration purchased. These parts are available according to warranty coverages purchased by the customer. Contact your Dell sales representative for purchase options.**

# **Desmontaje y reensamblaje**

## <span id="page-17-0"></span>**Cubierta lateral**

### **Removing the side cover**

### **Prerequisites**

- 1. Follow the procedure in [before working inside your computer.](#page-5-0)
	- **NOTE: Ensure that you remove the security cable from the security-cable slot (if applicable).**

### **About this task**

The following images indicate the location of the side cover and provide a visual representation of the removal procedure.

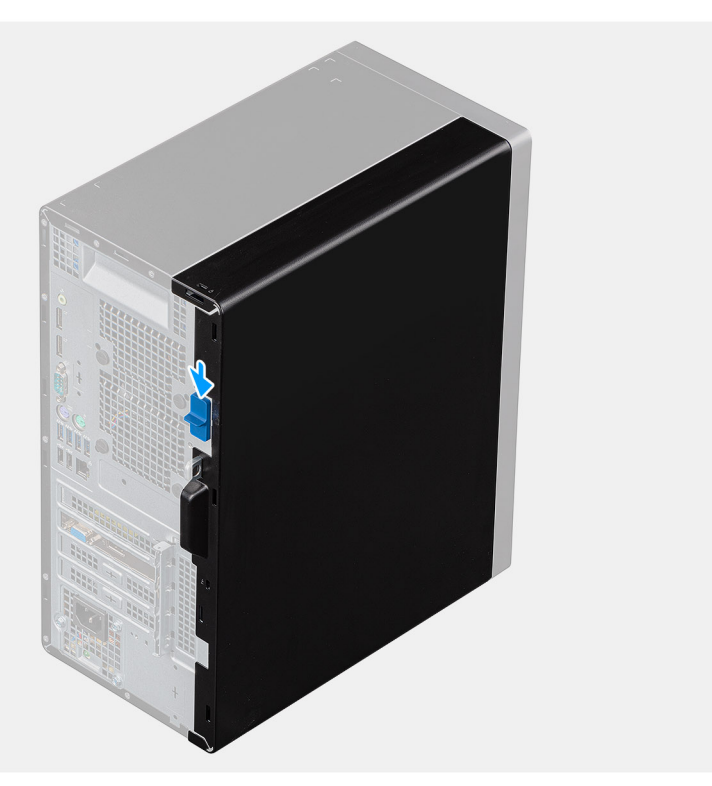

<span id="page-18-0"></span>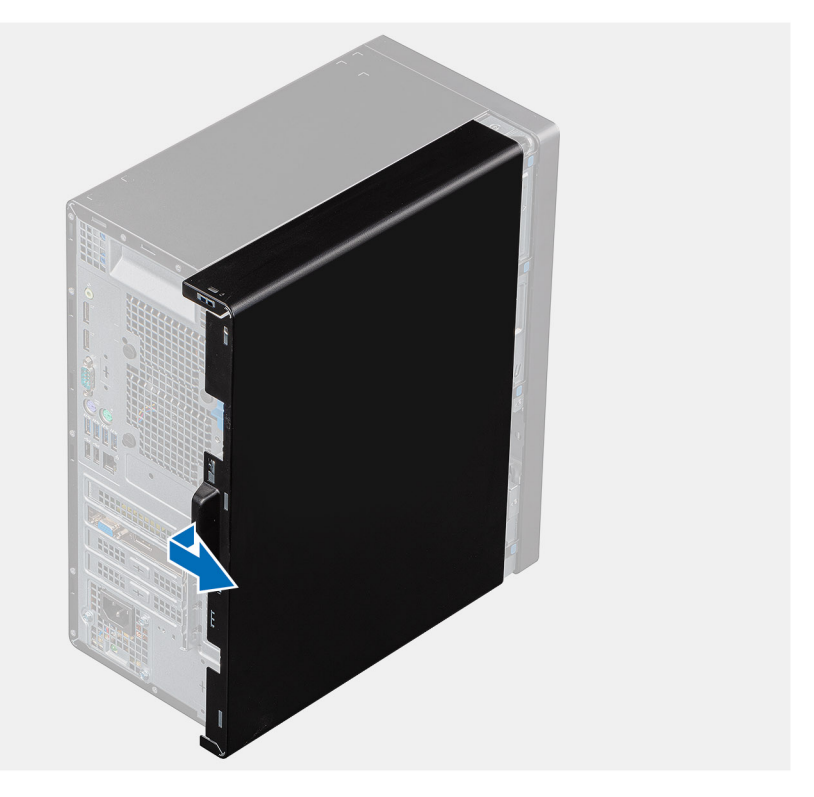

- 1. Slide the release latch to release the cover from the computer.
- 2. Slide the side cover towards the rear of the computer and lift the cover away from the computer.

### **Installing the side cover**

### **Prerequisites**

Si va a reemplazar un componente, quite el componente existente antes de realizar el procedimiento de instalación.

#### **About this task**

The following image indicates the location of the side cover and provides a visual representation of the installation procedure.

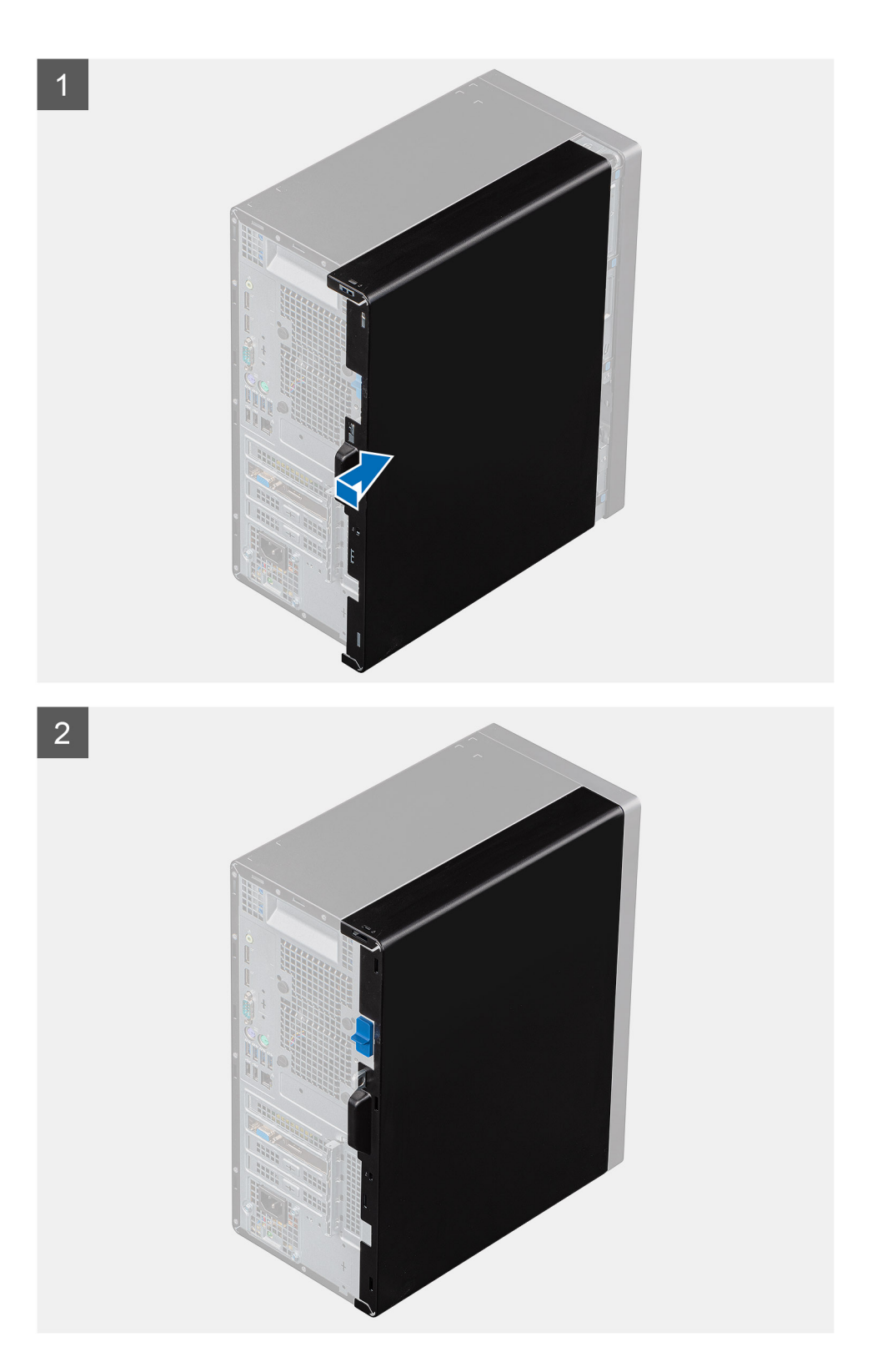

- 1. Locate the side cover slot on your computer.
- 2. Align the tabs on the side cover with the slots on the chassis.
- 3. Slide the side cover towards the front of the computer to install it.
- 4. The release latch automatically locks the side cover to the computer.

### **Next steps**

1. Follow the procedure in [after working inside your computer.](#page-8-0)

# <span id="page-20-0"></span>**Bisel frontal**

## **Extracción del bisel frontal**

### **Requisitos previos**

- 1. Siga el procedimiento que se describe en [Antes de manipular el interior de la computadora.](#page-5-0)
- 2. Quite la [cubierta lateral.](#page-17-0)

#### **Sobre esta tarea**

En las imágenes a continuación, se indica la ubicación del bisel frontal y se proporciona una representación visual del procedimiento de extracción.

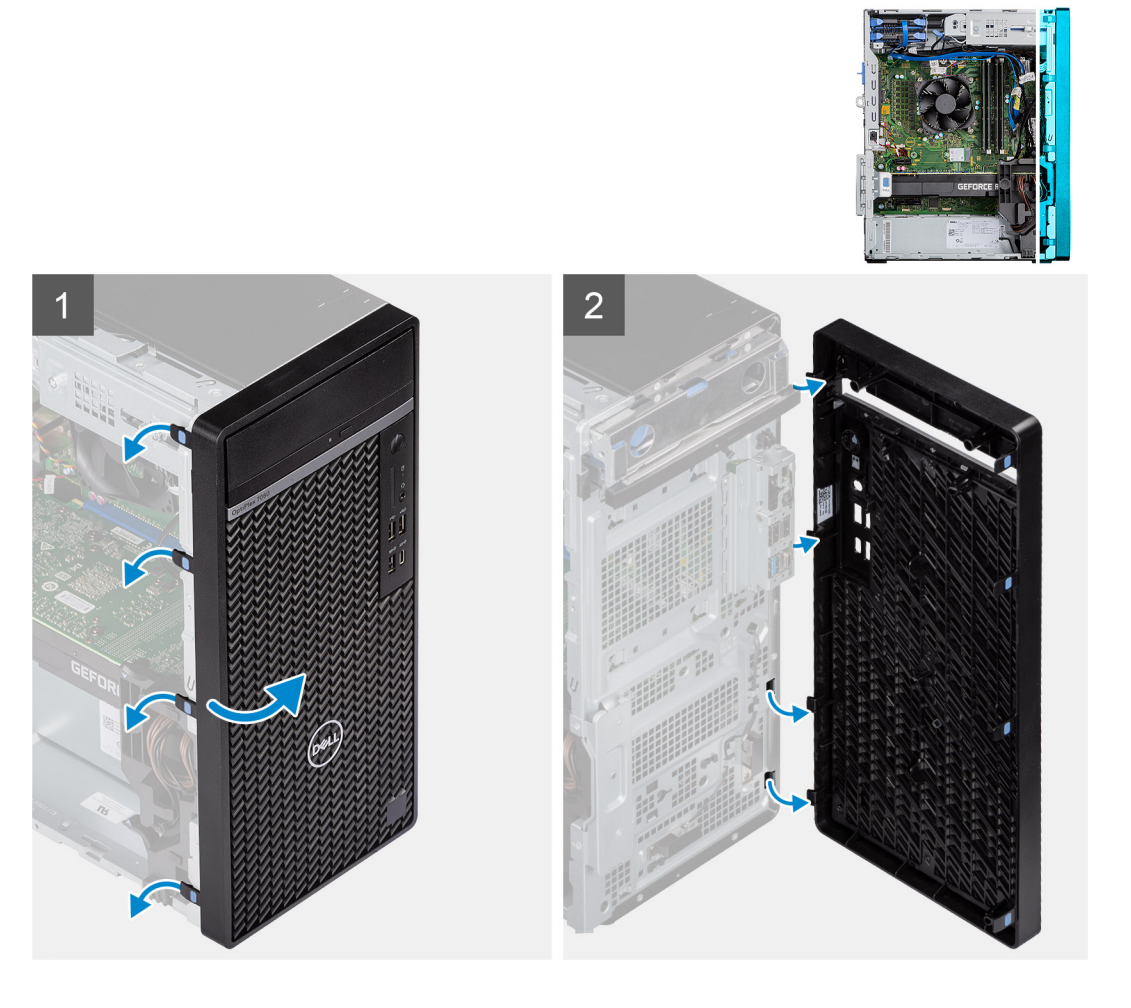

### **Pasos**

- 1. Haga palanca en las lengüetas de retención para soltar el bisel frontal de la computadora.
- 2. Tire ligeramente del bisel frontal y gire con cuidado para soltar las otras lengüetas del bisel de las ranuras en el chasis de la computadora.
- 3. Quite el bisel frontal de la computadora.

### **Instalación del bisel frontal**

### **Requisitos previos**

Si va a reemplazar un componente, quite el componente existente antes de realizar el procedimiento de instalación.

### <span id="page-21-0"></span>**Sobre esta tarea**

En la imagen a continuación, se indica la ubicación del bisel frontal y se proporciona una representación visual del procedimiento de instalación.

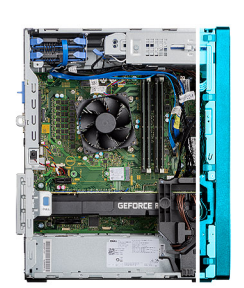

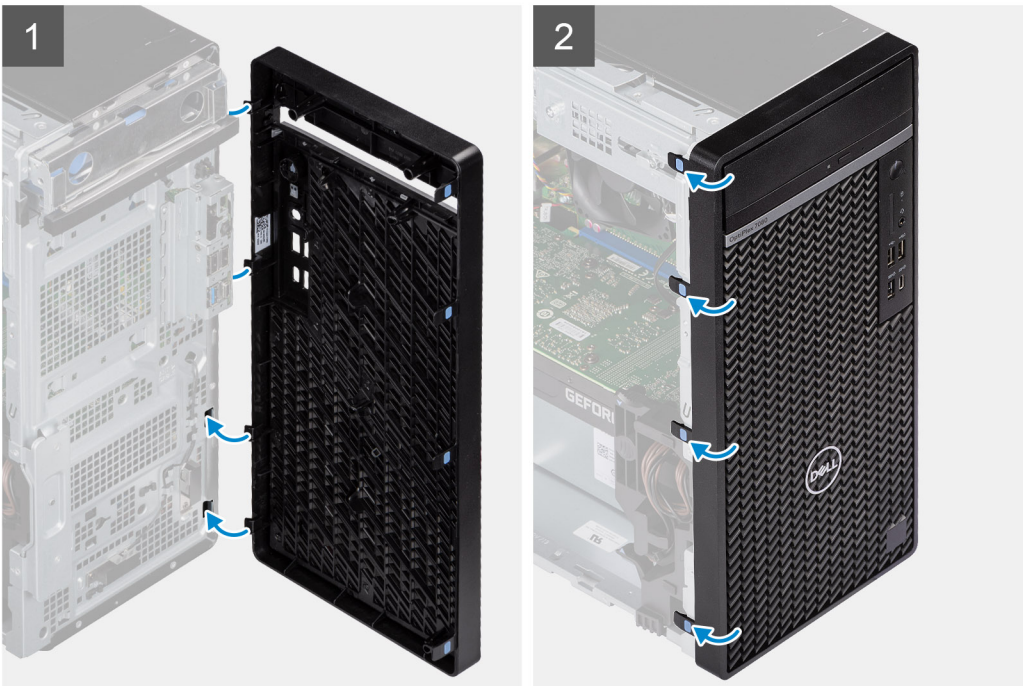

#### **Pasos**

- 1. Posicione el bisel frontal para alinear las lengüetas en el bisel con las ranuras del chasis.
- 2. Presione el embellecedor hasta que las lengüetas encajen en su lugar.

#### **Siguientes pasos**

- 1. Instale la [cubierta lateral.](#page-18-0)
- 2. Siga los procedimientos que se describen en [Después de manipular el interior de la computadora.](#page-8-0)

## **Ensamblaje de disco duro**

### **Removing the primary 2.5-inch hard-disk drive assembly**

### **Prerequisites**

- 1. Follow the procedure in [before working inside your computer.](#page-5-0)
- 2. Remove the [side cover.](#page-17-0)

#### **About this task**

The following images indicate the location of the 2.5-inch hard-disk drive assembly and provide a visual representation of the removal procedure.

<span id="page-22-0"></span>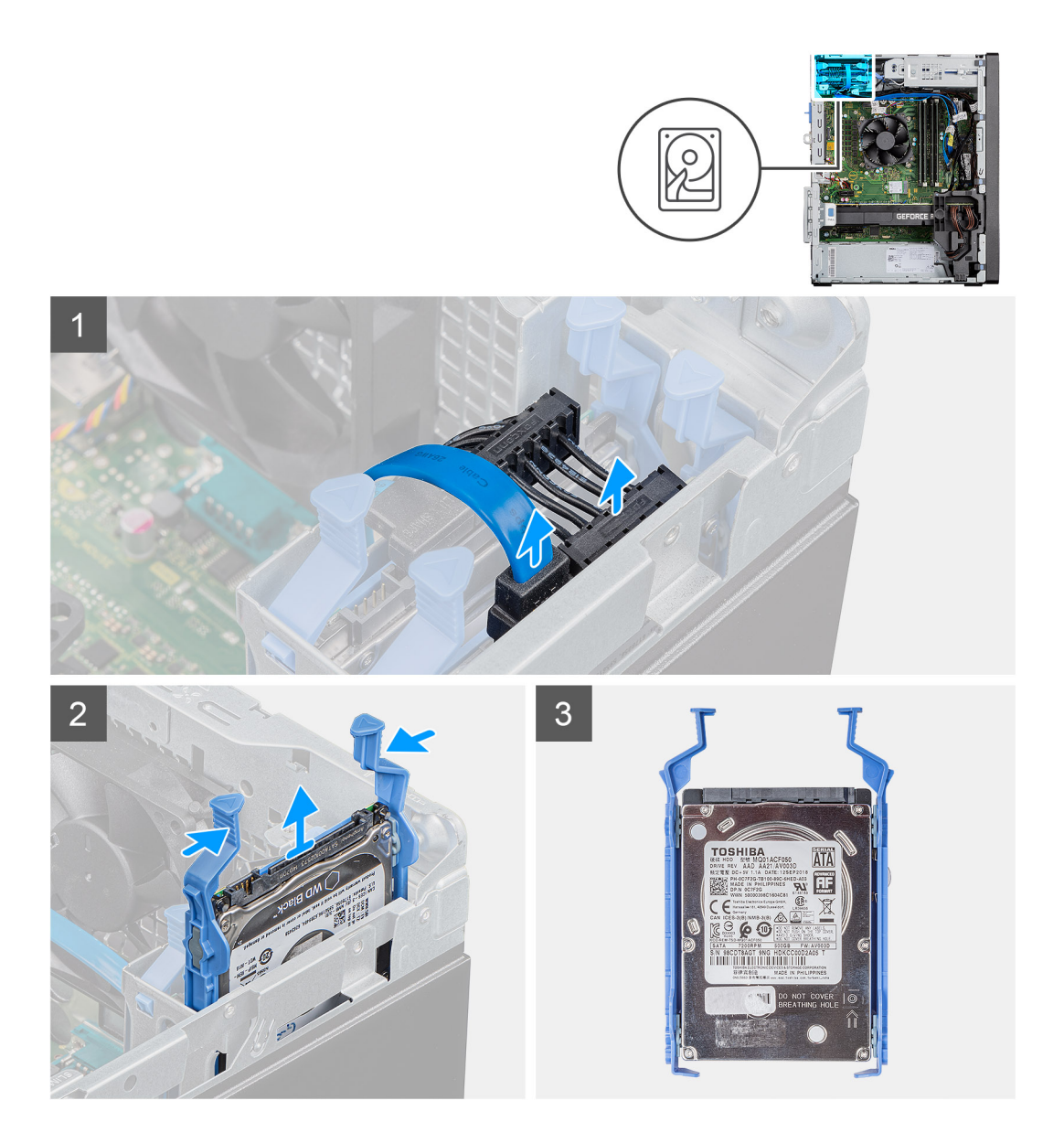

1. For 2.5-inch hard-disk drive set as primary, disconnect the power cable and the blue hard-drive data cable from the connectors on the 2.5-inch hard-disk drive.

**(i)** NOTE: For primary 2.5-inch hard-disk drive, the other end of the blue hard-drive data cable is connected to the **SATA0 connector on the system board.**

- 2. Press the release tabs on the hard-disk drive bracket and slide the hard-disk drive assembly out of the hard drive bracket.
- 3. Lift the hard-disk drive assembly from the computer.

**NOTE: Note the orientation of the hard-disk drive so that you can replace it correctly.**

### **Removing the secondary 2.5-inch hard-disk drive assembly**

#### **Prerequisites**

- 1. Follow the procedure in [before working inside your computer.](#page-5-0)
- 2. Remove the [side cover.](#page-17-0)

### <span id="page-23-0"></span>**About this task**

The following images indicate the location of the 2.5-inch hard-disk drive and provide a visual representation of the removal procedure.

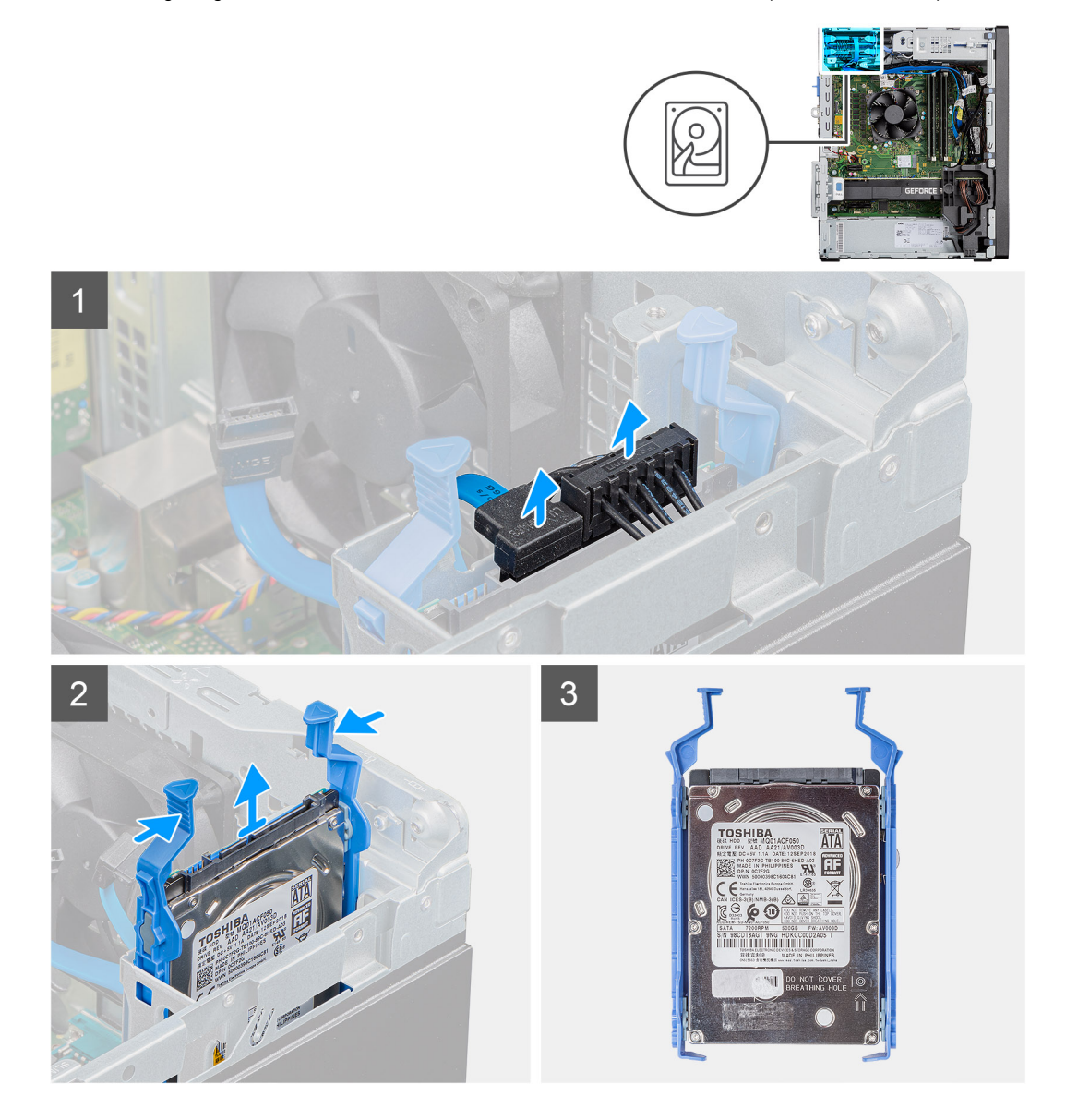

### **Steps**

- 1. Disconnect the power cable and the black hard drive data cable from the connectors on the 2.5-inch hard-disk drive.
	- **(i)** NOTE: For secondary 2.5-inch hard-disk drive, the other end of the black hard-drive data cable is connected to the **SATA1 and SATA2 connectors on the system board.**
- 2. Press the release tabs on the hard-disk drive bracket and slide the hard-disk drive assembly out of the hard-disk drive bracket.
- 3. Lift the hard-disk drive assembly from the computer.

**NOTE: Note the orientation of the hard-disk drive so that you can replace it correctly.**

### **Removing the 2.5-inch hard-disk drive bracket**

#### **Prerequisites**

- 1. Follow the procedure in [before working inside your computer.](#page-5-0)
- 2. Remove the [side cover.](#page-17-0)

#### <span id="page-24-0"></span>**3.** Remove the [2.5-inch primary hard-disk drive](#page-21-0) or [2.5-inch secondary hard-disk drive.](#page-22-0)

### **About this task**

The following images indicate the location of the hard-disk drive bracket and provide a visual representation of the removal procedure.

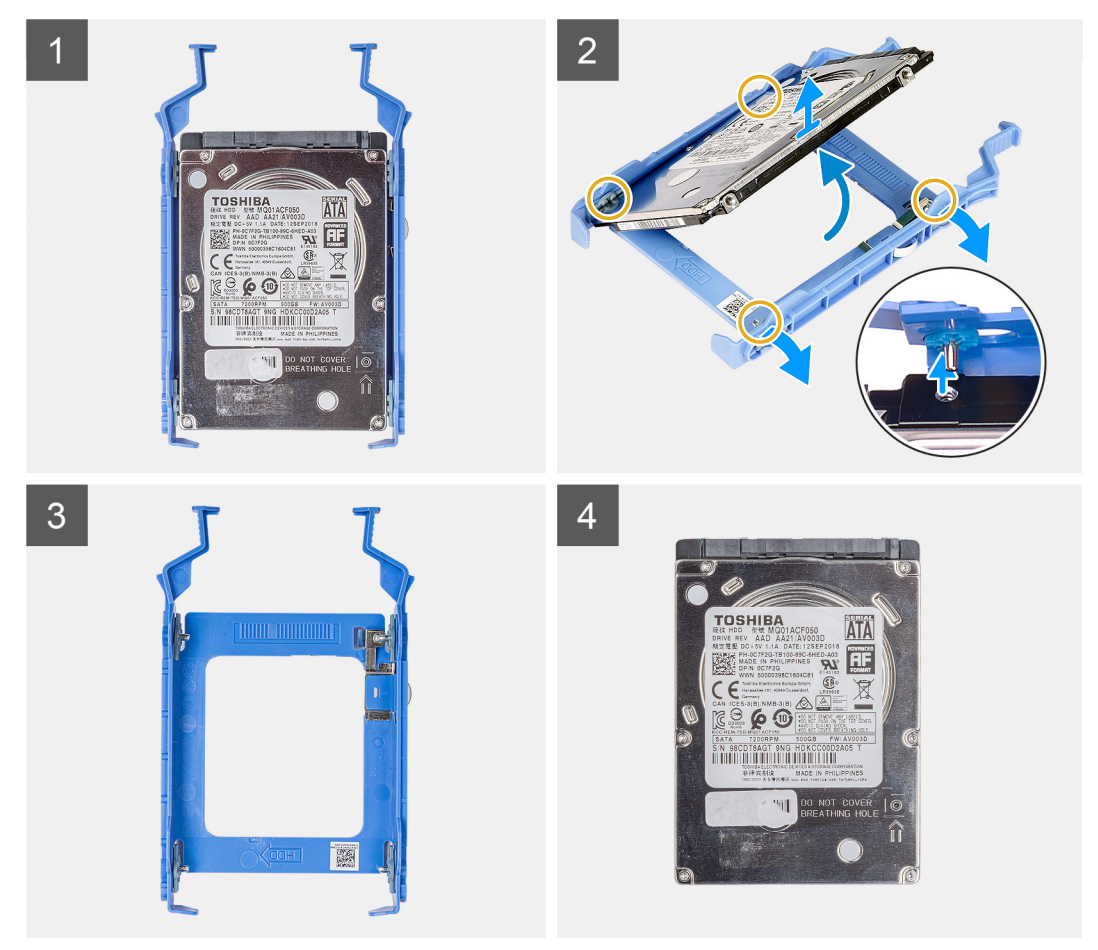

### **Steps**

- 1. Pull one side of the hard-disk drive bracket to disengage the pins on the bracket from the slots on the drive.
- 2. Lift the hard-disk drive out of the bracket.

### **Installing the 2.5-inch hard-disk drive bracket**

### **Prerequisites**

Si va a reemplazar un componente, quite el componente existente antes de realizar el procedimiento de instalación.

#### **About this task**

The following image indicates the location of the 2.5-inch hard-disk drive bracket and provides a visual representation of the installation procedure.

**NOTE: Note the orientation or the SATA connector marking on the hard-disk drive so that you can replace it correctly.**

<span id="page-25-0"></span>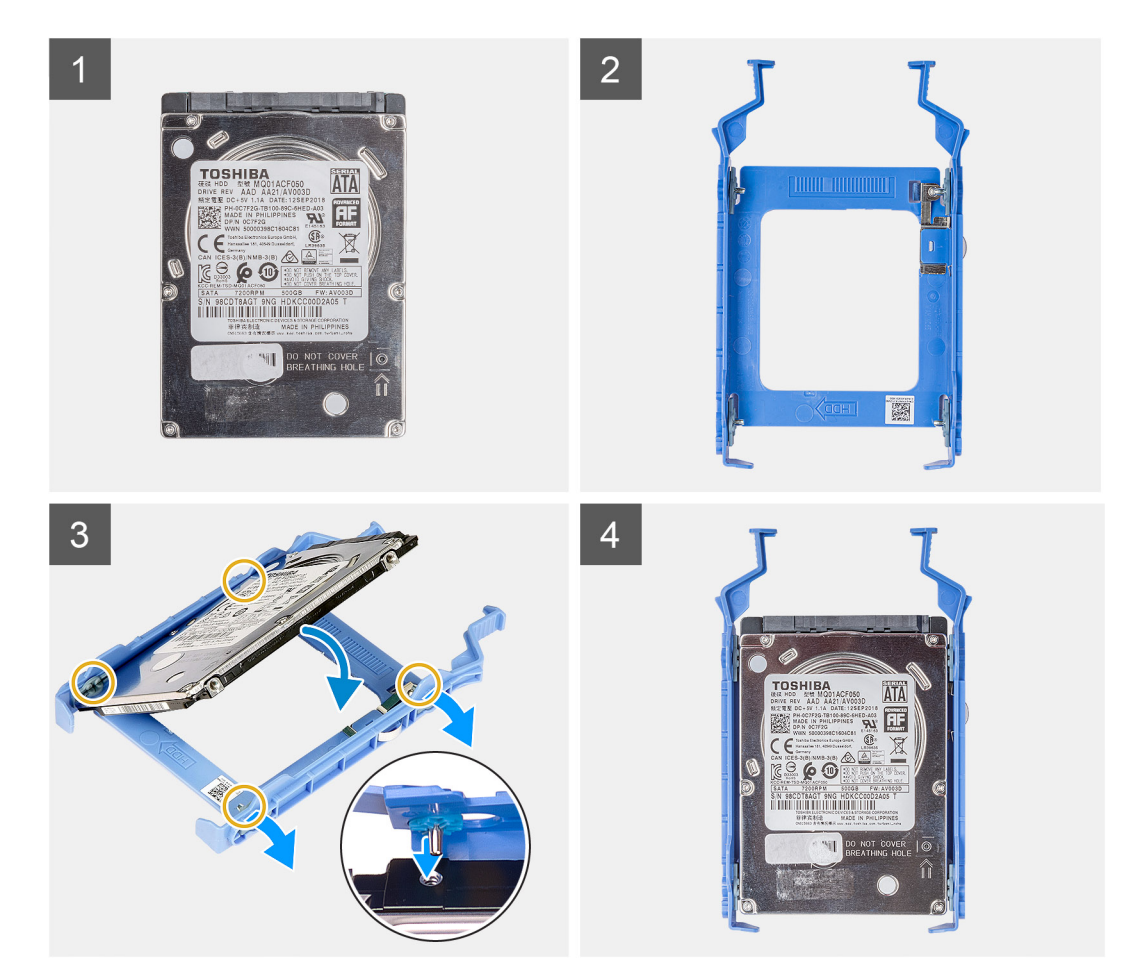

- 1. Align the hard-disk drive to the side of the hard-disk drive bracket.
- 2. Pull the other end of the hard-disk drive bracket to insert the pins on the bracket into the slot on the hard-disk drive.
- 3. Insert the hard-disk drive into the hard-disk drive bracket until it clicks into place.

### **Next steps**

- 1. Install the [2.5-inch primary hard-disk drive](#page-26-0) or 2.5-inch secondary hard-disk drive.
- 2. Install the [side cover](#page-18-0).
- 3. Follow the procedure in [after working inside your computer.](#page-8-0)

## **Installing the secondary 2.5-inch hard-disk drive assembly**

#### **Prerequisites**

Si va a reemplazar un componente, quite el componente existente antes de realizar el procedimiento de instalación.

#### **About this task**

The following image indicates the location of the 2.5-inch hard-disk drive assembly and provides a visual representation of the installation procedure.

<span id="page-26-0"></span>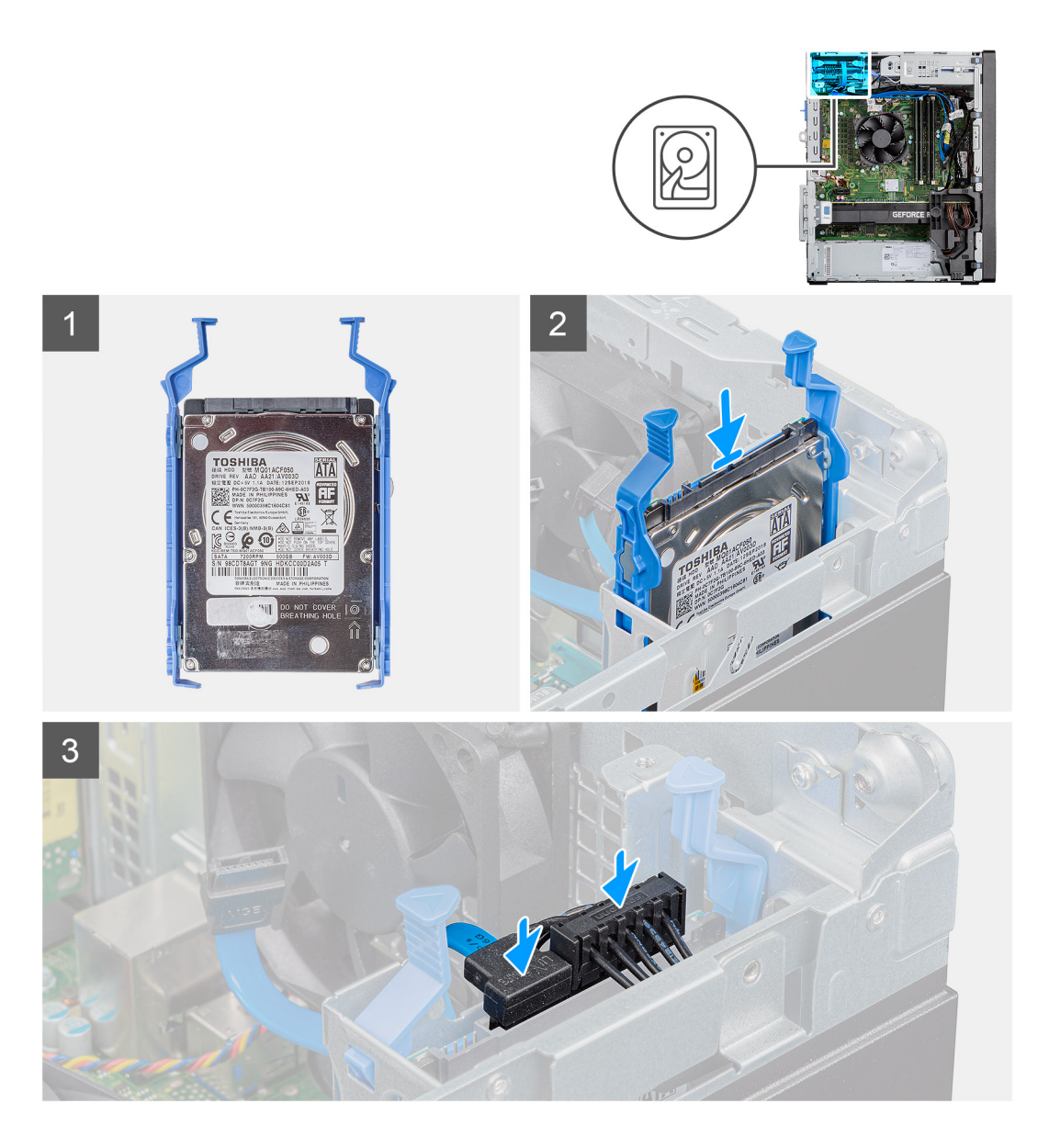

- 1. Insert the hard-disk drive assembly into the slot on the computer until it clicks into place.
- 2. For 2.5-inch hard-disk drive set as secondary, connect the black hard-drive data cable and power cable to the connectors on the 2.5 inch hard drive.

#### **Next steps**

- 1. Install the [side cover](#page-18-0).
- 2. Follow the procedure in [after working inside your computer.](#page-8-0)

### **Installing the primary 2.5-inch hard-disk drive assembly**

#### **Prerequisites**

Si va a reemplazar un componente, quite el componente existente antes de realizar el procedimiento de instalación.

#### **About this task**

The following image indicates the location of the 2.5-inch hard drive and provides a visual representation of the installation procedure.

<span id="page-27-0"></span>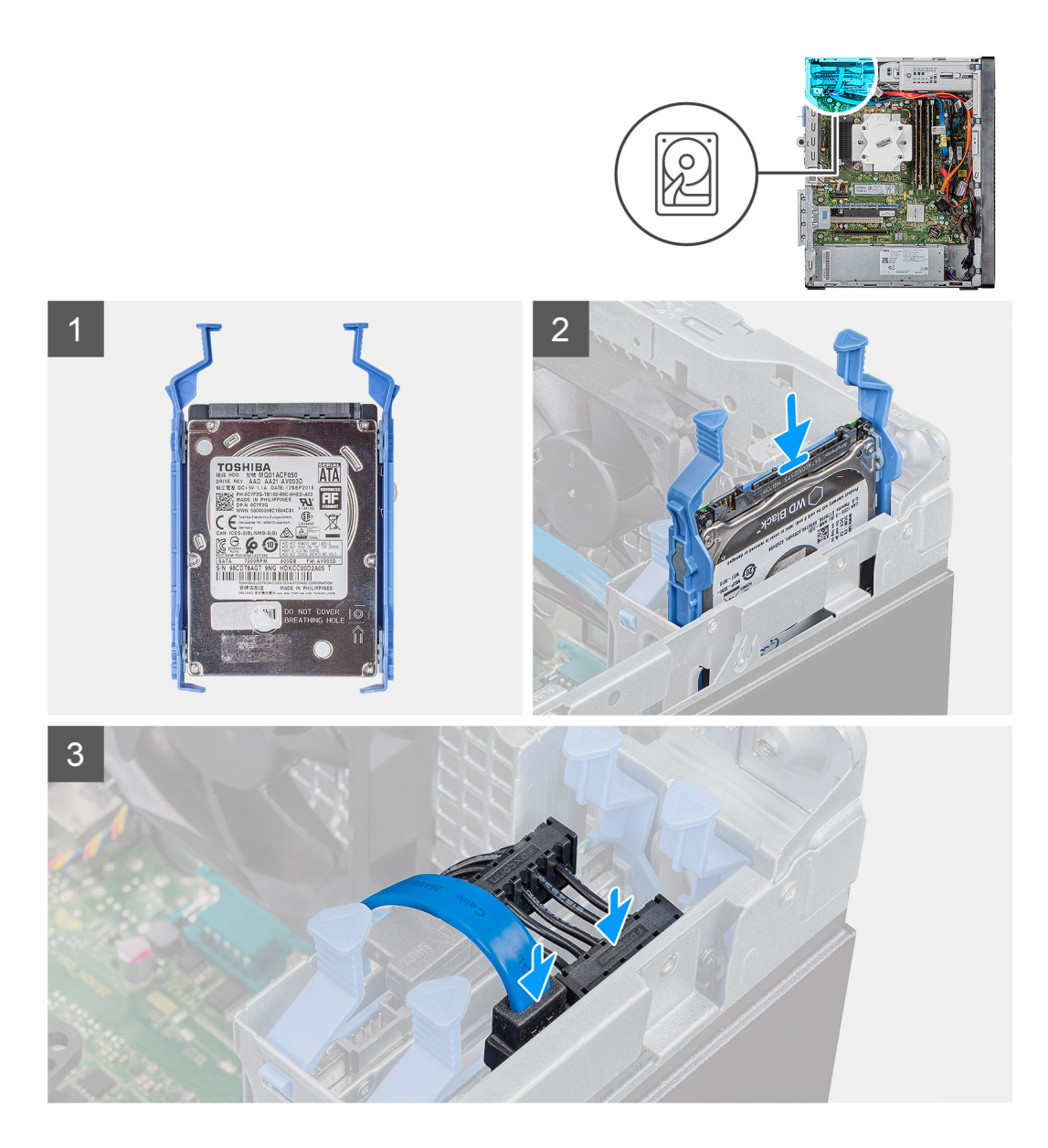

- 1. Insert the hard-drive assembly into the slot on the computer until it clicks into place.
- 2. For 2.5-inch. hard-disk drive set as primary, connect the power cable and the blue hard-drive data cable to the connectors on the 2.5 inch hard-disk drive.

### **Next steps**

- 1. Install the [side cover](#page-18-0).
- 2. Follow the procedure in [after working inside your computer.](#page-8-0)

# **Ensamblaje de disco duro de 3,5 pulgadas**

### **Removing the 3.5-inch hard-disk drive assembly**

### **Prerequisites**

- 1. Follow the procedure in [before working inside your computer.](#page-5-0)
- 2. Remove the [side cover.](#page-17-0)

### <span id="page-28-0"></span>**About this task**

The following images indicate the location of the 3.5-inch hard-disk drive assembly and provides a visual representation of the removal procedure.

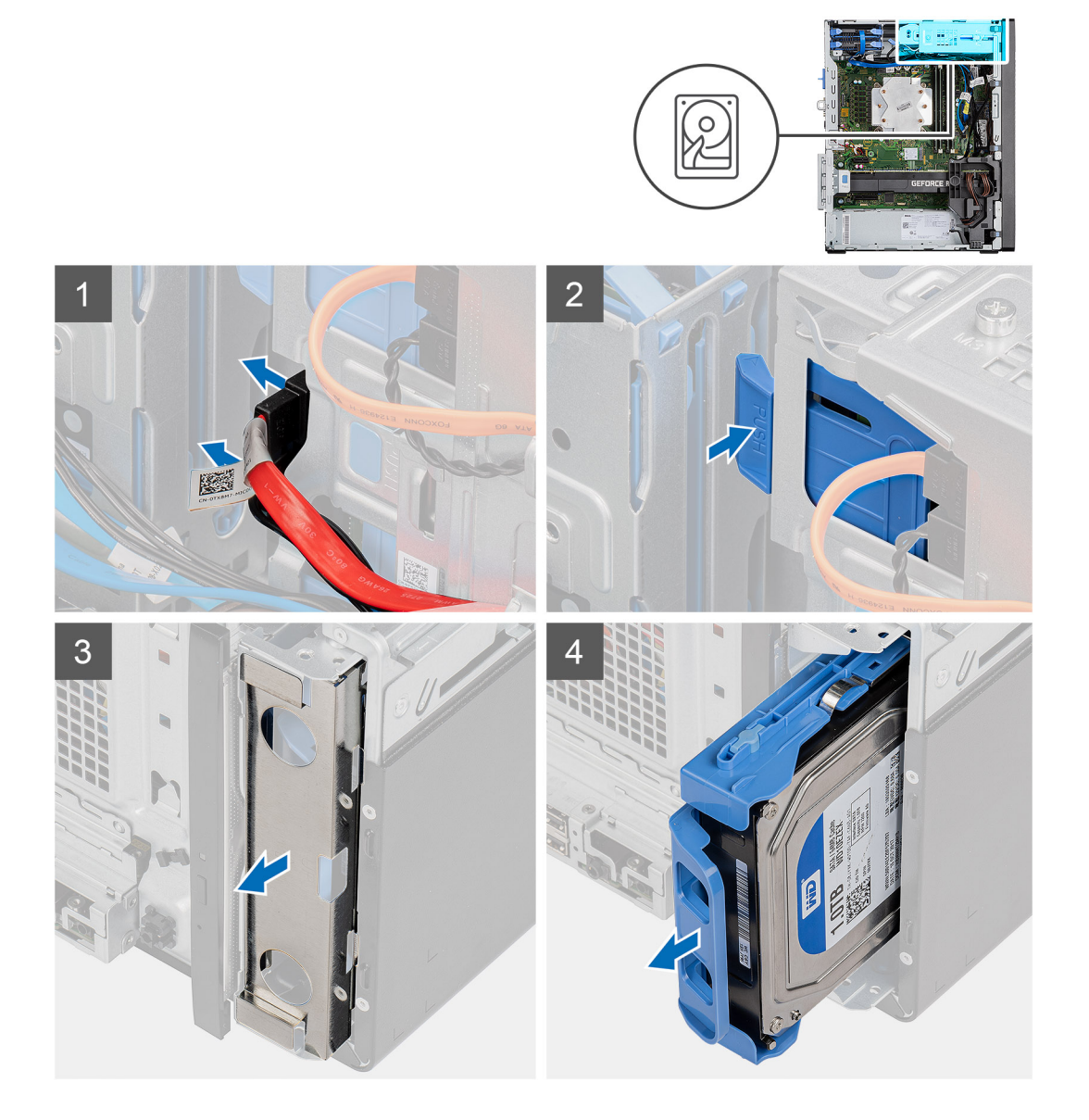

### **Steps**

- 1. Disconnect the data and power cables from the 3.5-inch hard-disk drive module.
- 2. Push the securing tab to release the hard-disk drive assembly from the chassis.
- 3. Remove the EMI shied from the front side of the chassis.
- 4. Slide the hard-disk drive assembly away from the chassis.

### **Removing the 3.5-inch hard-disk drive bracket**

#### **Prerequisites**

- 1. Follow the procedure in [before working inside your computer.](#page-5-0)
- 2. Remove the [side cover.](#page-17-0)
- **3.** Remove the [3.5-inch hard-disk drive assembly](#page-27-0).

### <span id="page-29-0"></span>**About this task**

The following images indicate the location of the 3.5-inch hard-disk drive bracket and provides a visual representation of the removal procedure.

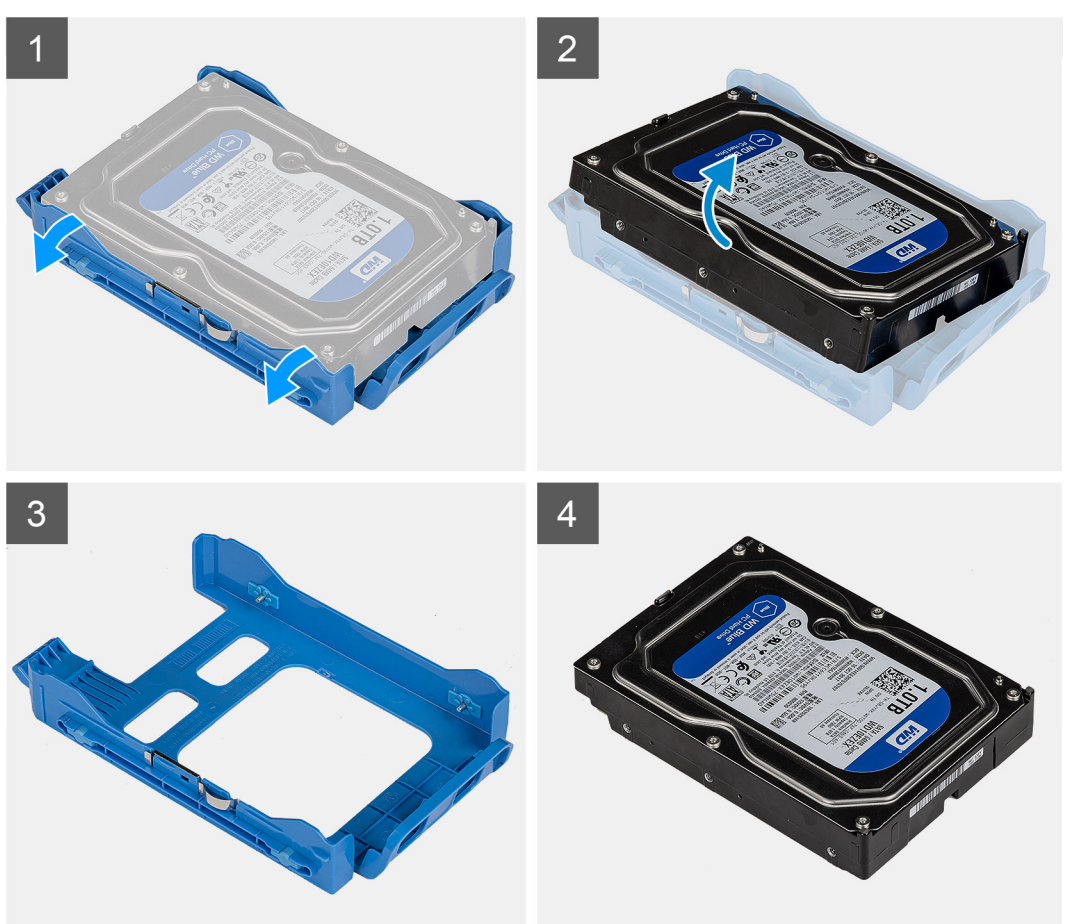

### **Steps**

- 1. Pry one side of the hard-disk drive bracket edge to release the tabs on the bracket from the slots on the hard-disk drive.
- 2. Lift and remove the hard-disk drive off the hard-disk drive bracket.

### **Installing the 3.5-inch hard-disk drive bracket**

#### **Prerequisites**

If you are replacing a component, remove the existing component before performing the installation procedure.

#### **About this task**

The following images indicate the location of the 3.5-inch hard-disk drive bracket and provides a visual representation of the installation procedure.

<span id="page-30-0"></span>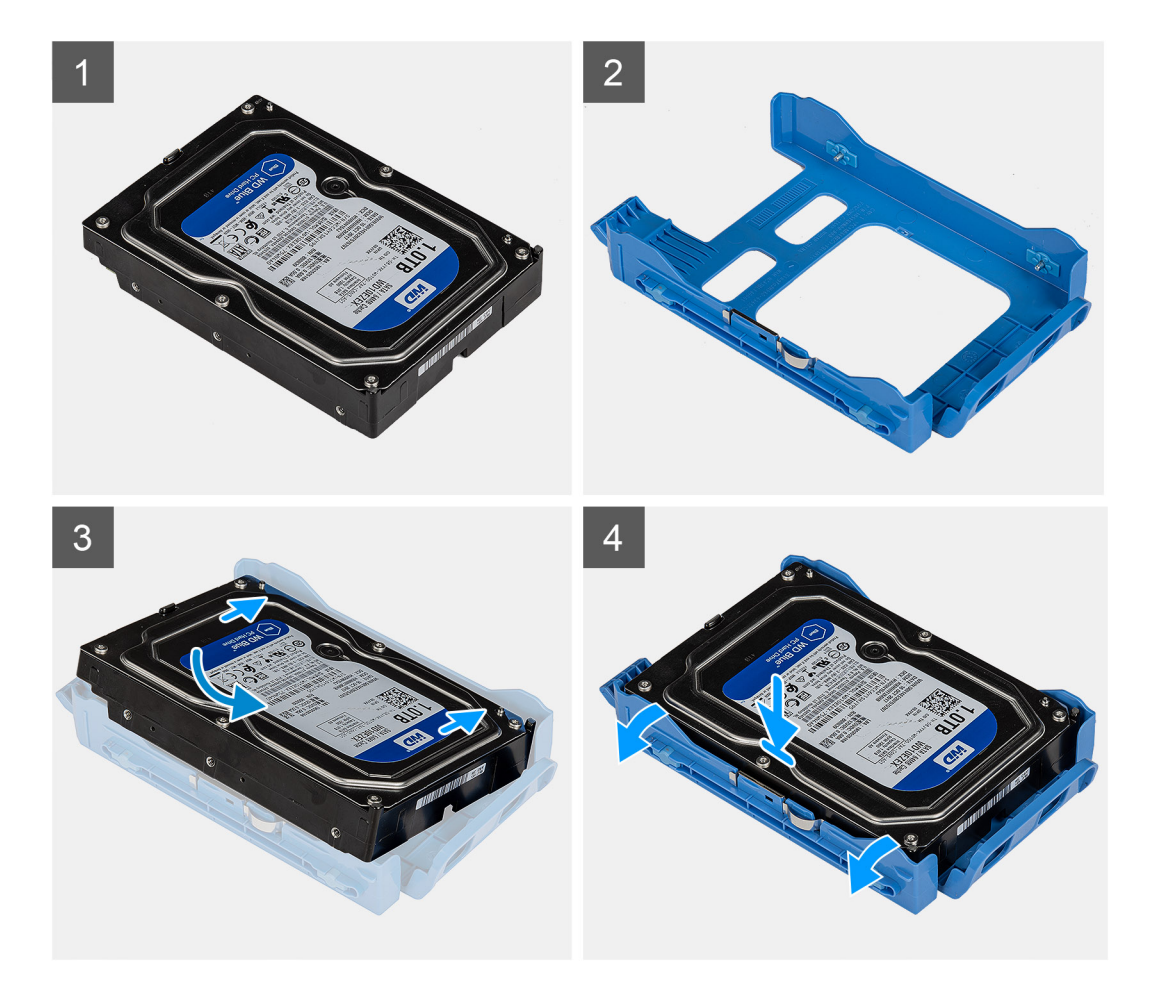

- 1. Place the hard-disk drive into the hard-disk drive bracket and align the tabs on the bracket with the slots on the hard-disk drive.
- 2. Snap the hard-disk drive into the hard-disk drive bracket.

#### **Next steps**

- 1. Install the 3.5-inch hard-disk drive assembly.
- 2. Install the [side cover](#page-18-0).
- 3. Follow the procedure in [after working inside your computer.](#page-8-0)

### **Installing the 3.5-inch hard-disk drive assembly**

### **Prerequisites**

If you are replacing a component, remove the existing component before performing the installation procedure.

### **About this task**

The following images indicate the location of the 3.5-inch hard-disk drive assembly and provides a visual representation of the installation procedure.

<span id="page-31-0"></span>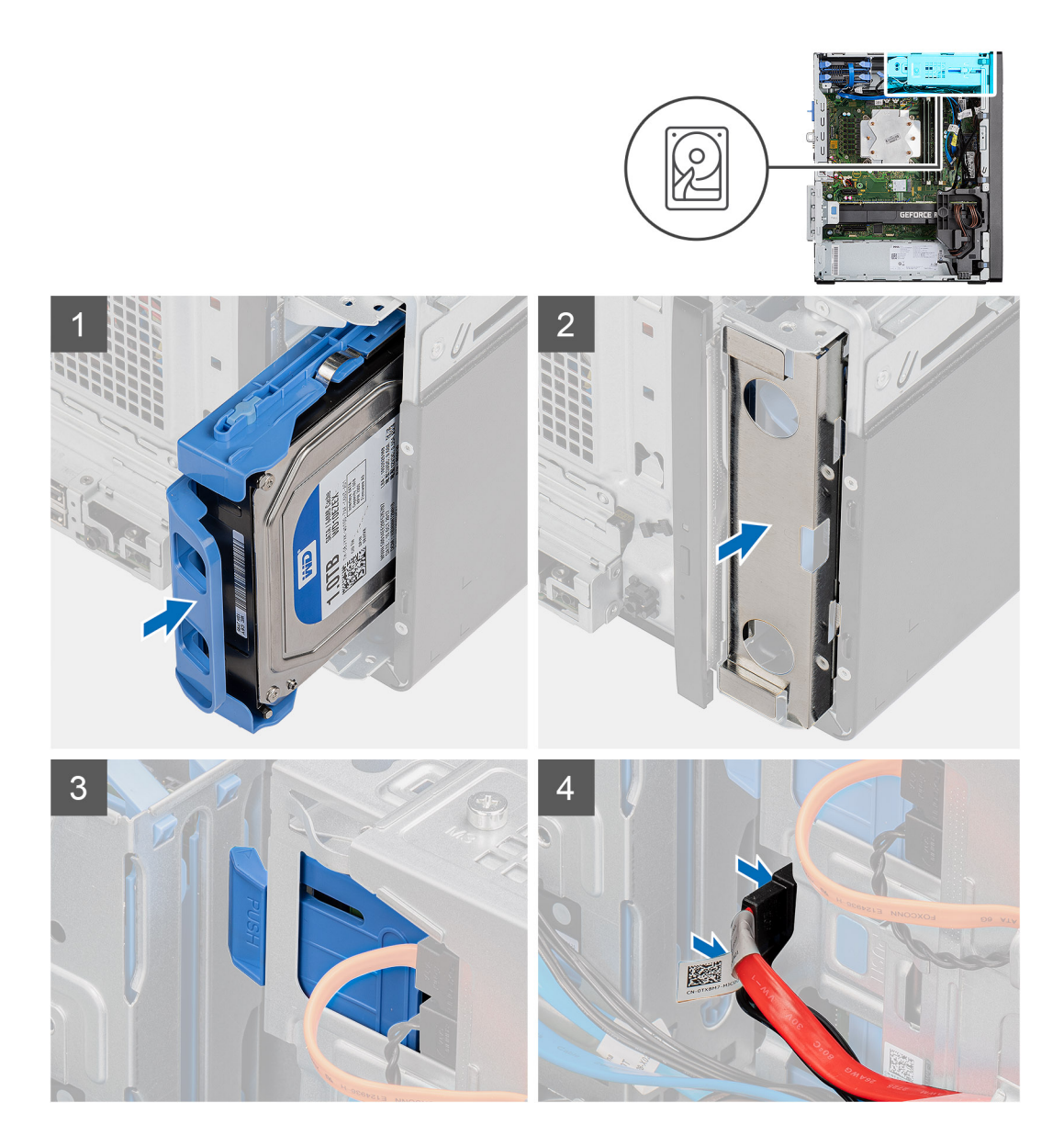

- 1. Slide and insert the 3.5-inch hard-disk drive assembly into the hard-disk drive bracket.
- 2. Replace the EMI shield on the chassis.
- **3.** Align the hard-disk drive assembly with the tabs on the chassis.
- 4. Route the power cable and the data cable through the routing guides on the hard-disk drive assembly and connect the cables to the hard drive.

### **Next steps**

- 1. Install the [side cover](#page-18-0).
- 2. Follow the procedure in [after working inside your computer.](#page-8-0)

# **Unidad de estado sólido**

### **Extracción de la unidad de estado sólido PCIe M.2 2230**

### **Requisitos previos**

1. Siga el procedimiento que se describe en [Antes de manipular el interior de la computadora.](#page-5-0)

### <span id="page-32-0"></span>2. Quite la [cubierta lateral.](#page-17-0)

### **Sobre esta tarea**

En las imágenes a continuación, se indica la ubicación de la unidad de estado sólido y se proporciona una representación visual del procedimiento de extracción.

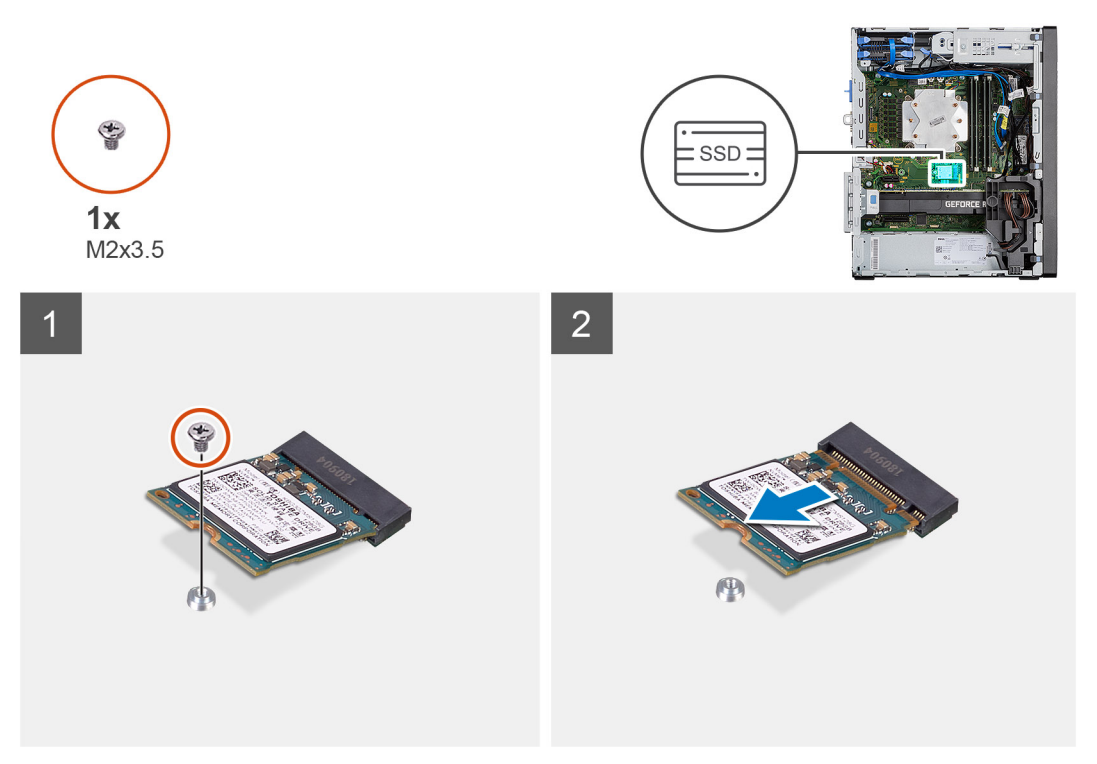

#### **Pasos**

- 1. Quite el tornillo (M2x3.5) que asegura la unidad de estado sólido a la tarjeta madre.
- 2. Deslice y levante la unidad de estado sólido para quitarla de la tarjeta madre.

### **Instalación de la unidad de estado sólido PCIe M.2 2230**

#### **Requisitos previos**

Si va a reemplazar un componente, quite el componente existente antes de realizar el procedimiento de instalación.

#### **Sobre esta tarea**

En la imagen a continuación, se indica la ubicación de la unidad de estado sólido y se proporciona una representación visual del procedimiento de instalación.

<span id="page-33-0"></span>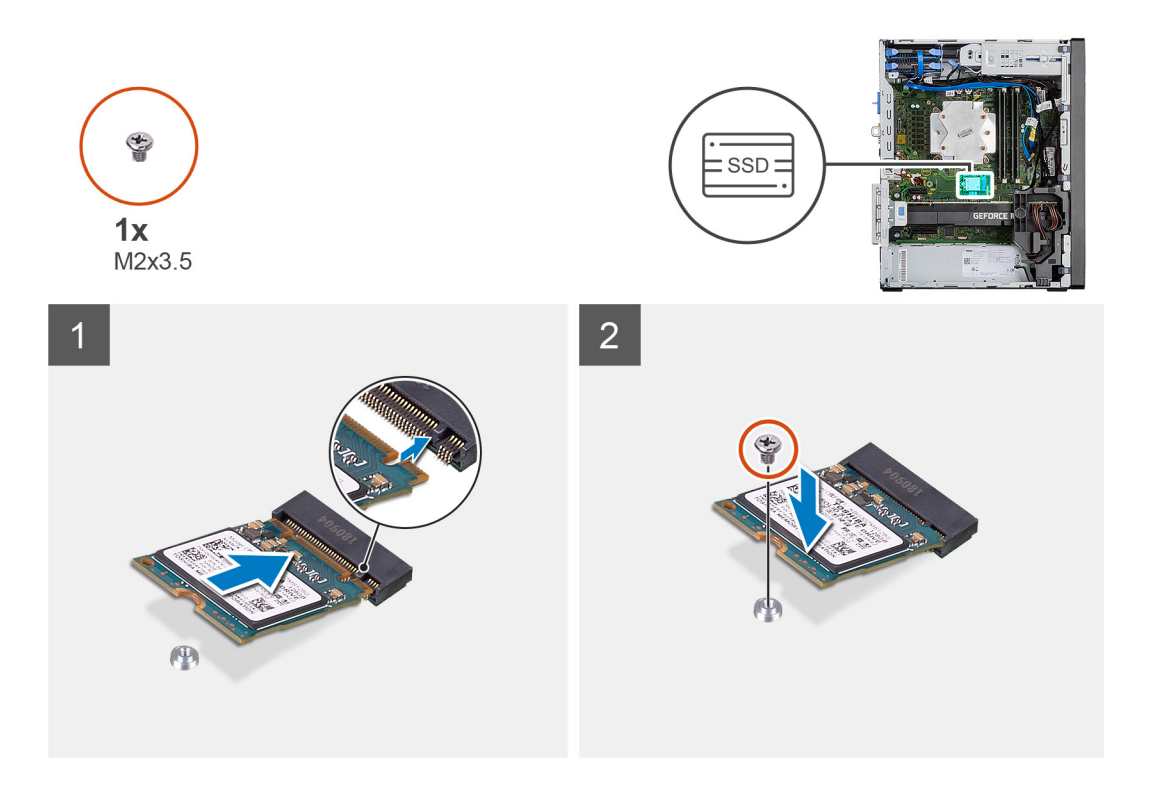

### **Pasos**

- 1. Alinee la muesca de la unidad de estado sólido con la lengüeta en el conector de la unidad de estado sólido.
- 2. Inserte la unidad de estado sólido en la ranura de la tarjeta madre formando un ángulo de 45 grados.
- 3. Reemplace el tornillo (M2x3.5) para asegurar la unidad de estado sólido M.2 2230 a la tarjeta madre.

#### **Siguientes pasos**

- 1. Instale la [cubierta lateral.](#page-18-0)
- 2. Siga los procedimientos que se describen en [Después de manipular el interior de la computadora.](#page-8-0)

## **Removing the M.2 2280 PCIe solid-state drive**

### **Prerequisites**

- 1. Follow the procedure in [before working inside your computer.](#page-5-0)
- 2. Remove the [side cover.](#page-17-0)

#### **About this task**

The following images indicate the location of the solid-state drive and provide a visual representation of the removal procedure.

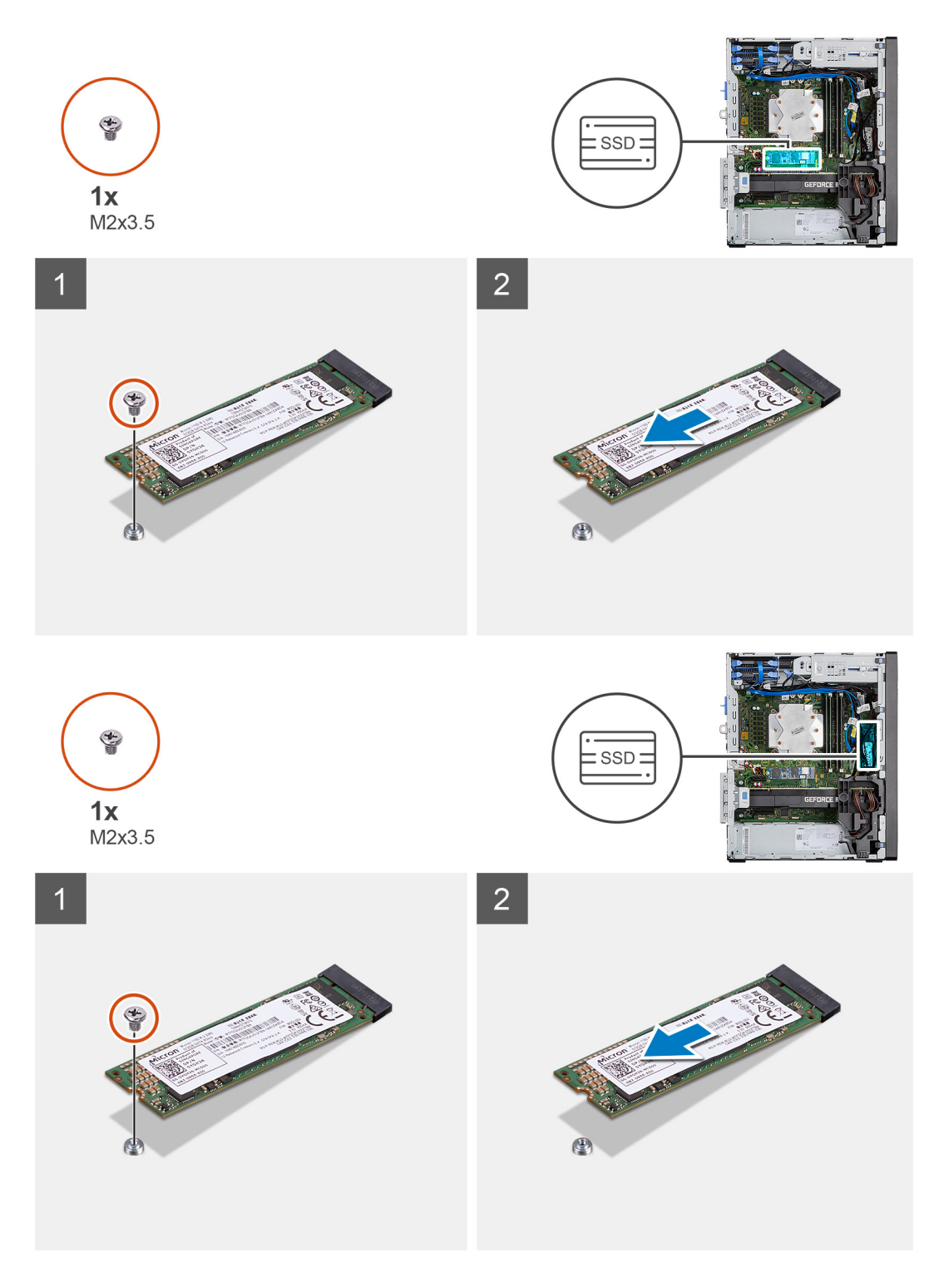

- 1. Remove the screw (M2x3.5) that secures the solid-state drive to the system board.
- 2. Slide and lift the solid-state drive off the system board.

**NOTE: Repeat the above procedure for removing the other solid-state drive.**

## <span id="page-35-0"></span>**Installing the M.2 2280 PCIe solid-state drive**

### **Prerequisites**

Si va a reemplazar un componente, quite el componente existente antes de realizar el procedimiento de instalación.

### **About this task**

The following image indicates the location of the solid-state drive and provides a visual representation of the installation procedure.

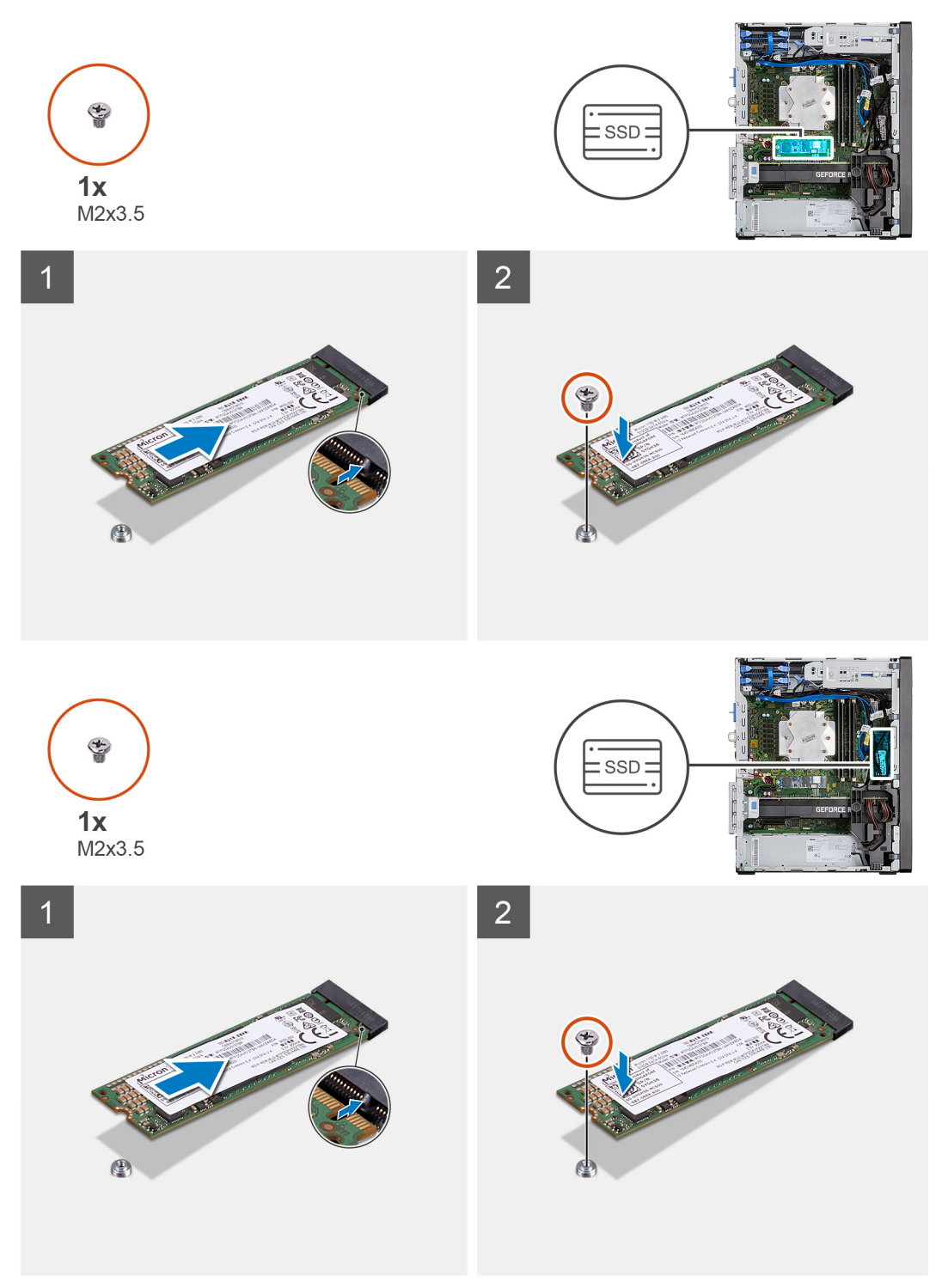
# **Steps**

- 1. Align the notch on the solid-state drive with the tab on the solid-state drive connector.
- 2. Insert the solid-state drive at a 45-degree angle into the slot on the system board.
- 3. Replace the screw (M2x3.5) to secure the M.2 2280 solid-state drive to the system board.

# **NOTE: Repeat the above procedure for installing the other solid-state drive.**

## **Next steps**

- 1. Install the [side cover](#page-18-0).
- 2. Follow the procedure in [after working inside your computer.](#page-8-0)

# **Módulos de memoria**

# **Extracción de los módulos de memoria**

## **Requisitos previos**

- 1. Siga el procedimiento que se describe en [Antes de manipular el interior de la computadora.](#page-5-0)
- 2. Quite la [cubierta lateral.](#page-17-0)

## **Sobre esta tarea**

En las imágenes a continuación, se indica la ubicación de los módulos de memoria y se proporciona una representación visual del procedimiento de extracción.

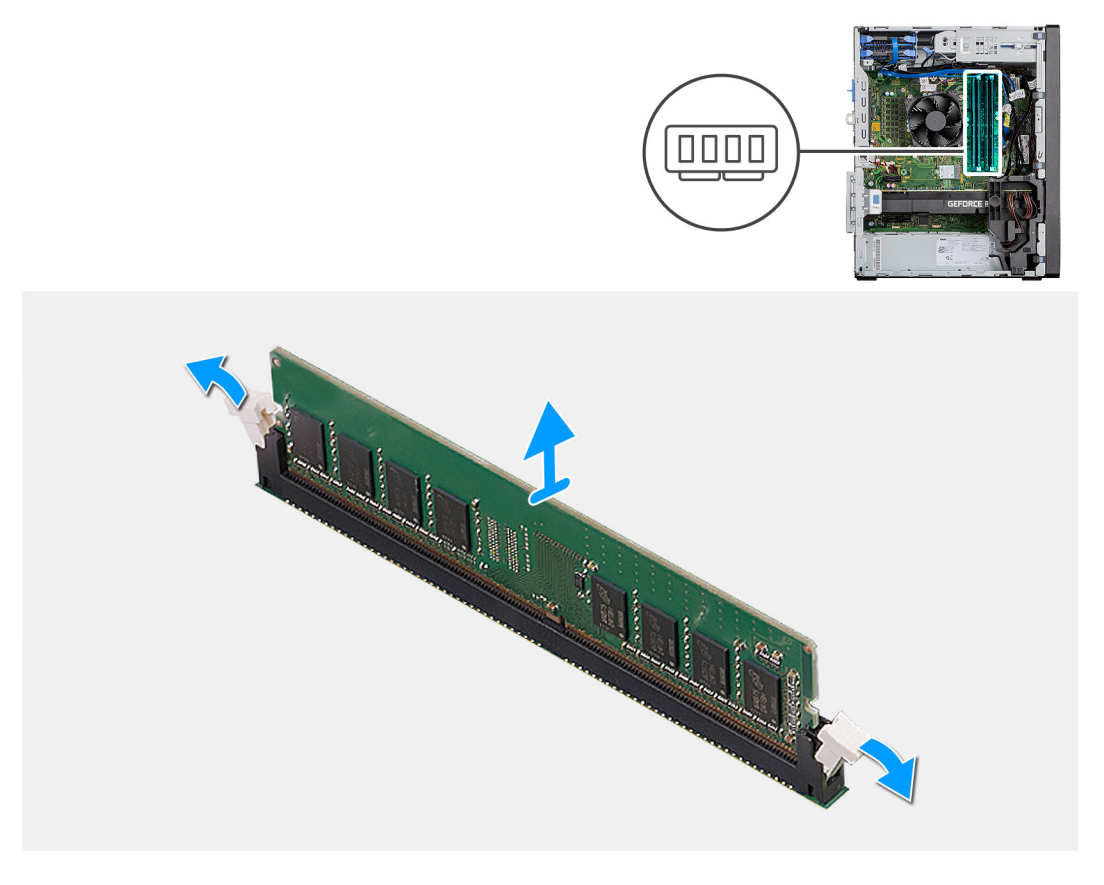

### **Pasos**

- 1. Tire de los ganchos de fijación en ambos lados del módulo de memoria hasta que el módulo salte.
- 2. Deslice y extraiga el módulo de memoria de su ranura.

# **Instalación de los módulos de memoria**

### **Requisitos previos**

Si va a reemplazar un componente, quite el componente existente antes de realizar el procedimiento de instalación.

#### **Sobre esta tarea**

En la imagen a continuación, se indica la ubicación de los módulos de memoria y se proporciona una representación visual del procedimiento de instalación.

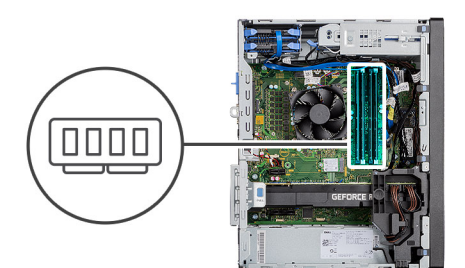

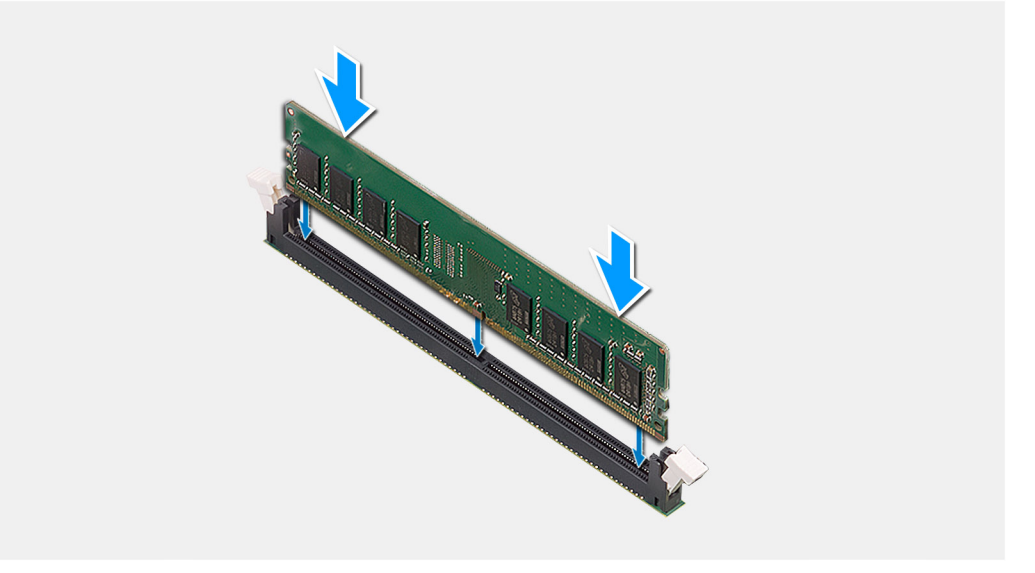

## **Pasos**

- 1. Alinee la muesca del módulo de memoria con la lengüeta de la ranura del módulo de memoria.
- 2. Deslice firmemente el módulo de memoria para introducirlo en la ranura en ángulo y presiónelo hasta que encaje en su sitio.

**NOTA: Si no oye un clic, extraiga el módulo de memoria y vuelva a instalarlo.**

## **Siguientes pasos**

- 1. Instale la [cubierta lateral.](#page-18-0)
- 2. Siga los procedimientos que se describen en [Después de manipular el interior de la computadora.](#page-8-0)

# **Lector de tarjeta SD (opcional)**

# **Removing the SD card reader**

### **Prerequisites**

1. Follow the procedure in [before working inside your computer.](#page-5-0)

## 2. Remove the [side cover.](#page-17-0)

# **About this task**

The following images indicate the location of the SD card reader and provide a visual representation of the removal procedure.

# **Steps**

- 1. Remove the (M3x3) screw and open the metal bracket securing the SD card reader slot.
- 2. Remove the (M2x3.5) screw that secures the card reader to the SD card slot.
- 3. Slide and remove the SD card reader from the connector on the system board.

# **Installing the SD card reader**

## **Prerequisites**

Si va a reemplazar un componente, quite el componente existente antes de realizar el procedimiento de instalación.

## **About this task**

The following image indicates the location of the SD card reader and provides a visual representation of the installation procedure.

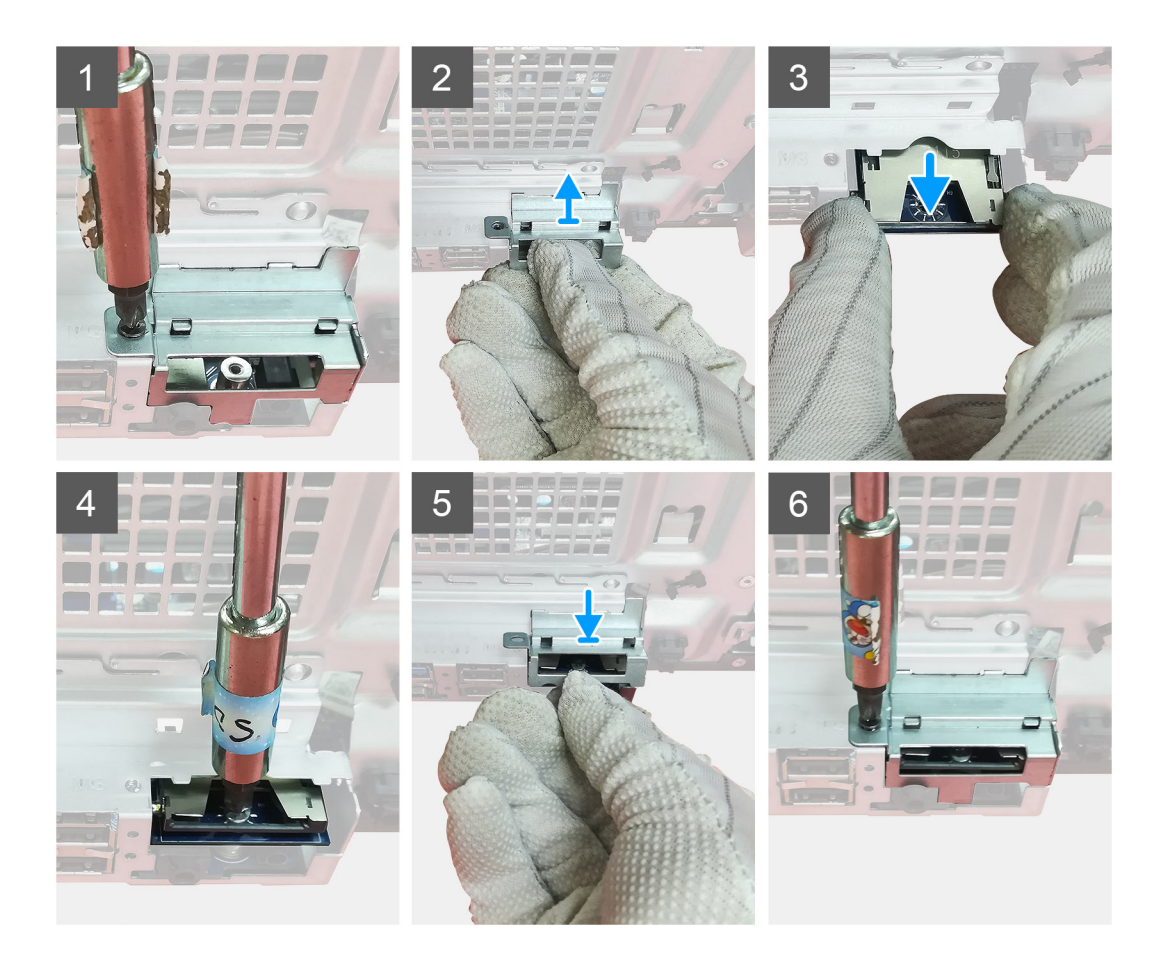

# <span id="page-39-0"></span>**Steps**

- 1. Remove the cables above the SD card connector on the system board.
- 2. Insert the card reader in the SD card slot in the system board.
- 3. Replace the (M2x3.5) screw to secure the card reader.
- 4. Close the metal bracket securing the card reader.
- 5. Replace the (M3x3) screw to secure the metal bracket to the chassis.

# **Next steps**

- 1. Install the [side cover](#page-18-0).
- 2. Follow the procedure in [after working inside your computer.](#page-8-0)

# **Ensamblaje del ventilador y el disipador de calor del procesador**

# **Extracción del ensamblaje del disipador de calor de 125 W y el ventilador del procesador**

## **Requisitos previos**

1. Siga el procedimiento que se describe en [Antes de manipular el interior de la computadora.](#page-5-0)

**AVISO: El disipador de calor se puede calentar durante el funcionamiento normal. Permita que transcurra el tiempo suficiente para que el disipador de calor se enfríe antes de tocarlo.**

**PRECAUCIÓN: Para garantizar el máximo enfriamiento del procesador, no toque las zonas de transferencia del calor del disipador de calor. La grasa de su piel puede reducir la funcionalidad de transferencia de calor de la pasta térmica.**

2. Quite la [cubierta lateral.](#page-17-0)

### **Sobre esta tarea**

En las imágenes a continuación, se indica la ubicación del ensamblaje del disipador de calor de 95 W y el ventilador del procesador, y se proporciona una representación visual del procedimiento de extracción.

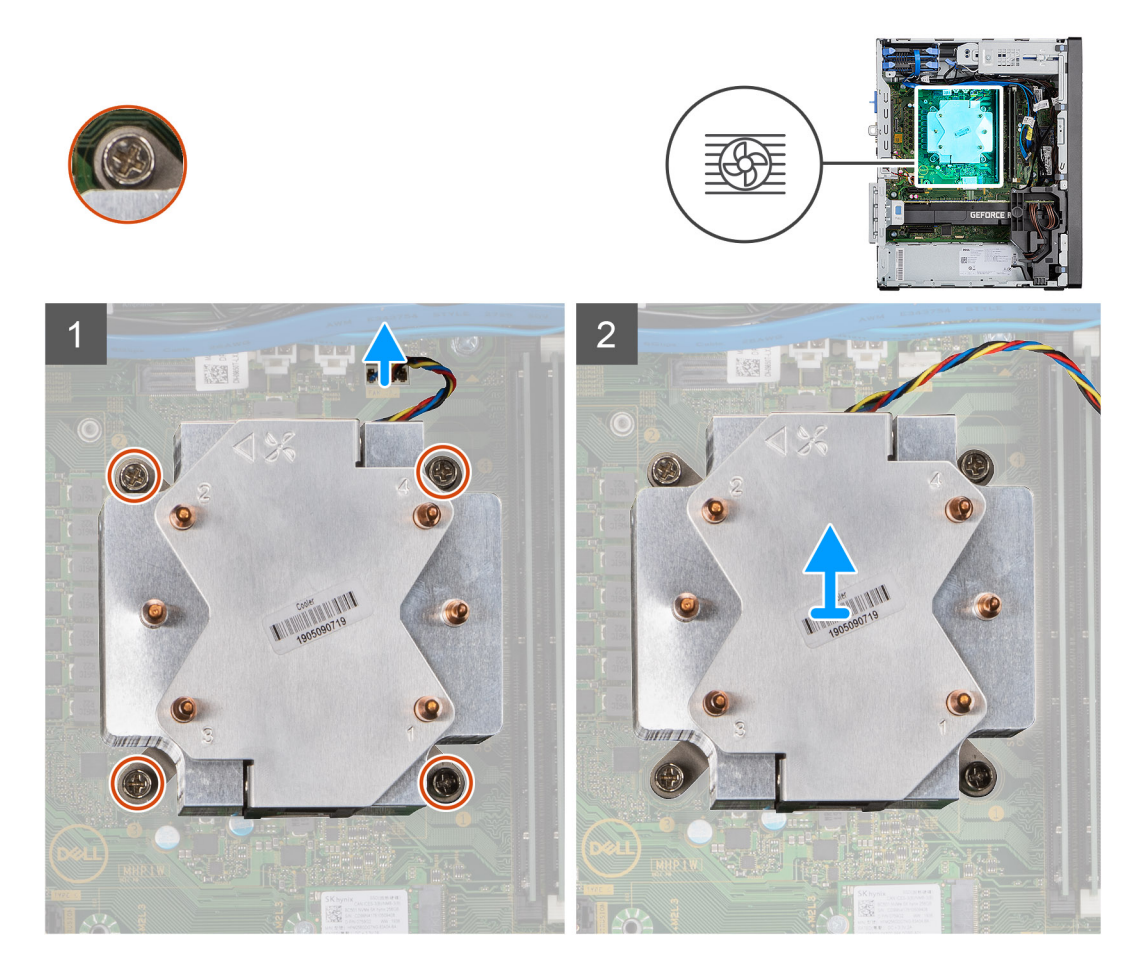

- 1. Desconecte el cable del ventilador del procesador del conector en la tarjeta madre.
- 2. En orden secuencial inverso (4->3->2->1), afloje los cuatro tornillos cautivos que aseguran el ensamblaje del disipador de calor y el ventilador del procesador a la tarjeta madre.
- 3. Levante el ensamblaje del disipador de calor y el ventilador del procesador para quitarlo de la tarjeta madre.

# **Extracción del ventilador del procesador**

### **Requisitos previos**

- 1. Siga el procedimiento que se describe en [Antes de manipular el interior de la computadora.](#page-5-0)
- 2. Quite la [cubierta lateral.](#page-17-0)
- 3. Extraiga el [ensamblaje del disipador de calor y del ventilador del procesador](#page-39-0).

### **Sobre esta tarea**

En las imágenes a continuación, se indica la ubicación del ventilador del procesador y se proporciona una representación visual del procedimiento de extracción.

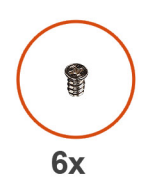

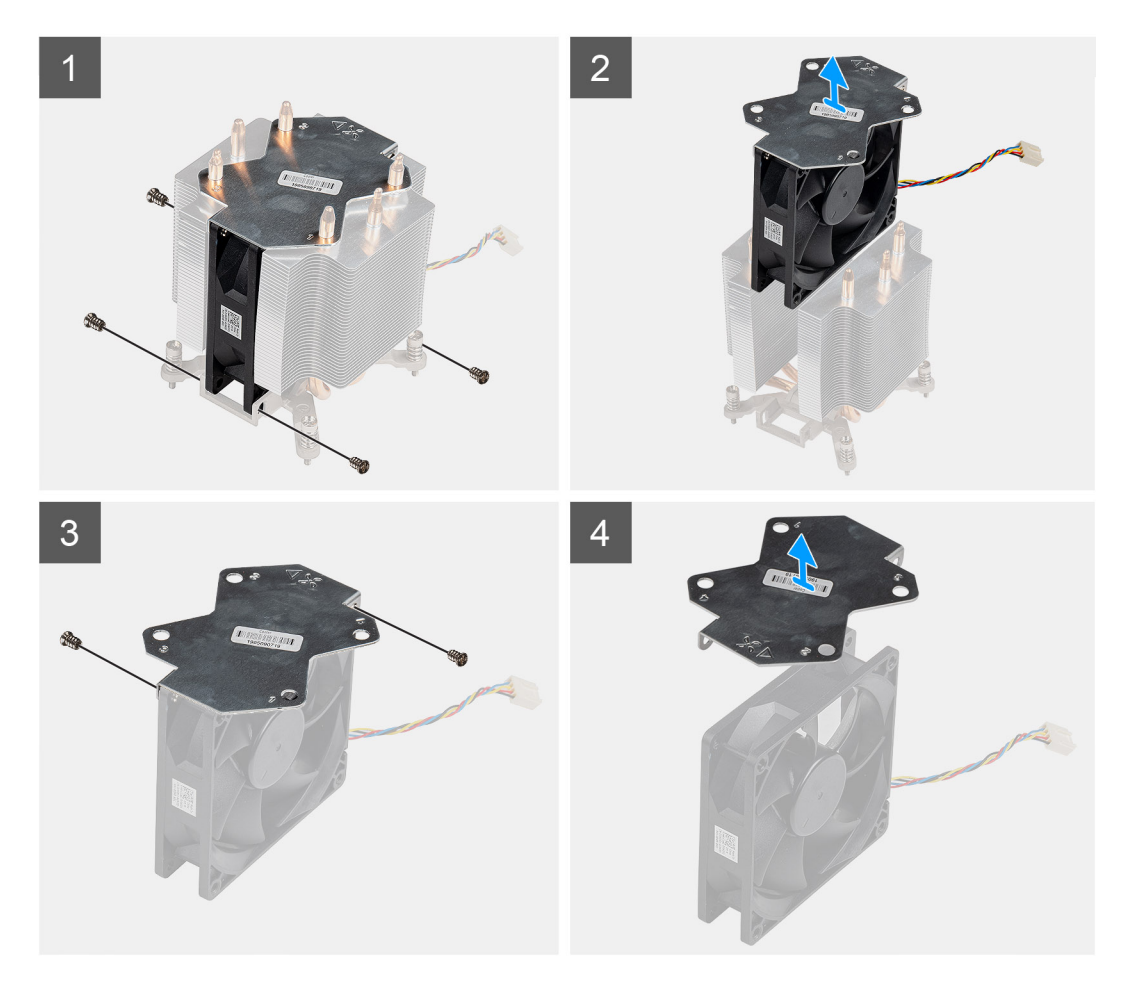

- 1. Quite los cuatro tornillos que aseguran el ventilador del procesador al ensamblaje del disipador de calor.
- 2. Levante el ventilador del procesador para quitarlo del disipador de calor.
- 3. Quite los dos tornillos que aseguran la placa metálica al ventilador del procesador.
- 4. Levante la placa metálica para quitarla del ventilador del procesador.

# **Instalación del ventilador del procesador**

## **Requisitos previos**

Si va a reemplazar un componente, quite el componente existente antes de realizar el procedimiento de instalación.

## **Sobre esta tarea**

En las imágenes a continuación, se indica la ubicación del ventilador del procesador y se proporciona una representación visual del procedimiento de extracción.

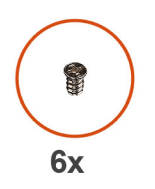

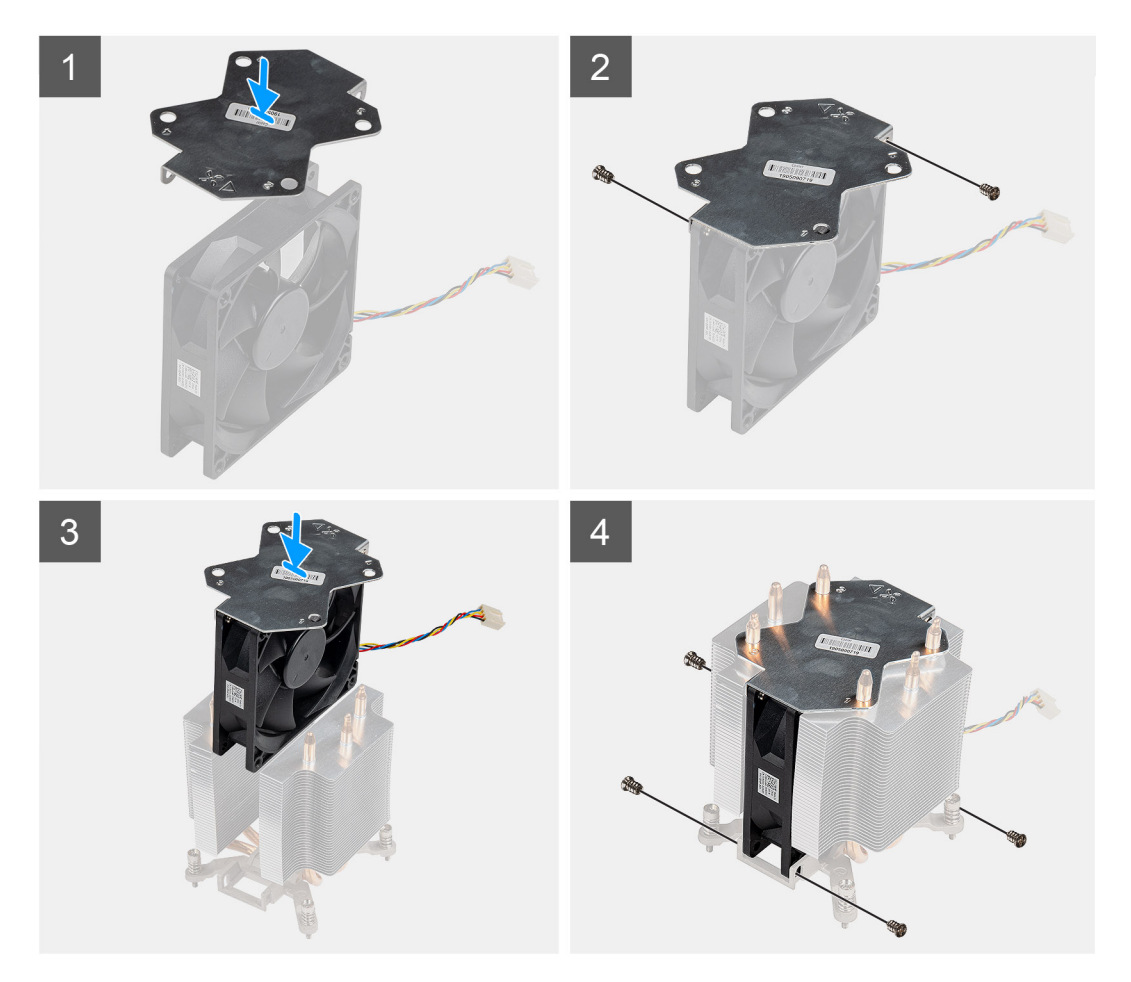

- 1. Alinee y coloque la placa metálica del disipador de calor sobre el ventilador del procesador y reemplace los dos tornillos para asegurar la placa metálica al ventilador del procesador.
- 2. Inserte el ventilador del procesador en la ranura del disipador de calor.
- 3. Reemplace los cuatro tornillos para asegurar el ventilador del procesador al ensamblaje del disipador de calor.

## **Siguientes pasos**

- 1. Instale el ensamblaje del disipador de calor y el ventilador del procesador.
- 2. Instale la [cubierta lateral.](#page-18-0)
- 3. Siga el procedimiento que se describe en [Después de manipular el interior de la computadora](#page-8-0).

# **Instalación del ventilador del procesador y el ensamblaje del disipador de calor de 125 W**

## **Requisitos previos**

Si va a reemplazar un componente, quite el componente existente antes de realizar el procedimiento de instalación.

## **NOTA: Si sustituye el procesador o el disipador de calor, utilice la grasa térmica incluida en el kit para garantizar que se consigue la conductividad térmica.**

### **Sobre esta tarea**

En la imagen a continuación, se indica la ubicación del disipador de calor de 95 W y el ventilador del procesador, y se proporciona una representación visual del procedimiento de instalación.

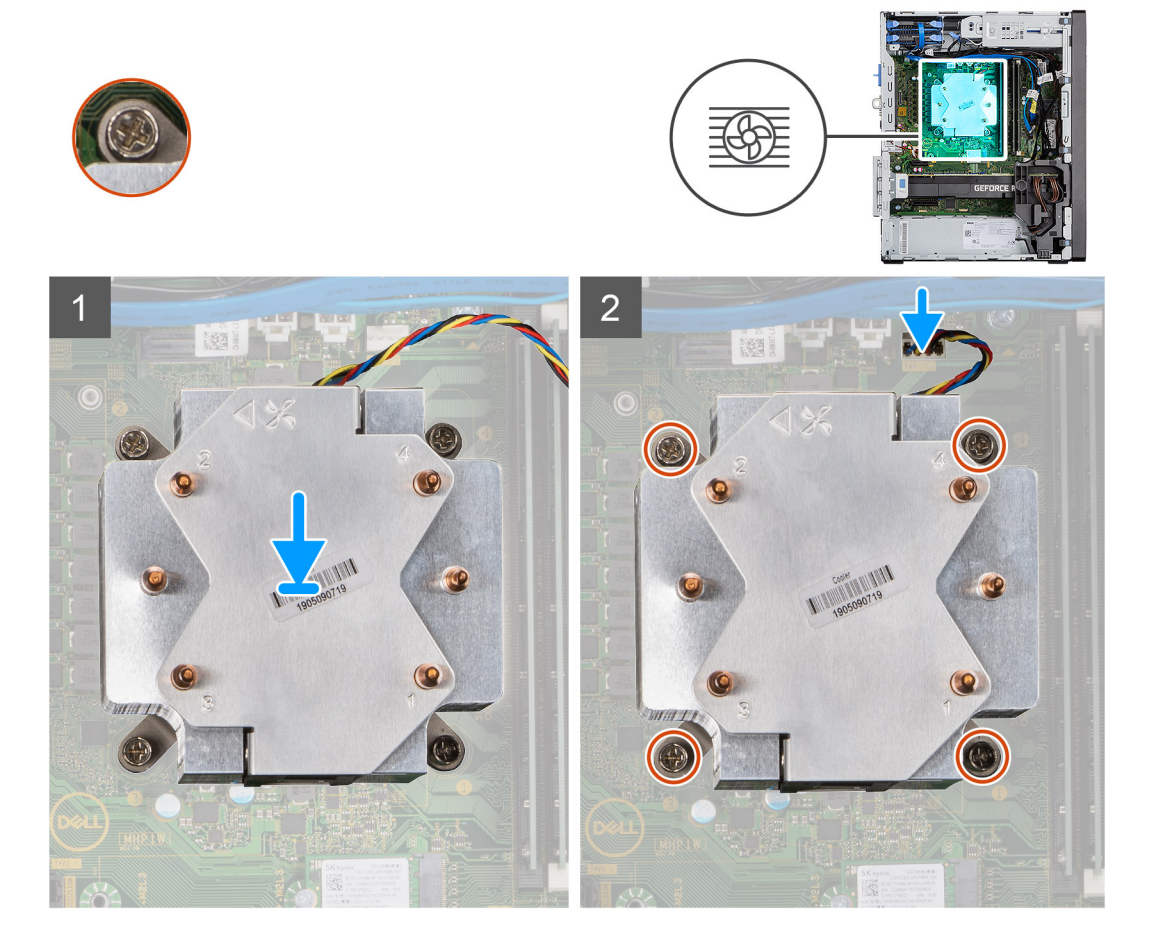

### **Pasos**

1. Alinee los tornillos en el ensamblaje del disipador de calor y el ventilador del procesador con los soportes para tornillos de la tarjeta madre, y coloque el ensamblaje del disipador de calor y el ventilador del procesador en el procesador.

## **NOTA: Asegúrese de que la marca del triángulo esté dirigida hacia la parte posterior de la computadora.**

2. En orden secuencial (1->2->3->4), ajuste los tornillos cautivos para asegurar el ensamblaje del disipador de calor y el ventilador del procesador a la tarjeta madre.

 $\bigcirc$ **NOTA: Ajuste los tornillos en orden secuencial (1, 2, 3, 4) como está impreso en el ensamblaje del disipador de calor.**

3. Conecte el cable del ventilador del procesador al conector en la tarjeta madre.

### **Siguientes pasos**

- 1. Instale la [cubierta lateral.](#page-18-0)
- 2. Siga el procedimiento que se describe en [Después de manipular el interior de la computadora](#page-8-0).

# <span id="page-44-0"></span>**Extracción del ensamblaje del disipador de calor de 65 W y el ventilador del procesador**

## **Requisitos previos**

1. Siga el procedimiento que se describe en [Antes de manipular el interior de la computadora.](#page-5-0)

**AVISO: El disipador de calor se puede calentar durante el funcionamiento normal. Permita que transcurra el tiempo suficiente para que el disipador de calor se enfríe antes de tocarlo.**

**PRECAUCIÓN: Para garantizar el máximo enfriamiento del procesador, no toque las zonas de transferencia del calor del disipador de calor. La grasa de su piel puede reducir la funcionalidad de transferencia de calor de la pasta térmica.**

2. Quite la [cubierta lateral.](#page-17-0)

## **Sobre esta tarea**

En las imágenes a continuación, se indica la ubicación del disipador de calor y el ventilador, y se proporciona una representación visual del procedimiento de extracción.

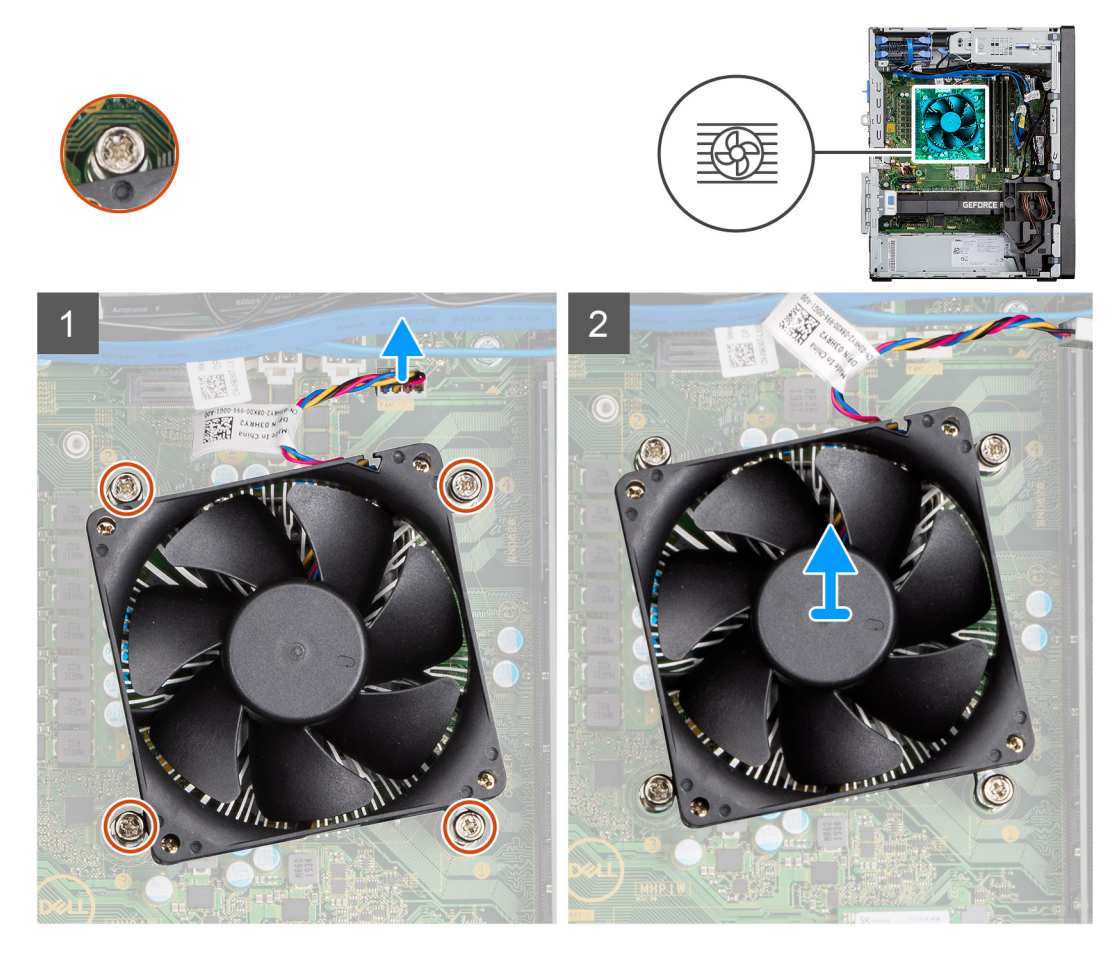

### **Pasos**

- 1. Desconecte el cable del ventilador del procesador del conector en la tarjeta madre.
- 2. Afloje los cuatro tornillos cautivos que fijan el ensamblaje del disipador de calor y el ventilador del procesador a la tarjeta madre.
- 3. Levante el ensamblaje del disipador de calor y del ventilador del procesador para sacarlo de la tarjeta madre.

# <span id="page-45-0"></span>**Instalación del ensamblaje del disipador de calor de 65 W y el ventilador del procesador**

## **Requisitos previos**

**NOTA: Si sustituye el procesador o el disipador de calor, utilice la grasa térmica incluida en el kit para garantizar que se consigue la conductividad térmica.**

### **Sobre esta tarea**

En la imagen a continuación, se indica la ubicación del ensamblaje del disipador de calor y el ventilador del procesador, y se proporciona una representación visual del procedimiento de instalación.

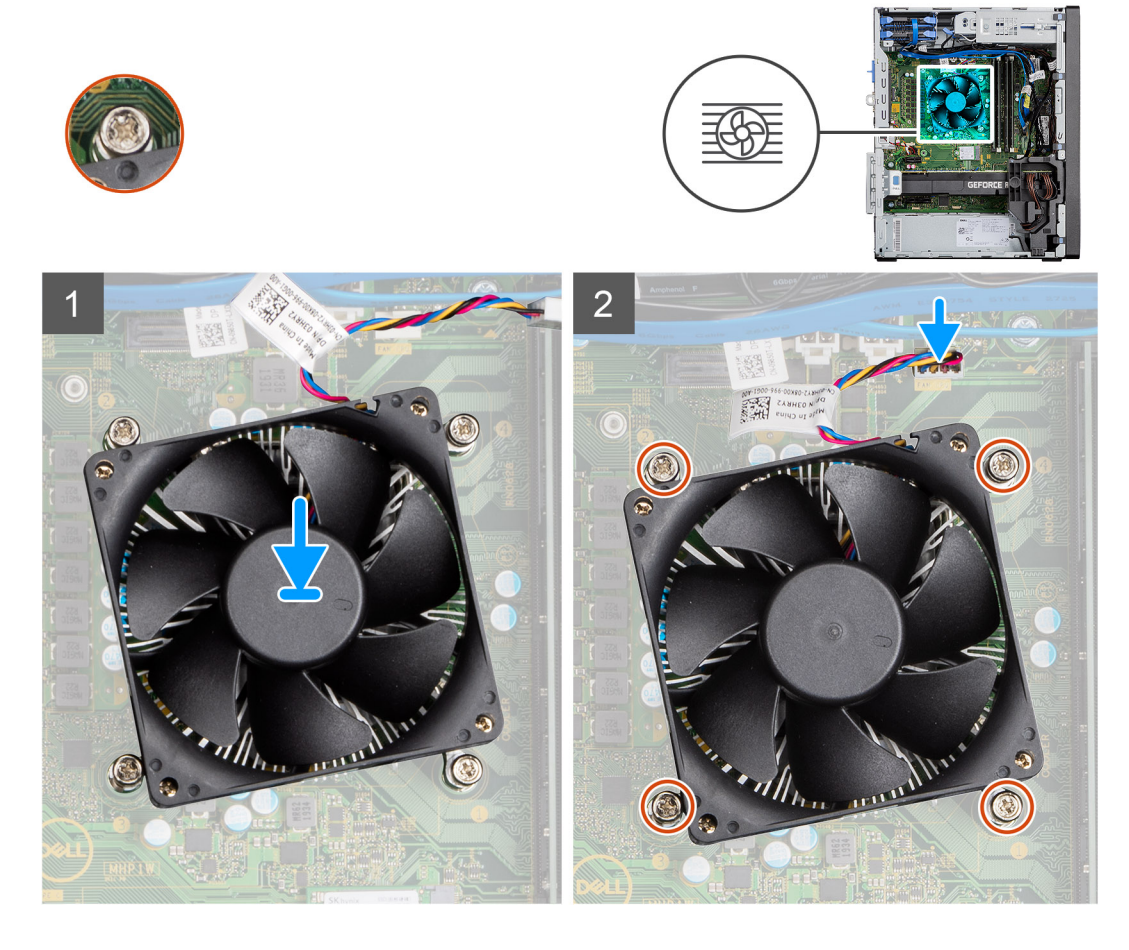

### **Pasos**

- 1. Alinee los orificios para tornillos del ensamblaje del disipador de calor y del ventilador del procesador con los orificios para tornillos de la tarjeta madre.
- 2. Apriete los cuatro tornillos cautivos que fijan el ensamblaje del disipador de calor y el ventilador del procesador a la tarjeta madre.
- 3. Conecte el cable del ventilador del procesador al conector en la tarjeta madre.

#### **Siguientes pasos**

- 1. Instale la [cubierta lateral.](#page-18-0)
- 2. Siga los procedimientos que se describen en [Después de manipular el interior de la computadora.](#page-8-0)

# **Procesador**

# **Extracción del procesador**

## **Requisitos previos**

- 1. Siga el procedimiento que se describe en [Antes de manipular el interior de la computadora.](#page-5-0)
- 2. Quite la [cubierta lateral.](#page-17-0)
- 3. Extraiga el [ensamblaje del disipador de calor y del ventilador del procesador](#page-44-0).
- **NOTA: Puede que el procesador continúe caliente después de apagar la computadora. Deje que el procesador se enfríe antes de quitarlo.**

### **Sobre esta tarea**

En las imágenes a continuación, se indica la ubicación del procesador y se proporciona una representación visual del procedimiento de extracción.

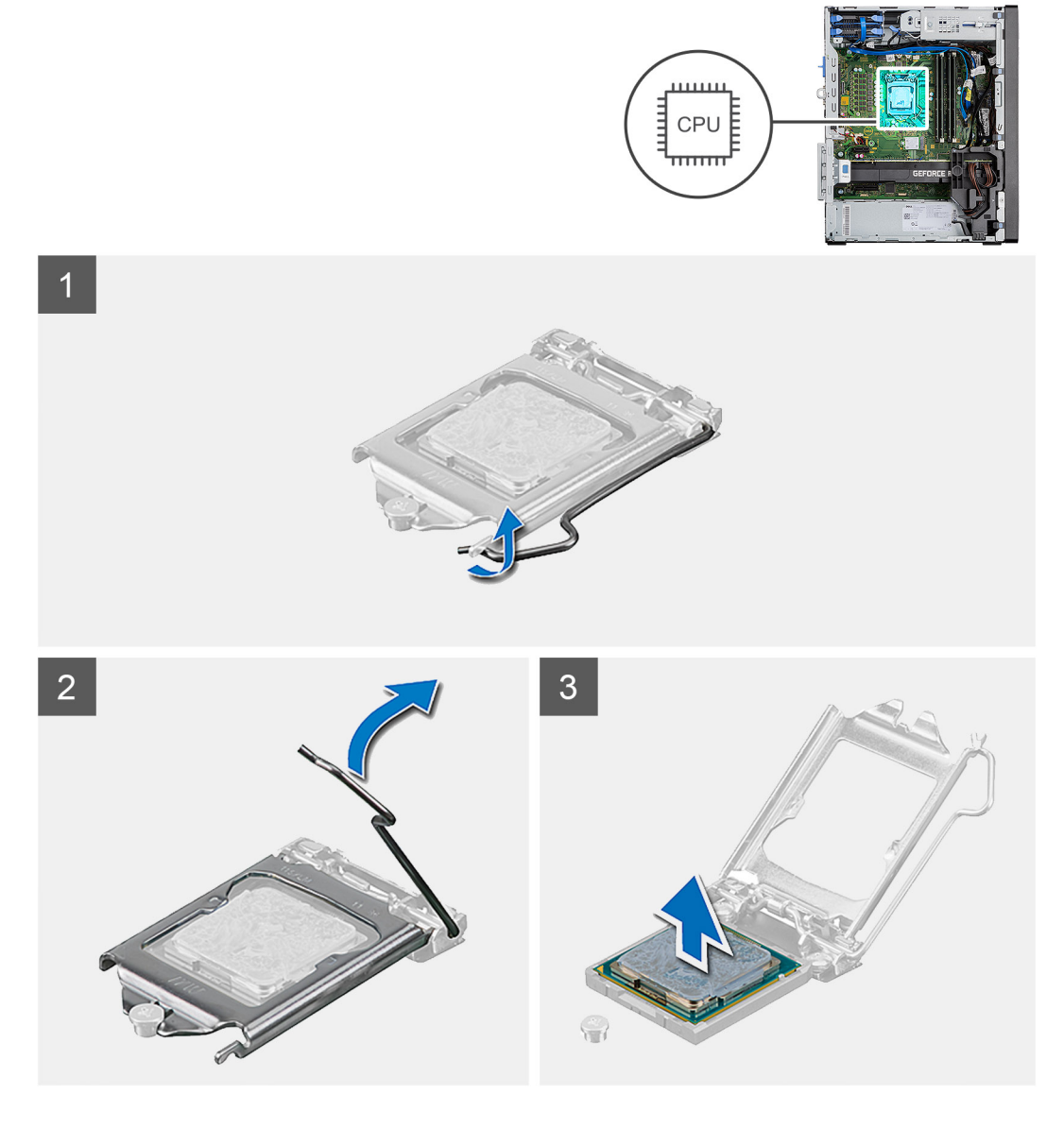

### **Pasos**

1. Presione y empuje la palanca de liberación para quitarla del procesador a fin de soltarla de la lengüeta de fijación.

2. Levante la palanca hacia arriba para levantar la cubierta del procesador.

**PRECAUCIÓN: Cuando quite el procesador, no toque ninguna de las clavijas dentro del conector ni permita que los objetos caigan en las clavijas del conector.**

3. Levante con cuidado el procesador para quitarlo del conector.

# **Instalación del procesador**

## **Requisitos previos**

Si va a reemplazar un componente, quite el componente existente antes de realizar el procedimiento de instalación.

## **Sobre esta tarea**

En la imagen a continuación, se indica la ubicación del procesador y se proporciona una representación visual del procedimiento de instalación.

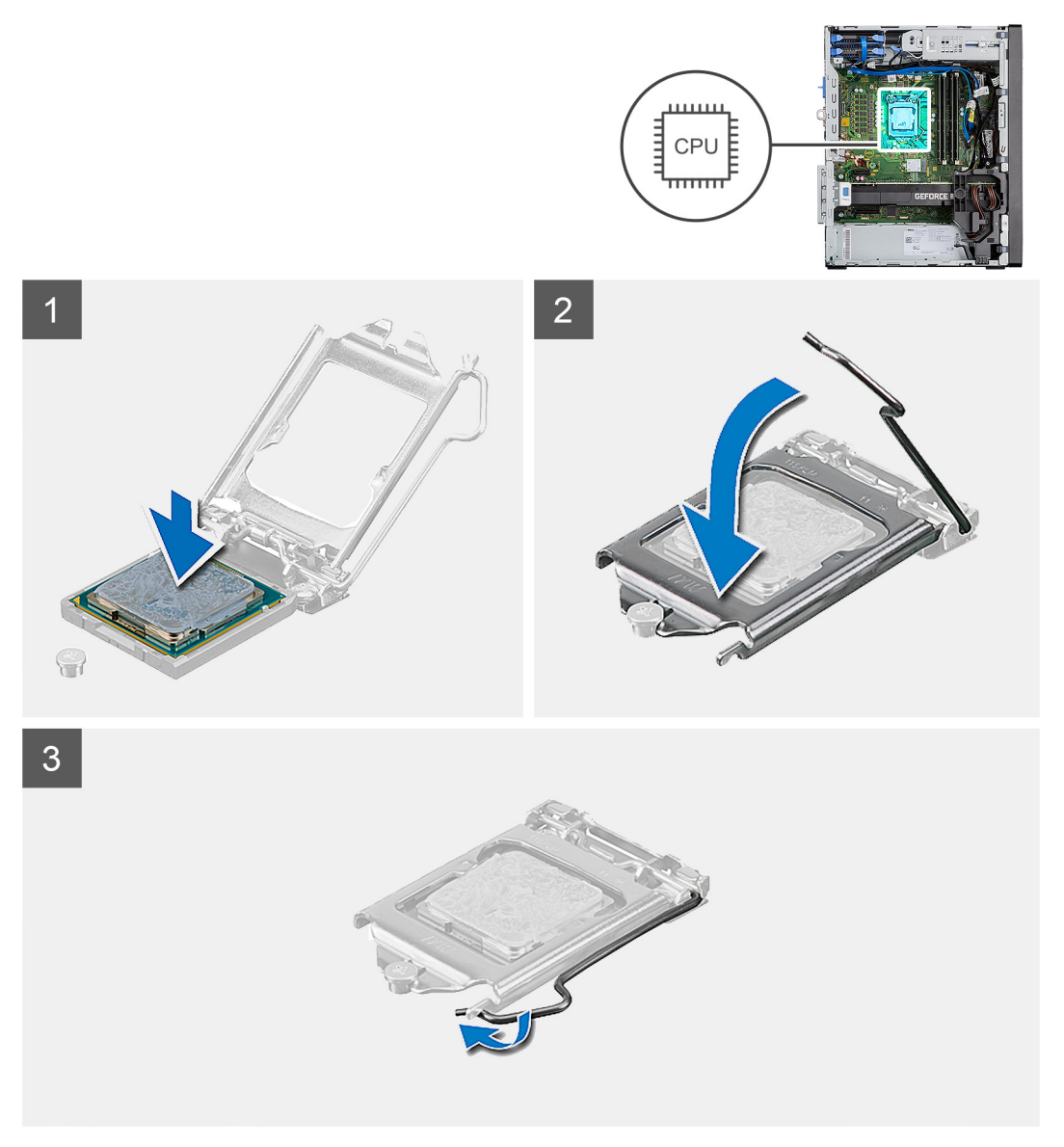

### **Pasos**

- 1. Asegúrese de que la palanca de liberación del conector del procesador esté en la posición abierta.
- 2. Alinee las muescas del procesador con las lengüetas del conector del procesador y, a continuación, coloque el procesador en el conector.
- **NOTA: La esquina de la clavija 1 del procesador tiene un triángulo que debe alinearse con el triángulo de la esquina de la clavija 1 del conector del procesador. Cuando el procesador se coloque correctamente, las cuatro esquinas estarán alineadas a la misma altura. Si una o más de las esquinas del procesador están más elevadas que las demás, significa que el procesador no se ha colocado correctamente.**
- 3. Cuando el procesador esté completamente encajado en el conector, gire la palanca de liberación hacia abajo y colóquela bajo la lengüeta de la cubierta del procesador.

### **Siguientes pasos**

- 1. Instale el [ensamblaje del disipador de calor y el ventilador del procesador](#page-45-0).
- 2. Instale la [cubierta lateral.](#page-18-0)
- 3. Siga los procedimientos que se describen en [Después de manipular el interior de la computadora.](#page-8-0)

# **Tarjeta gráfica**

# **Extracción de la tarjeta gráfica**

#### **Requisitos previos**

- 1. Siga el procedimiento que se describe en [Antes de manipular el interior de la computadora.](#page-5-0)
- 2. Quite la [cubierta lateral.](#page-17-0)

### **Sobre esta tarea**

En las imágenes a continuación, se indica la ubicación de la tarjeta gráfica y se proporciona una representación visual del procedimiento de extracción.

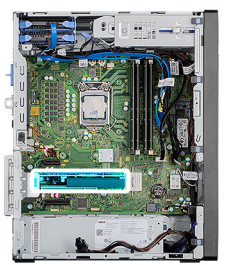

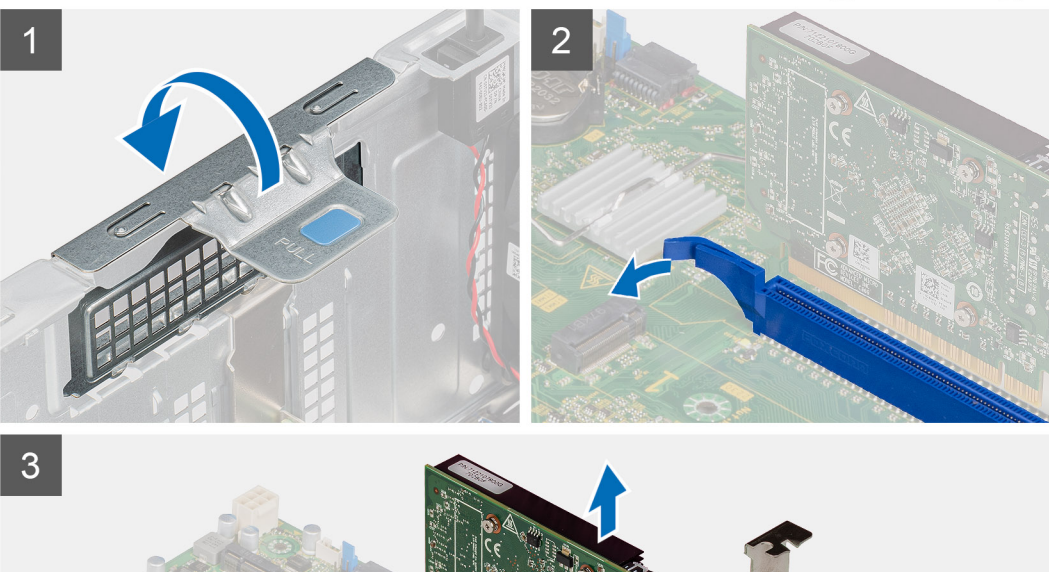

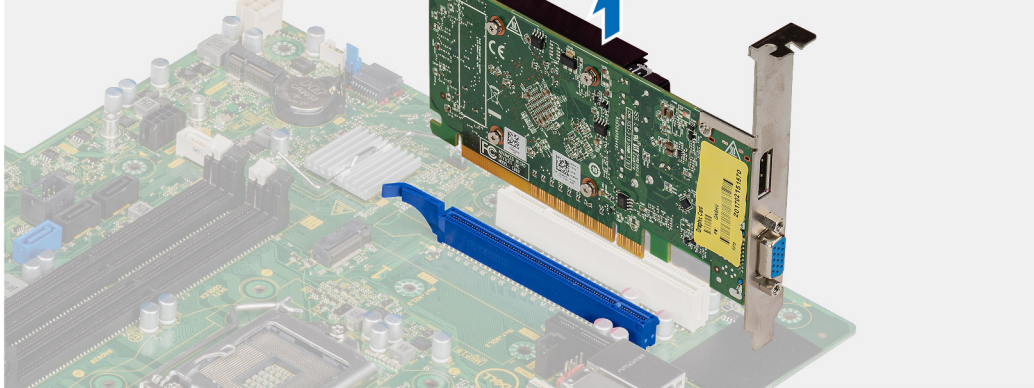

- 1. Localice la tarjeta gráfica (PCI-Express).
- 2. Levante la pestaña de tiro para abrir la puerta de PCIe.
- 3. Mantenga presionada la pestaña de fijación en la ranura de tarjeta gráfica y levante la tarjeta para quitarla de la ranura.

# **Instalación de la tarjeta gráfica**

### **Requisitos previos**

Si va a reemplazar un componente, quite el componente existente antes de realizar el procedimiento de instalación.

#### **Sobre esta tarea**

En las imágenes a continuación, se indica la ubicación de la tarjeta gráfica y se proporciona una representación visual del procedimiento de instalación.

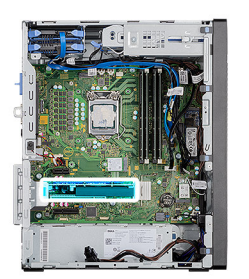

<span id="page-50-0"></span>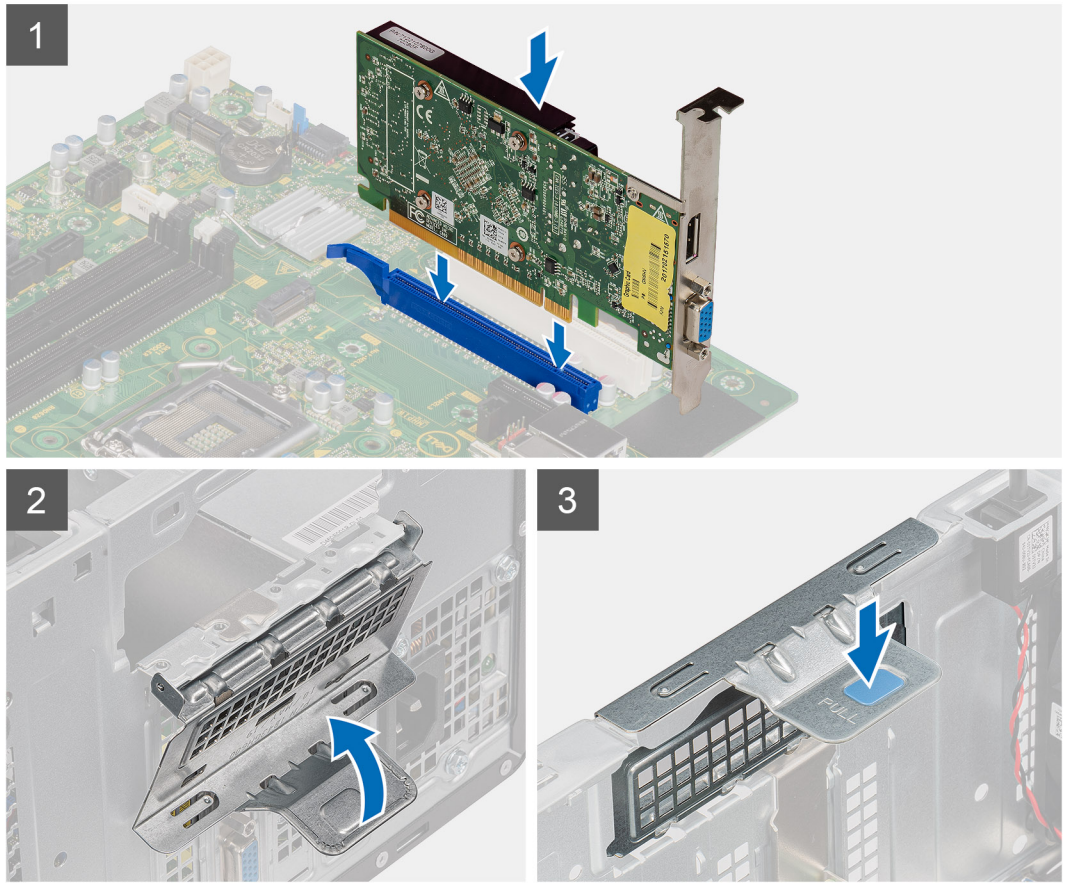

- 1. Alinee la tarjeta gráfica con el conector de la tarjeta PCI-Express en la tarjeta madre del sistema.
- 2. Mediante el poste de alineación, conecte la tarjeta gráfica en el conector y presione firmemente hacia abajo. Asegúrese de que la tarjeta esté firmemente encajada.
- 3. Levante la lengüeta de tiro para cerrar la puerta de PCIe.

## **Siguientes pasos**

- 1. Instale la [cubierta lateral.](#page-18-0)
- 2. Siga los procedimientos que se describen en [Después de manipular el interior de la computadora.](#page-8-0)

# **Unidad de procesamiento de gráficos**

# **Extracción de la GPU encendida**

### **Requisitos previos**

1. Siga el procedimiento que se describe en [Antes de manipular el interior de la computadora.](#page-5-0)

## 2. Quite la [cubierta lateral.](#page-17-0)

# **Sobre esta tarea**

En las imágenes a continuación, se indica la ubicación de la unidad de procesamiento de gráficos encendida y se proporciona una representación visual del procedimiento de extracción.

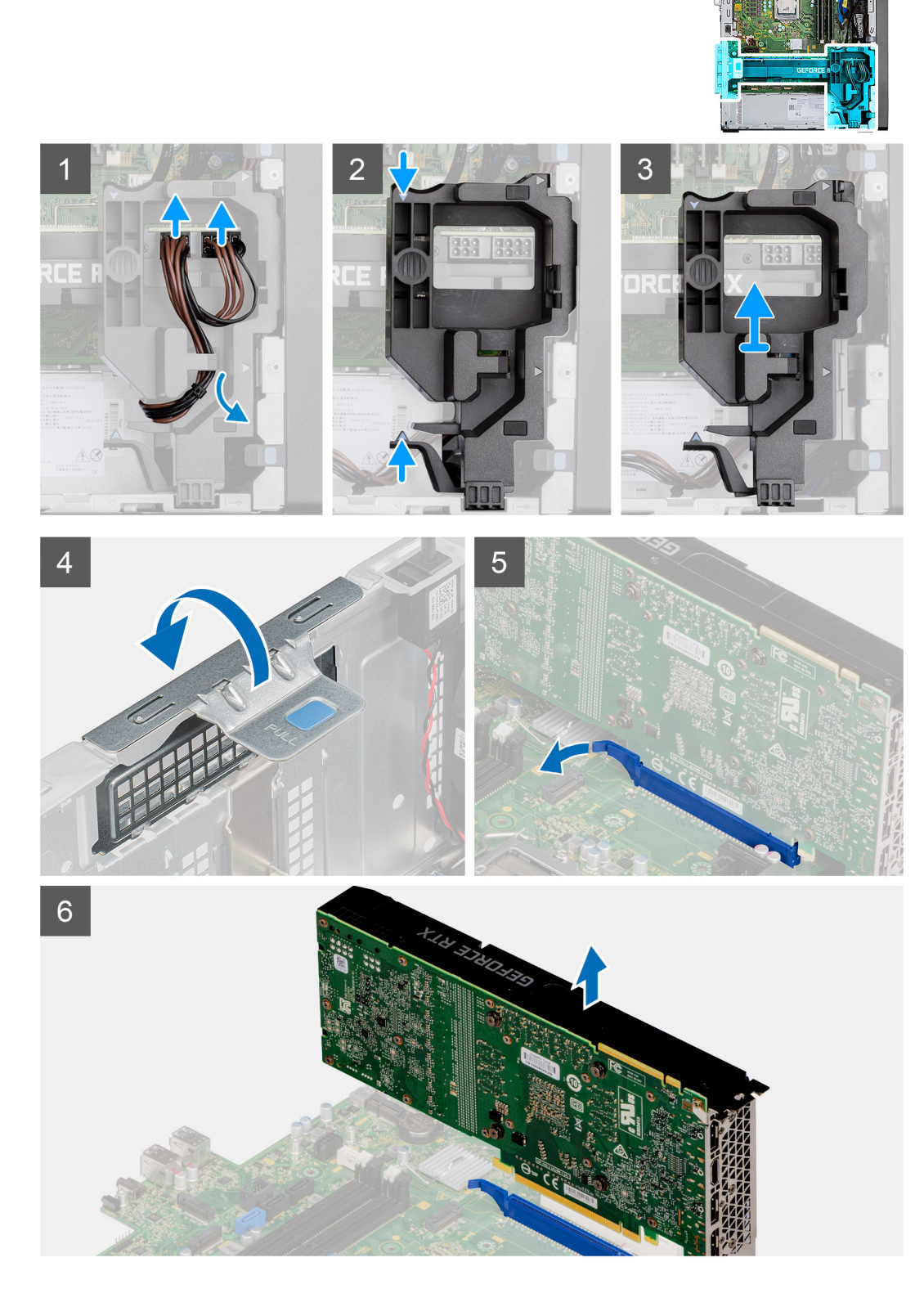

- <span id="page-52-0"></span>1. Desconecte los dos cables de alimentación de los conectores en la GPU encendida a través del soporte del cable.
- 2. Quite el cable de alimentación de la lengüeta de retención en el soporte para cables.
- 3. Presione los ganchos de fijación en ambos lados del soporte para cable de alimentación y deslice el soporte para cables de la GPU encendida para quitarlo de la computadora.
- 4. Levante la pestaña de tiro para abrir la puerta de PCIe.
- 5. Mantenga presionada la pestaña de fijación en la ranura de tarjeta gráfica y levante la GPU encendida para quitarla de la ranura.

# **Instalación de la GPU encendida**

## **Requisitos previos**

Si va a reemplazar un componente, quite el componente existente antes de realizar el procedimiento de instalación.

### **Sobre esta tarea**

En las imágenes a continuación, se indica la ubicación de la unidad de procesamiento de gráficos encendida y se proporciona una representación visual del procedimiento de instalación.

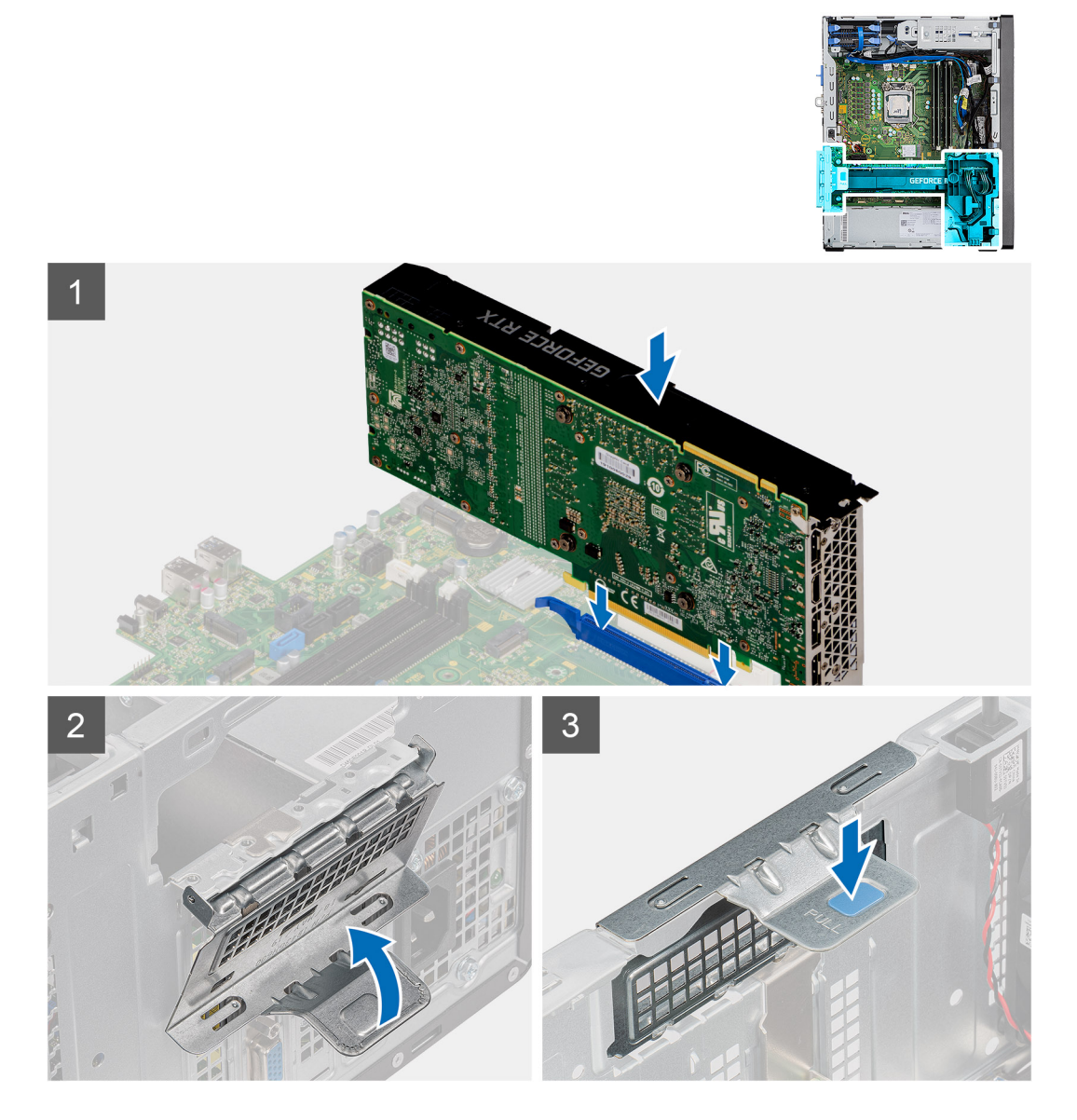

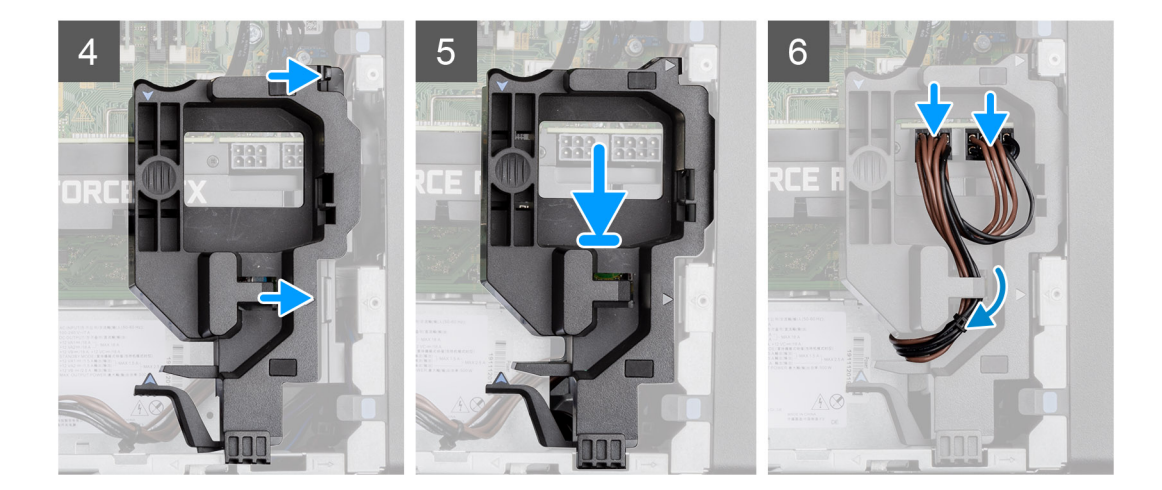

- 1. Alinee la GPU encendida con el conector de la tarjeta PCI-Express en la tarjeta madre.
- 2. Mediante el poste de alineación, conecte la GPU encendida en el conector y presione firmemente hacia abajo. Asegúrese de que la GPU encendida esté firmemente asentada.
- 3. Levante la lengüeta de tiro para cerrar la puerta de PCIe.
- 4. Alinee los triángulos del soporte del cable de la GPU encendida con los triángulos del chasis.
- 5. Coloque el soporte para cables de la GPU encendida en el chasis de la computadora, hasta que encaje en su lugar.
- 6. Pase el cable de alimentación por la lengüeta de retención en el soporte para cables.
- 7. Conecte los dos cables de alimentación, a través de la ranura en el soporte para cables, al conector de la GPU encendida.

### **Siguientes pasos**

- 1. Instale la [cubierta lateral.](#page-18-0)
- 2. Siga los procedimientos que se describen en [Después de manipular el interior de la computadora.](#page-8-0)

# **Batería de tipo botón**

# **Extracción de la batería de tipo botón**

# **Requisitos previos**

- 1. Siga el procedimiento que se describe en [Antes de manipular el interior de la computadora.](#page-5-0)
- 2. Quite la [cubierta lateral.](#page-17-0)
- 3. Quite la [GPU encendida.](#page-50-0)
	- **NOTA: Este paso solo es necesario si el sistema está configurado con GPU encendida.**

### **Sobre esta tarea**

En las imágenes a continuación, se indica la ubicación de la batería de tipo botón y se proporciona una representación visual del procedimiento de extracción.

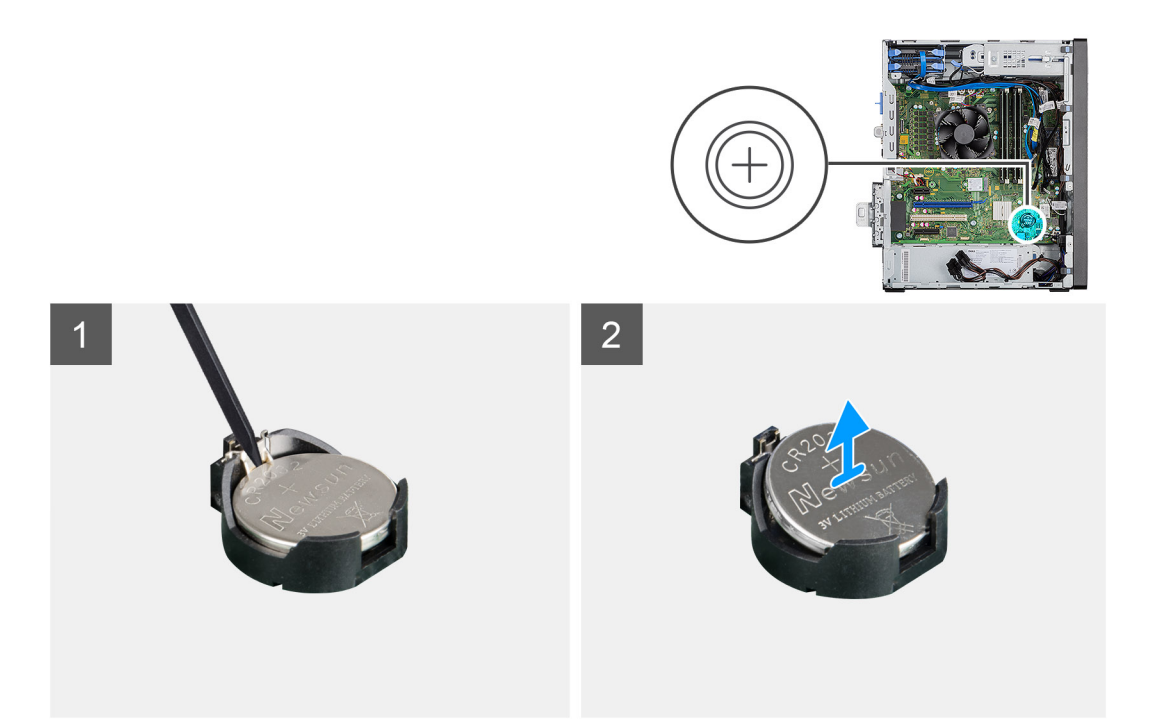

- 1. Utilice un instrumento de plástico acabado en punta y haga palanca con cuidado para quitar la batería de tipo botón de la ranura en la tarjeta madre.
- 2. Quite la batería de tipo botón de la computadora.

# **Instalación de la batería de tipo botón**

#### **Requisitos previos**

Si va a reemplazar un componente, quite el componente existente antes de realizar el procedimiento de instalación.

#### **Sobre esta tarea**

En la imagen a continuación, se indica la ubicación de la batería de tipo botón y se proporciona una representación visual del procedimiento de instalación.

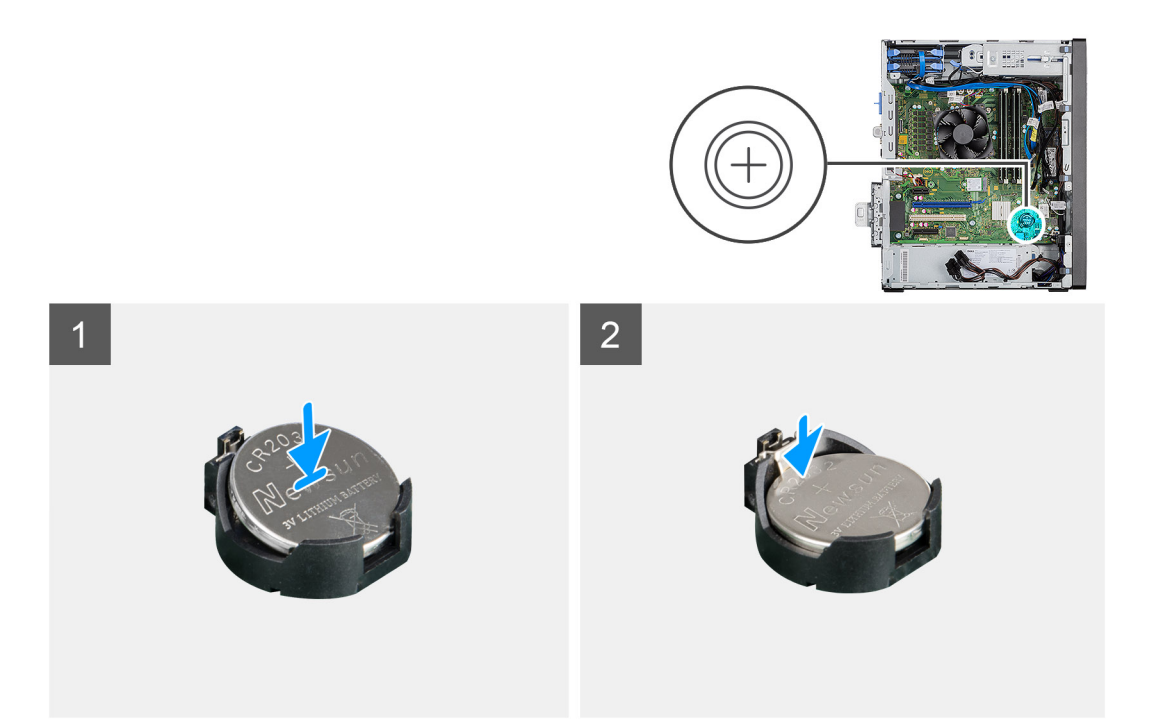

- 1. Inserte la batería de tipo botón con el signo "+" hacia arriba y deslícela debajo de las lengüetas de fijación situadas en el lado positivo del conector.
- 2. Presione la pila dentro del conector hasta que encaje en su lugar.

### **Siguientes pasos**

1. Instale la [GPU encendida.](#page-52-0)

# **NOTA: Este paso solo es necesario si el sistema está configurado con GPU encendida.**

- 2. Instale la [cubierta lateral.](#page-18-0)
- 3. Siga los procedimientos que se describen en [Después de manipular el interior de la computadora.](#page-8-0)

# **Tarjeta WLAN**

# **Extracción de la tarjeta WLAN**

### **Requisitos previos**

- 1. Siga el procedimiento que se describe en [Antes de manipular el interior de la computadora.](#page-5-0)
- 2. Quite la [cubierta lateral.](#page-17-0)
- 3. Quite la [GPU encendida.](#page-50-0)
	- **NOTA: Este paso solo es necesario si el sistema está configurado con GPU encendida.**

### **Sobre esta tarea**

En las imágenes a continuación, se indica la ubicación de la tarjeta inalámbrica y se proporciona una representación visual del procedimiento de extracción.

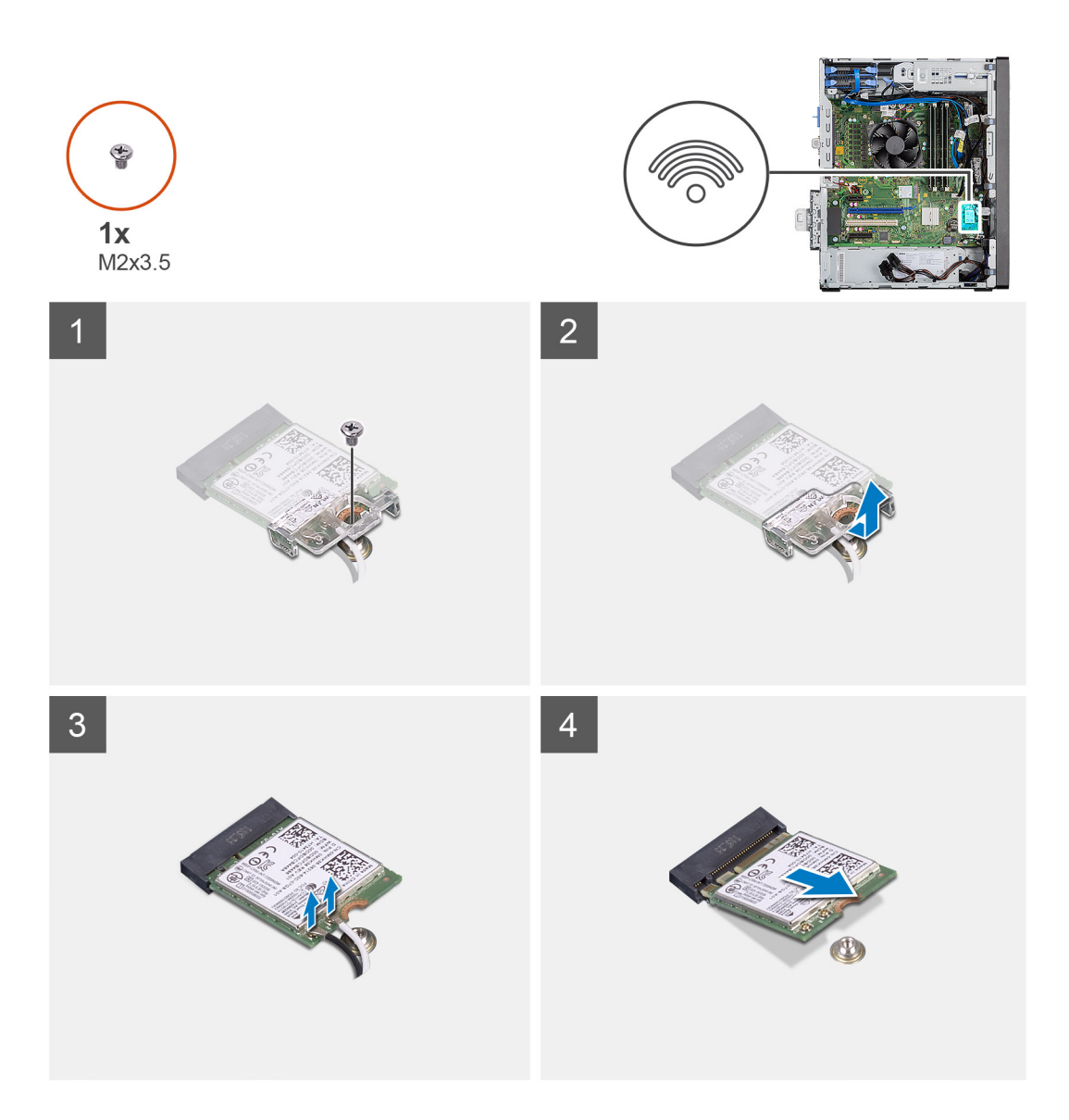

- 1. Quite el tornillo (M2x3.5) que asegura la tarjeta WLAN a la tarjeta madre.
- 2. Levante el soporte para tarjeta WLAN para quitarlo de la tarjeta.
- 3. Desconecte los cables de antena de la tarjeta WLAN.
- 4. Deslice y quite la tarjeta WLAN del conector en la tarjeta madre.

# **Instalación de la tarjeta WLAN**

# **Requisitos previos**

Si va a reemplazar un componente, quite el componente existente antes de realizar el procedimiento de instalación.

### **Sobre esta tarea**

En la imagen a continuación, se indica la ubicación de la tarjeta inalámbrica y se proporciona una representación visual del procedimiento de instalación.

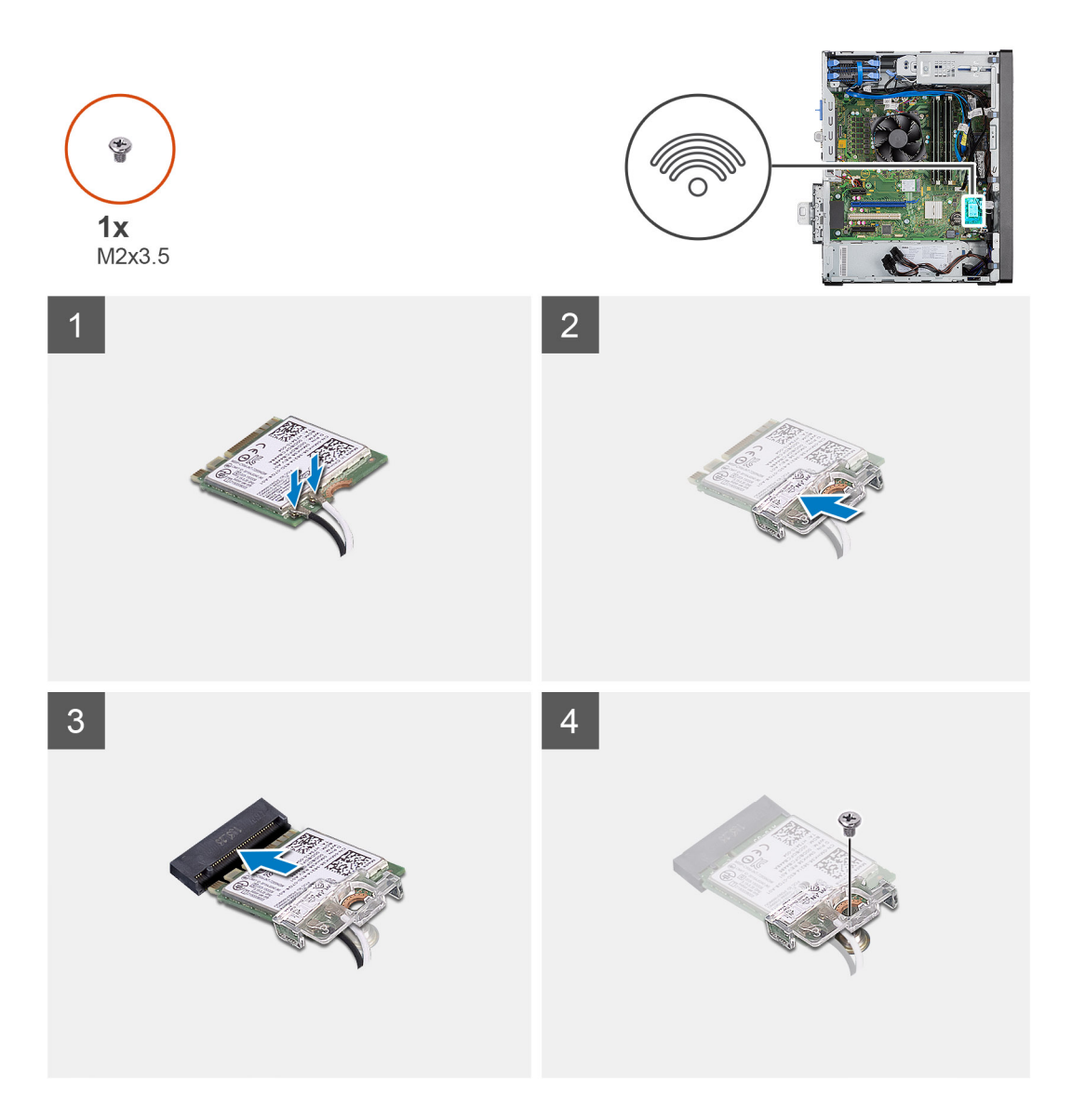

1. Conecte los cables de la antena a la tarjeta WLAN.

En la tabla a continuación, se proporciona el esquema de colores de los cables de la antena para la tarjeta WLAN de la computadora.

# **Tabla 7. Esquema de colores de los cables de la antena**

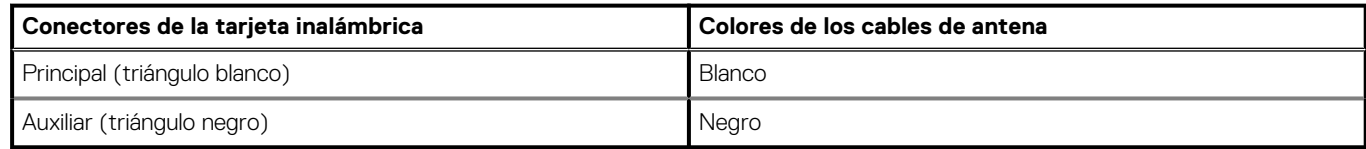

- 2. Coloque el soporte para tarjeta WLAN para asegurar los cables de la antena WLAN.
- 3. Inserte la tarjeta WLAN en el conector de la tarjeta madre.
- 4. Reemplace el tornillo (M2x3.5) para asegurar la lengüeta plástica a la tarjeta WLAN.

## **Siguientes pasos**

1. Instale la [GPU encendida.](#page-52-0)

# **NOTA: Este paso solo es necesario si el sistema está configurado con GPU encendida.**

- 2. Instale la [cubierta lateral.](#page-18-0)
- 3. Siga los procedimientos que se describen en [Después de manipular el interior de la computadora.](#page-8-0)

# <span id="page-58-0"></span>**Unidad óptica delgada**

# **Extracción de la unidad de disco óptico delgada**

### **Requisitos previos**

- 1. Siga el procedimiento que se describe en [Antes de manipular el interior de la computadora.](#page-5-0)
- 2. Quite la [cubierta lateral.](#page-17-0)

#### **Sobre esta tarea**

En las imágenes a continuación, se indica la ubicación de la ODD delgada y se proporciona una representación visual del procedimiento de extracción.

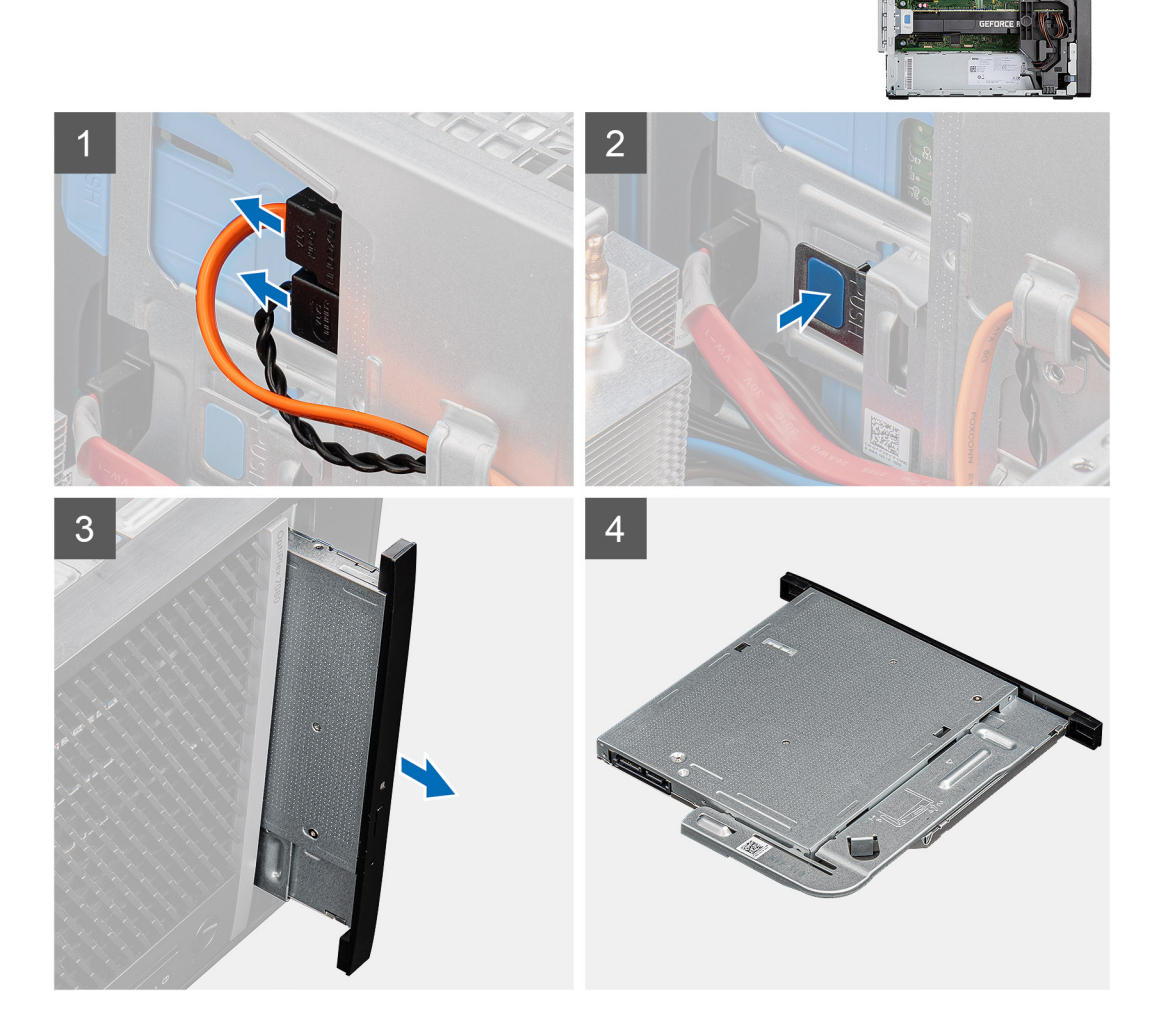

#### **Pasos**

- 1. Desconecte los cables de alimentación y de datos de la ODD delgada.
- 2. Presione la lengüeta de seguridad para soltar la ODD delgada del chasis.
- 3. Deslice y quite la ODD delgada de la ranura de ODD.

# <span id="page-59-0"></span>**Instalación de la unidad de disco óptico delgada**

### **Requisitos previos**

Si va a reemplazar un componente, quite el componente existente antes de realizar el procedimiento de instalación.

## **Sobre esta tarea**

En las imágenes a continuación, se indica la ubicación de la ODD delgada y se proporciona una representación visual del procedimiento de instalación.

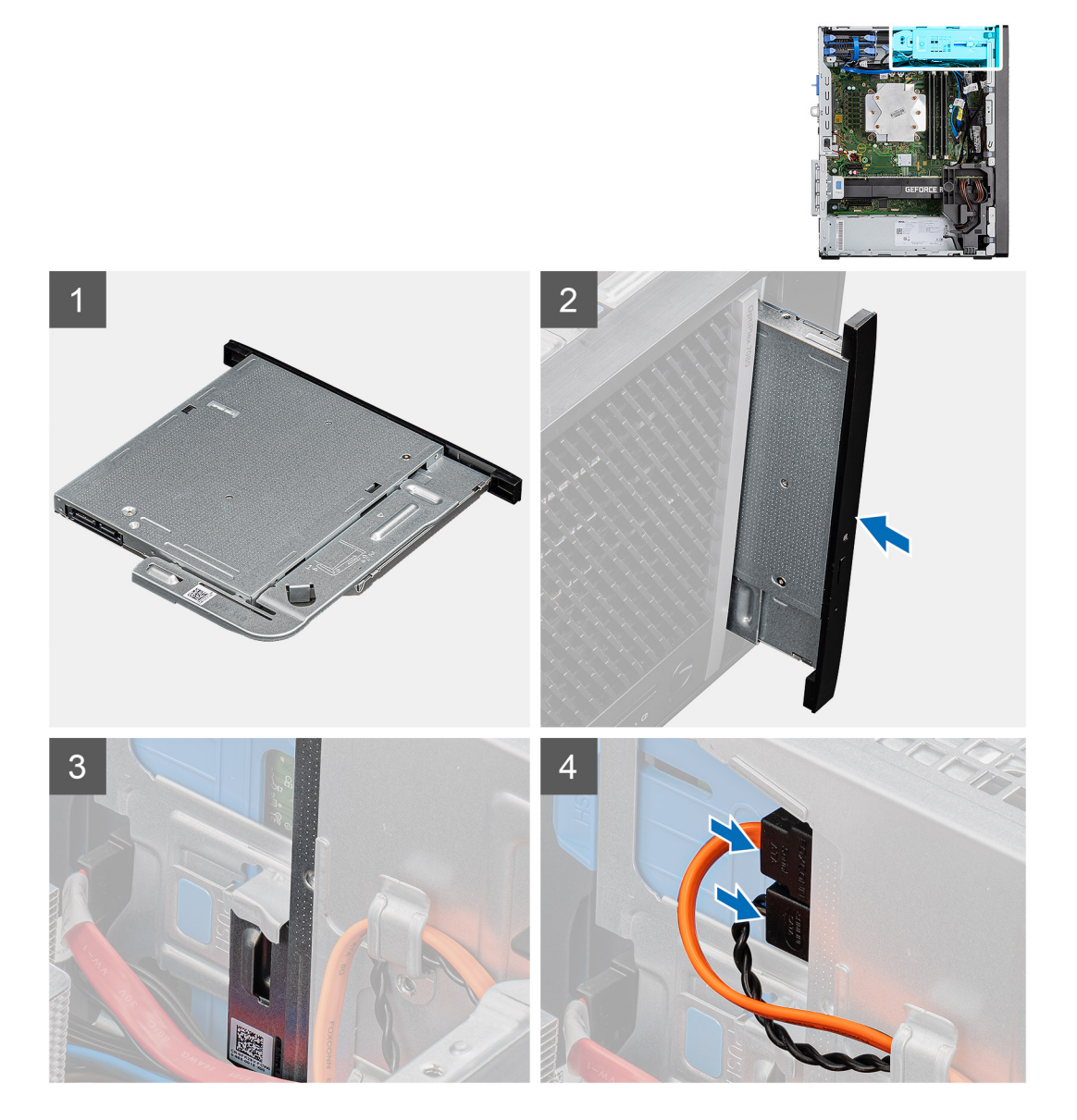

# **Pasos**

- 1. Inserte el ensamblaje de la ODD delgada en la ranura de la ODD.
- 2. Deslice el ensamblaje de la ODD delgada hasta que encaje en su lugar.
- 3. Pase el cable de alimentación y el cable de datos por las guías de enrutamiento y conecte los cables a la ODD delgada.

### **Siguientes pasos**

- 1. Instale la [cubierta lateral.](#page-18-0)
- 2. Siga los procedimientos que se describen en [Después de manipular el interior de la computadora.](#page-8-0)

# **Soporte de la unidad óptica delgada**

# **Extracción del soporte para ODD delgada**

### **Requisitos previos**

- 1. Siga el procedimiento que se describe en [Antes de manipular el interior de la computadora.](#page-5-0)
- 2. Quite la [cubierta lateral.](#page-17-0)
- 3. Quite la [unidad de disco óptico delgada.](#page-58-0)

#### **Sobre esta tarea**

En las imágenes a continuación, se indica la ubicación del soporte para ODD delgada y se proporciona una representación visual del procedimiento de extracción.

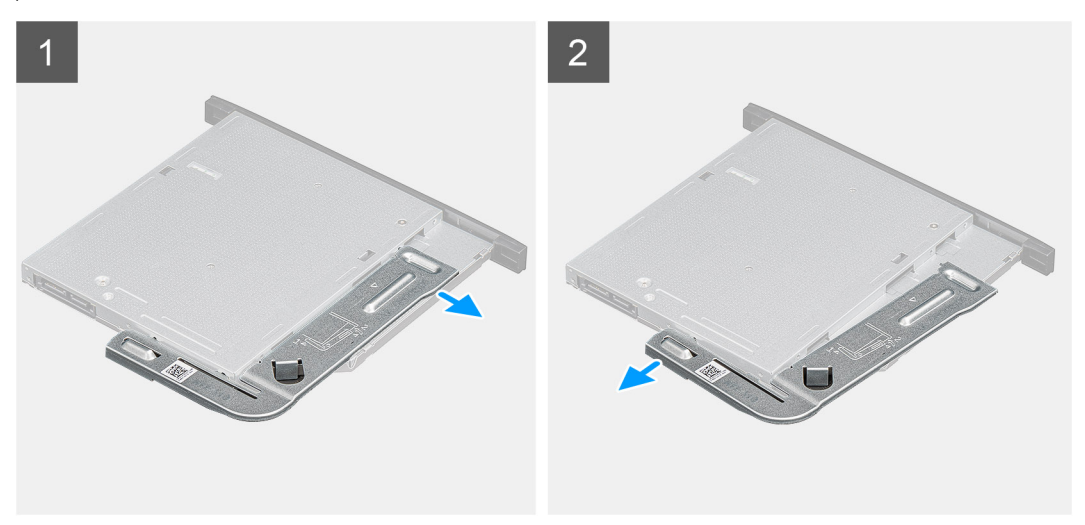

#### **Pasos**

- 1. Haga palanca en el soporte para ODD delgada a fin de soltarlo de la ranura en la ODD.
- 2. Quite el soporte para ODD delgada de la ODD,

# **Instalación del soporte para ODD delgada**

#### **Requisitos previos**

Si va a reemplazar un componente, quite el componente existente antes de realizar el procedimiento de instalación.

#### **Sobre esta tarea**

En las imágenes a continuación, se indica la ubicación del soporte para ODD delgada y se proporciona una representación visual del procedimiento de instalación.

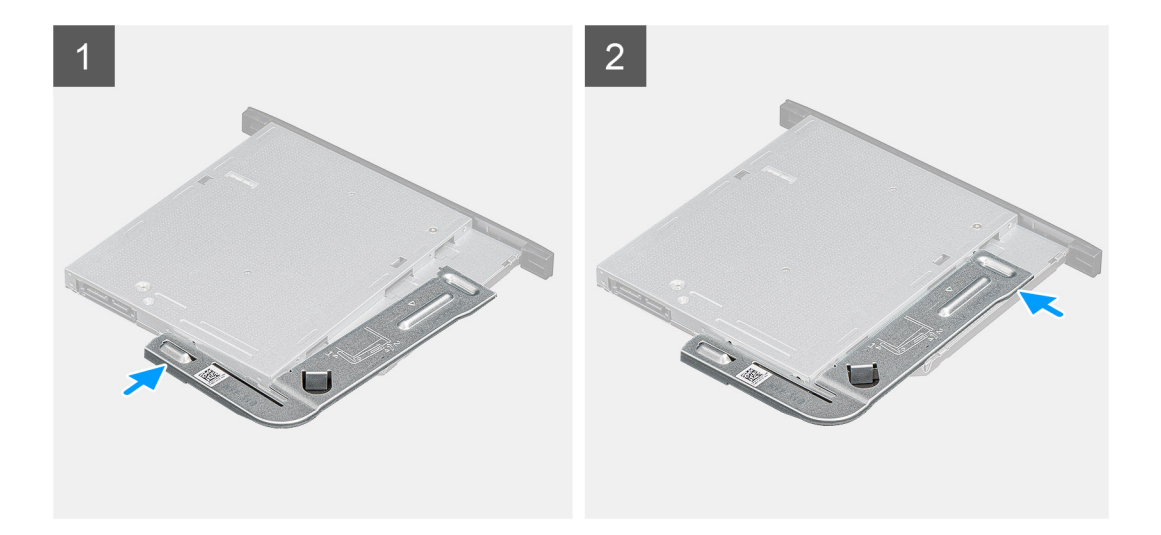

- 1. Alinee y coloque el soporte para ODD delgada en las ranuras de la ODD.
- 2. Encaje el soporte para ODD delgada en la ODD delgada.

### **Siguientes pasos**

- 1. Instale la [unidad de disco óptico delgada](#page-59-0).
- 2. Instale la [cubierta lateral.](#page-18-0)
- 3. Siga los procedimientos que se describen en [Después de manipular el interior de la computadora.](#page-8-0)

# **Ventilador del chasis**

# **Extracción del ventilador del chasis**

### **Requisitos previos**

- 1. Siga el procedimiento que se describe en [Antes de manipular el interior de la computadora.](#page-5-0)
- 2. Quite la [cubierta lateral.](#page-17-0)

### **Sobre esta tarea**

En las imágenes a continuación, se indica la ubicación del ventilador del chasis y se proporciona una representación visual del procedimiento de extracción.

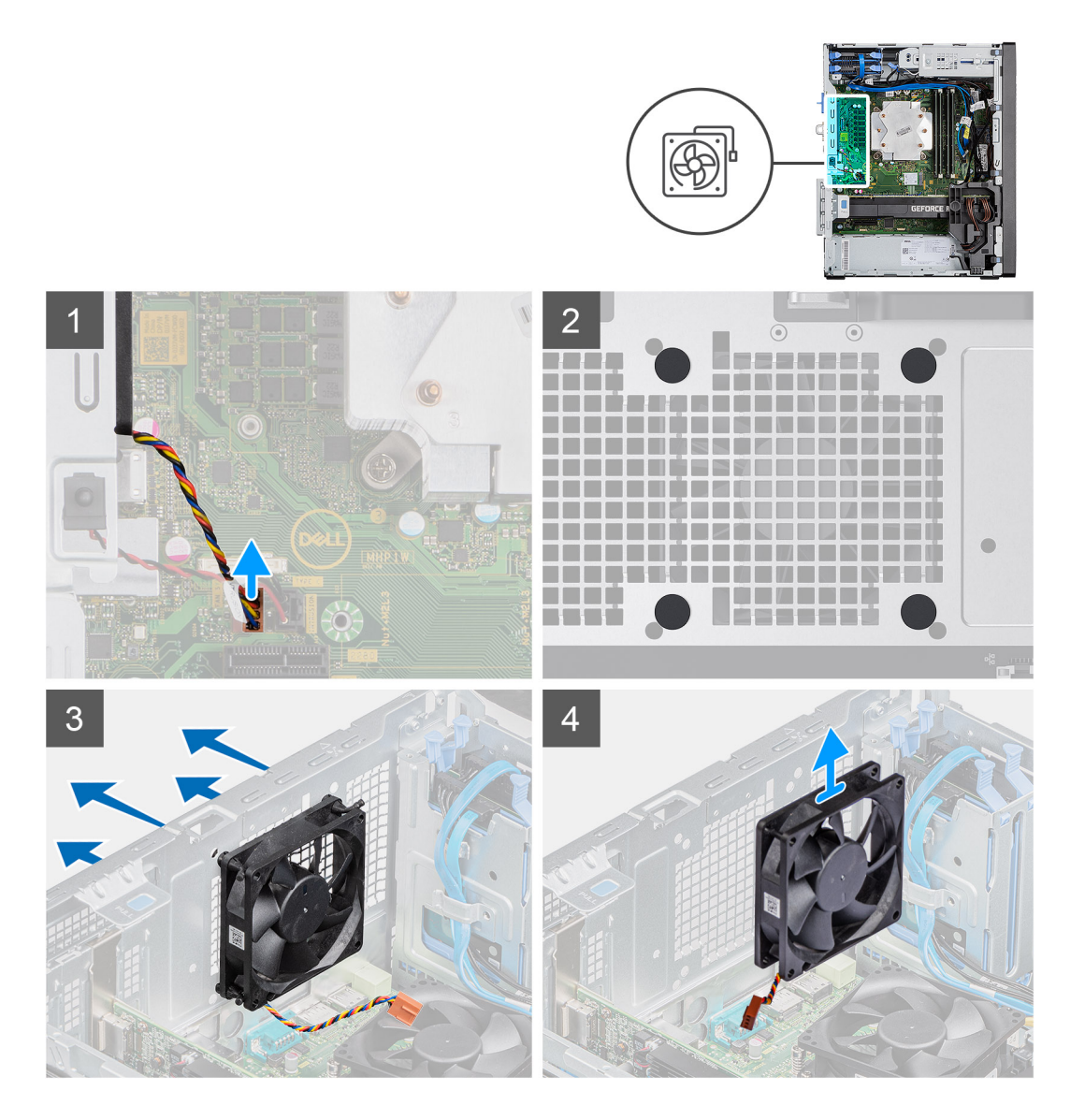

- 1. Localice el ventilador del chasis.
- 2. Desconecte el cable del ventilador del conector en la tarjeta madre del sistema.
- 3. Tire suavemente las arandelas de goma para soltar el ventilador del chasis.
- 4. Quite el ventilador del chasis.

# **Instalación del ventilador del chasis**

## **Requisitos previos**

Si va a reemplazar un componente, quite el componente existente antes de realizar el procedimiento de instalación.

# **Sobre esta tarea**

En las imágenes a continuación, se indica la ubicación del ventilador del chasis y se proporciona una representación visual del procedimiento de instalación.

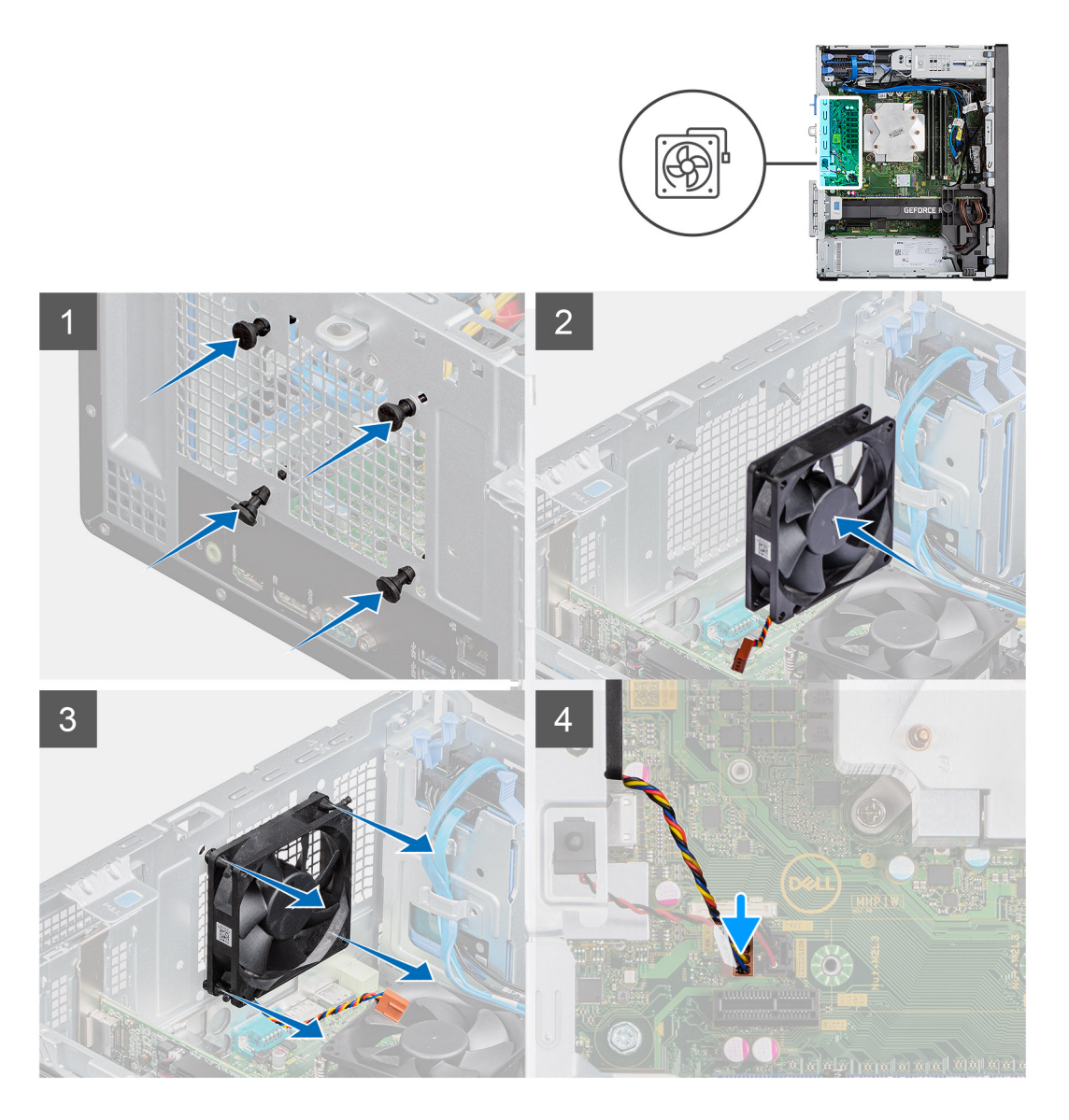

- 1. Inserte las arandelas de goma en el chasis.
- 2. Alinee las ranuras del ventilador con las arandelas de goma del chasis.
- 3. Pase las arandelas de goma por las ranuras del ventilador y tire de las arandelas hasta que el ventilador encaje en su lugar.
- 4. Conecte el cable del ventilador al conector de la tarjeta madre.

# **Siguientes pasos**

- 1. Instale la [cubierta lateral.](#page-18-0)
- 2. Siga el procedimiento que se describe en [Después de manipular el interior de la computadora](#page-8-0).

# **Disipador de calor de VR**

# **Removing the VR heat sink**

## **Prerequisites**

1. Follow the procedure in [before working inside your computer.](#page-5-0)

**A** WARNING: The heat sink may become hot during normal operation. Allow sufficient time for the heat sink to cool **before you touch it.**

**CAUTION: For maximum cooling of the processor, do not touch the heat transfer areas on the heat sink. The oils in your skin can reduce the heat transfer capability of the thermal grease.**

2. Remove the [side cover.](#page-17-0)

### **About this task**

The following images indicate the location of the VR heat sink and provides a visual representation of the removal procedure.

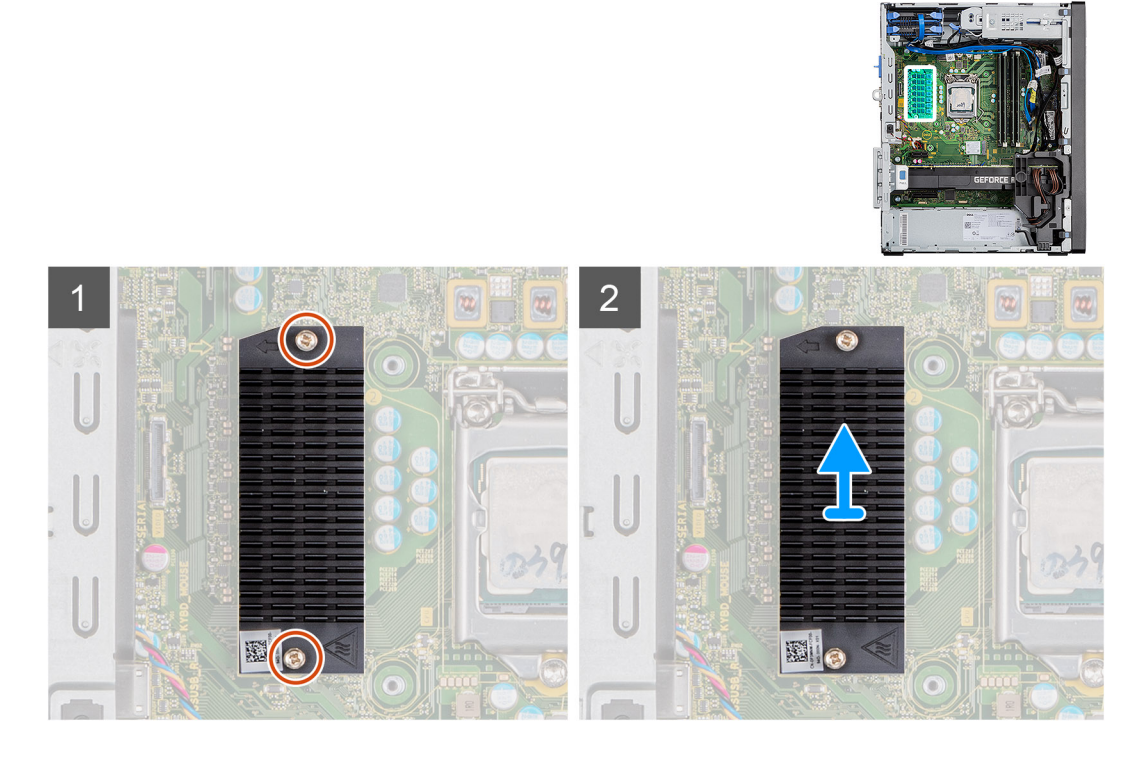

## **Steps**

- 1. Loosen the two captive screws that secure the VR heat sink to the system board.
- 2. Lift the VR heat sink off the system board.

# **Installing the VR heat sink**

## **Prerequisites**

If you are replacing a component, remove the existing component before performing the installation procedure.

## **About this task**

The following images indicate the location of the VR heat sink and provides a visual representation of the installation procedure.

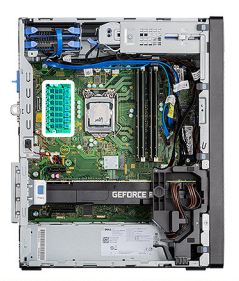

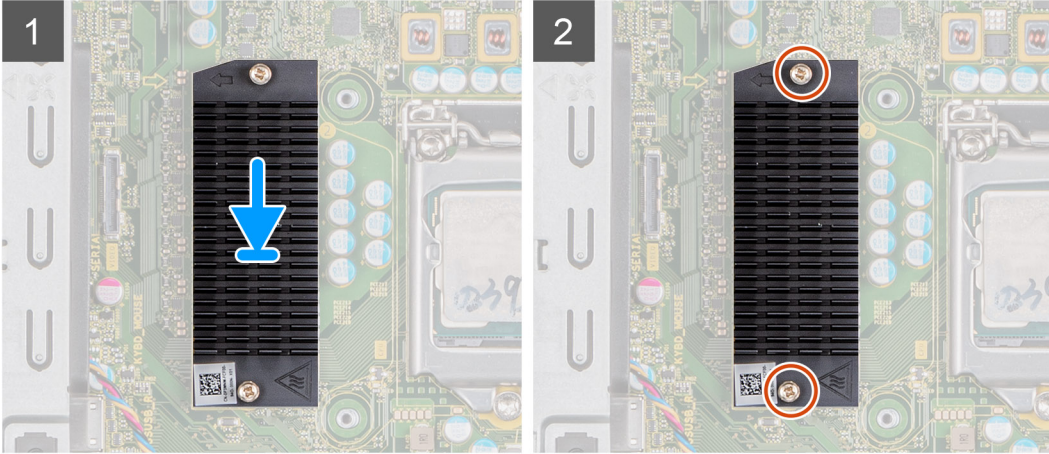

# **Steps**

- 1. Remove the liner behind the VR heatsink module.
- 2. Align and adhere the VR heatsink on the system board.
- 3. Tighten the two captive screws that secure the VR heatsink to the system board.

## **Next steps**

- 1. Install the [side cover](#page-18-0).
- 2. Follow the procedure in [after working inside your computer.](#page-8-0)

# **Altavoz**

# **Extracción del altavoz**

## **Requisitos previos**

- 1. Siga el procedimiento que se describe en [Antes de manipular el interior de la computadora.](#page-5-0)
- 2. Quite la [cubierta lateral.](#page-17-0)

### **Sobre esta tarea**

En las imágenes a continuación, se indica la ubicación de los altavoces y se proporciona una representación visual del procedimiento de extracción.

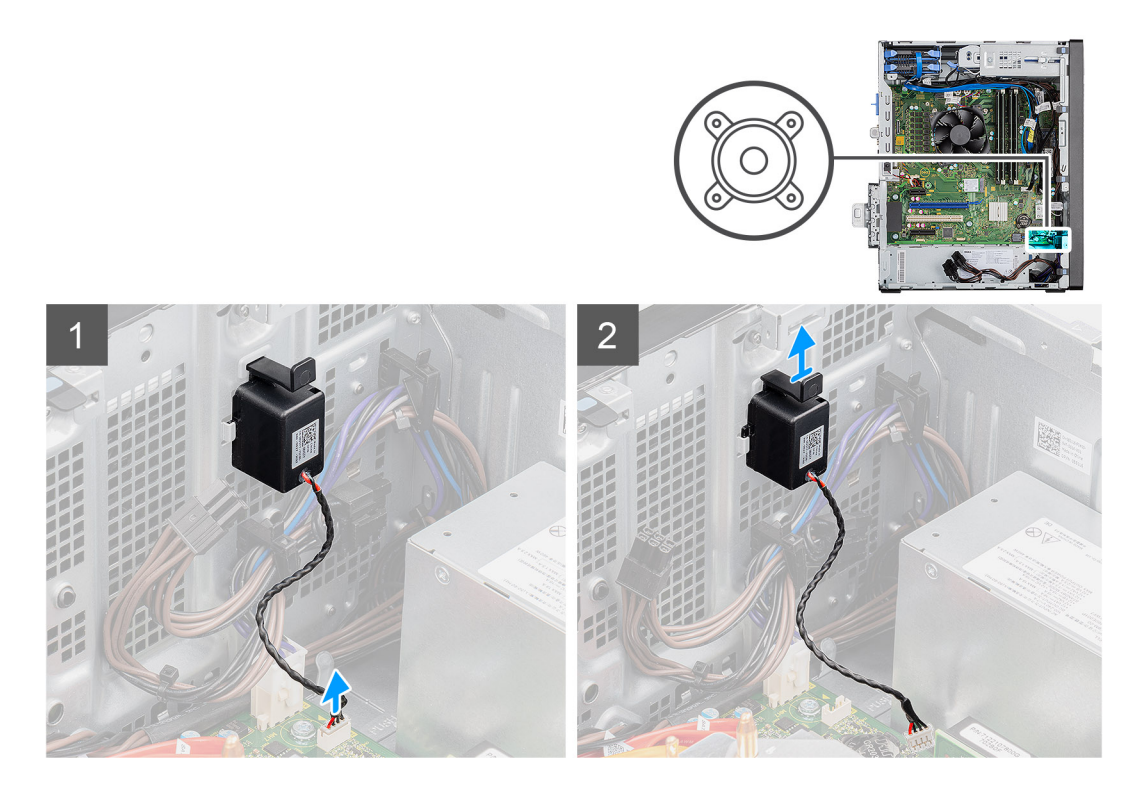

- 1. Desconecte el cable del altavoz del conector en la tarjeta madre del sistema.
- 2. Presione la lengüeta y deslice el altavoz, junto con el cable, para quitarlo de la ranura del chasis.

# **Instalación del altavoz**

### **Requisitos previos**

Si va a reemplazar un componente, quite el componente existente antes de realizar el procedimiento de instalación.

### **Sobre esta tarea**

En la imagen a continuación, se indica la ubicación del altavoz y se proporciona una representación visual del procedimiento de instalación.

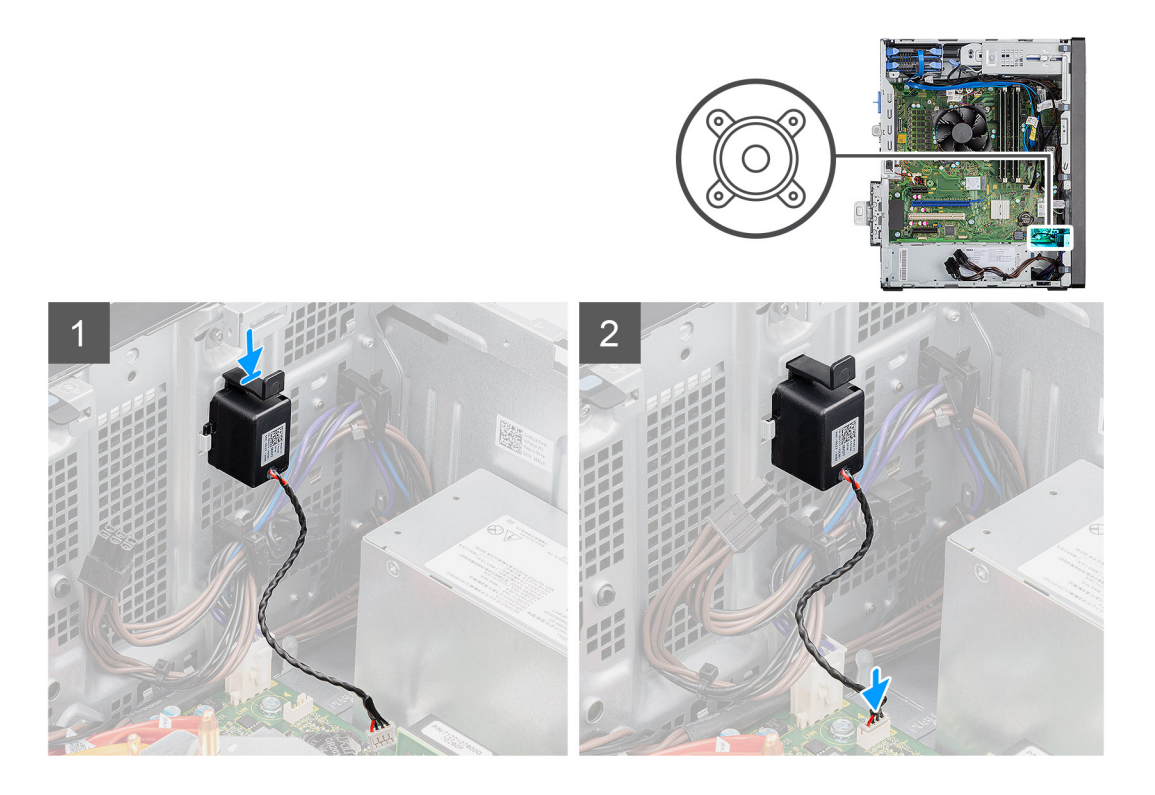

- 1. Presione y deslice el altavoz en la ranura del chasis hasta que encaje en su lugar.
- 2. Conecte el cable del altavoz al conector de la tarjeta madre.

## **Siguientes pasos**

- 1. Instale la [cubierta lateral.](#page-18-0)
- 2. Siga los procedimientos que se describen en [Después de manipular el interior de la computadora.](#page-8-0)

# **Botón de encendido**

# **Extracción del botón de encendido**

### **Requisitos previos**

- 1. Siga el procedimiento que se describe en [Antes de manipular el interior de la computadora.](#page-5-0)
- 2. Quite la [cubierta lateral.](#page-17-0)
- 3. Quite el [bisel frontal.](#page-20-0)

## **Sobre esta tarea**

En las imágenes a continuación, se indica la ubicación del botón de encendido y se proporciona una representación visual del procedimiento de extracción.

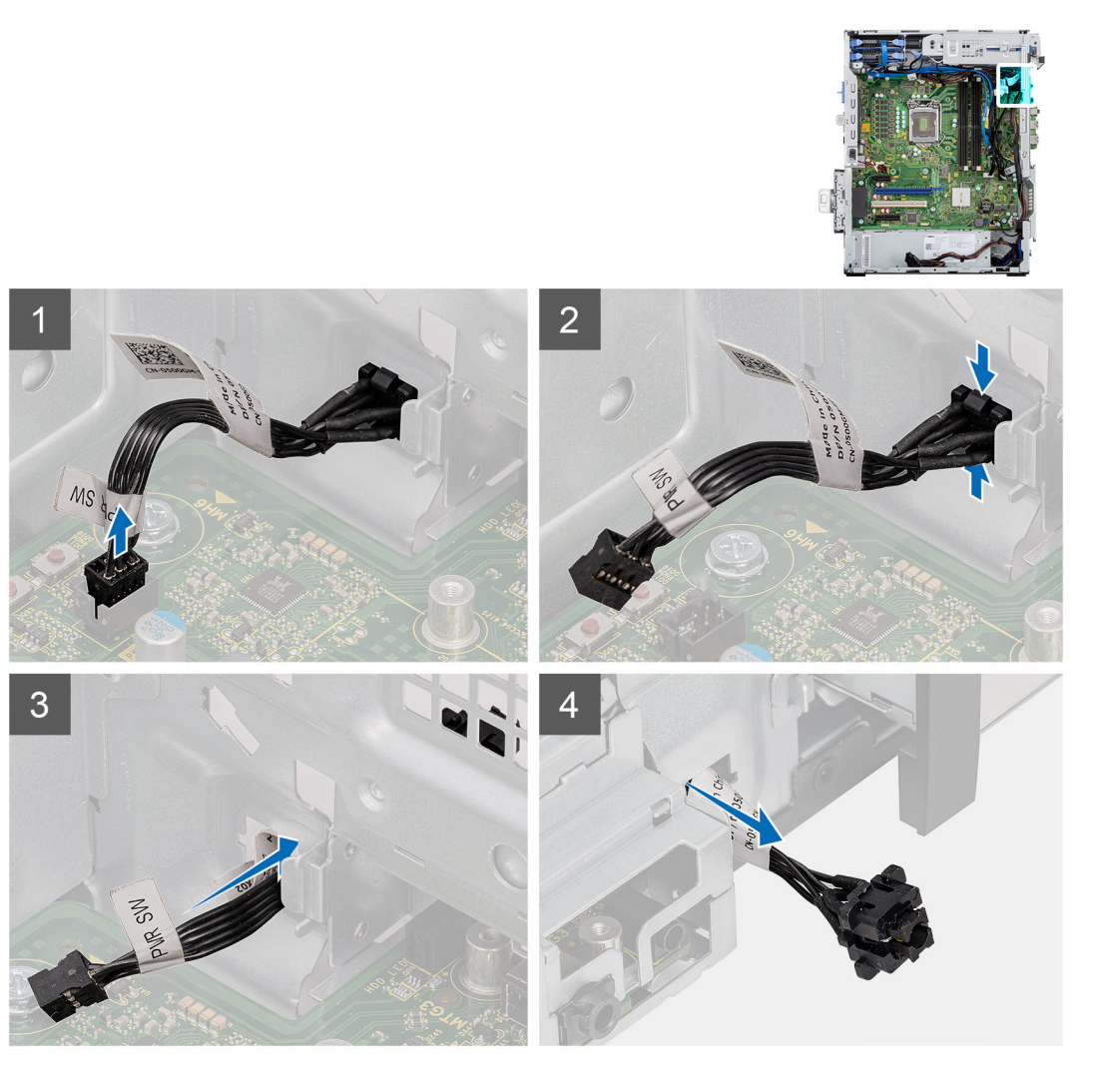

- 1. Desconecte el cable del botón de encendido del conector en la tarjeta madre.
- 2. Presione las pestañas de liberación en el cabezal del botón de encendido y deslice el cable del botón de encendido para quitarlo del chasis frontal de la computadora.
- 3. Tire del cable del botón de encendido para quitarlo de la computadora.

# **Instalación del botón de encendido**

#### **Requisitos previos**

Si va a reemplazar un componente, quite el componente existente antes de realizar el procedimiento de instalación.

#### **Sobre esta tarea**

En las imágenes a continuación, se indica la ubicación del interruptor del botón de encendido y se proporciona una representación visual del procedimiento de instalación.

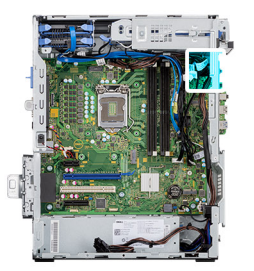

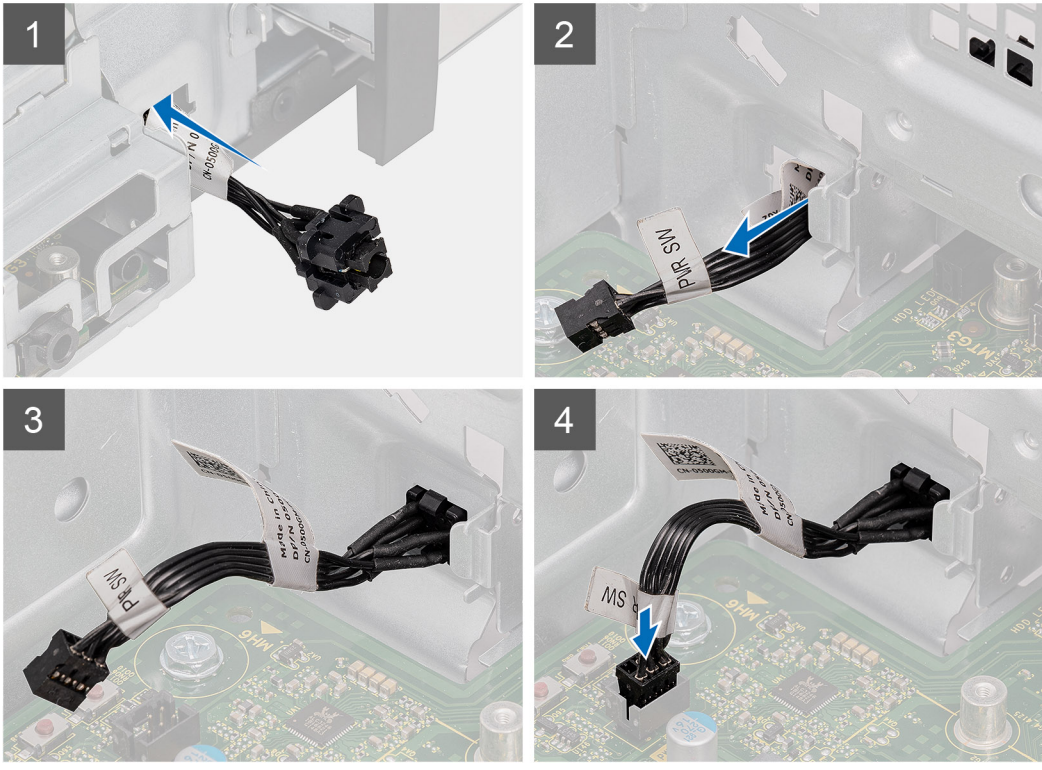

- 1. Inserte el cable del botón de encendido en la ranura desde la parte frontal de la computadora y presione el cabezal del botón de encendido hasta que encaje en su lugar en el chasis.
- 2. Alinee y conecte el cable del botón de encendido al conector en la tarjeta madre.

# **Siguientes pasos**

- 1. Instale el [bisel frontal.](#page-20-0)
- 2. Instale la [cubierta lateral.](#page-18-0)
- 3. Siga los procedimientos que se describen en [Después de manipular el interior de la computadora.](#page-8-0)

# **Unidad de fuente de alimentación**

# **Removing the power-supply unit**

## **Prerequisites**

- 1. Follow the procedure in [before working inside your computer.](#page-5-0)
- 2. Remove the [side cover.](#page-17-0)
- 3. Remove the [processor fan and heat-sink assembly](#page-44-0).

**(i)** NOTE: Note the routing of all cables as you remove them so that you can route them correctly while you are replacing **the power-supply unit.**

## **About this task**

The following images indicate the location of the power-supply unit and provides a visual representation of the removal procedure.

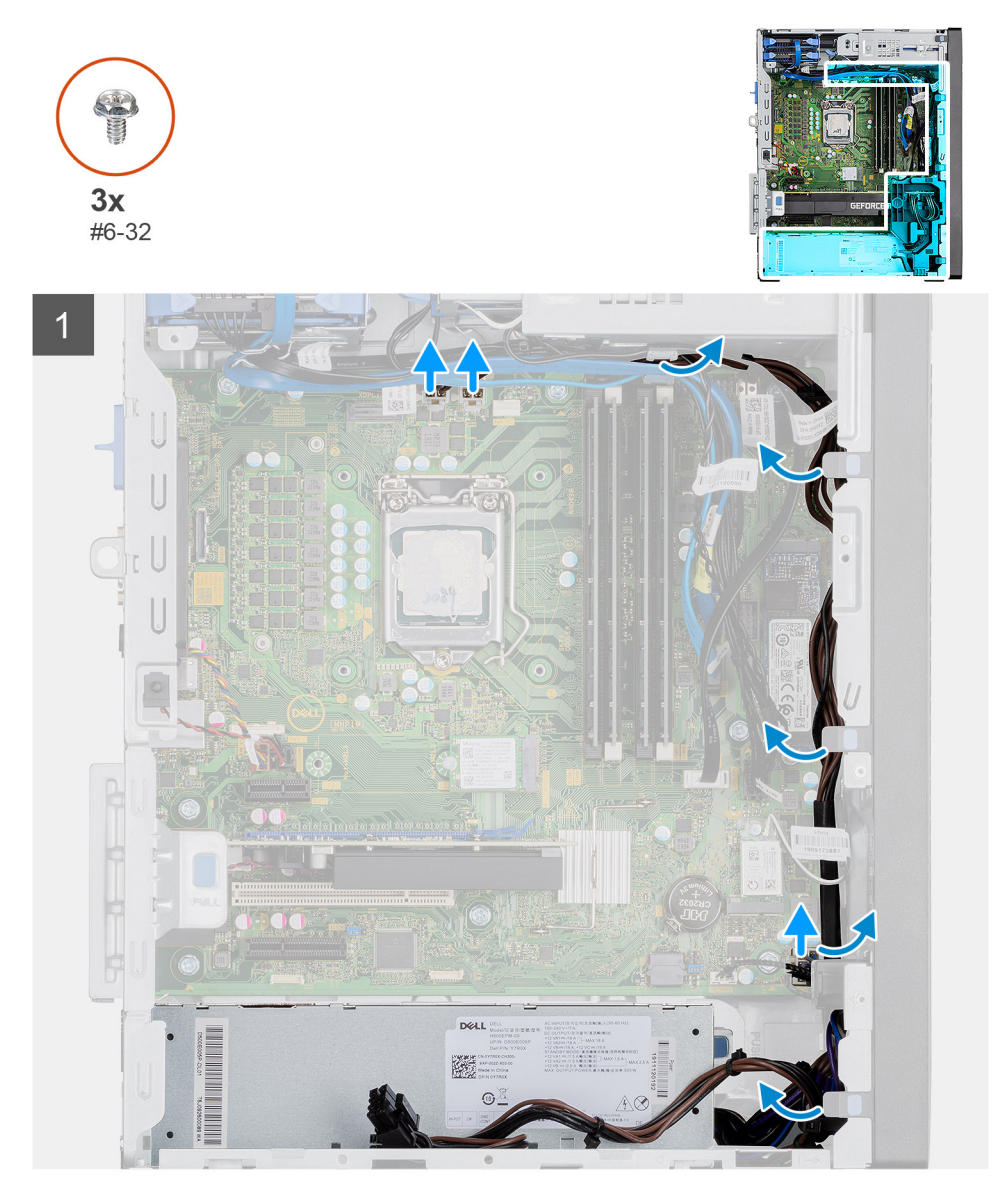

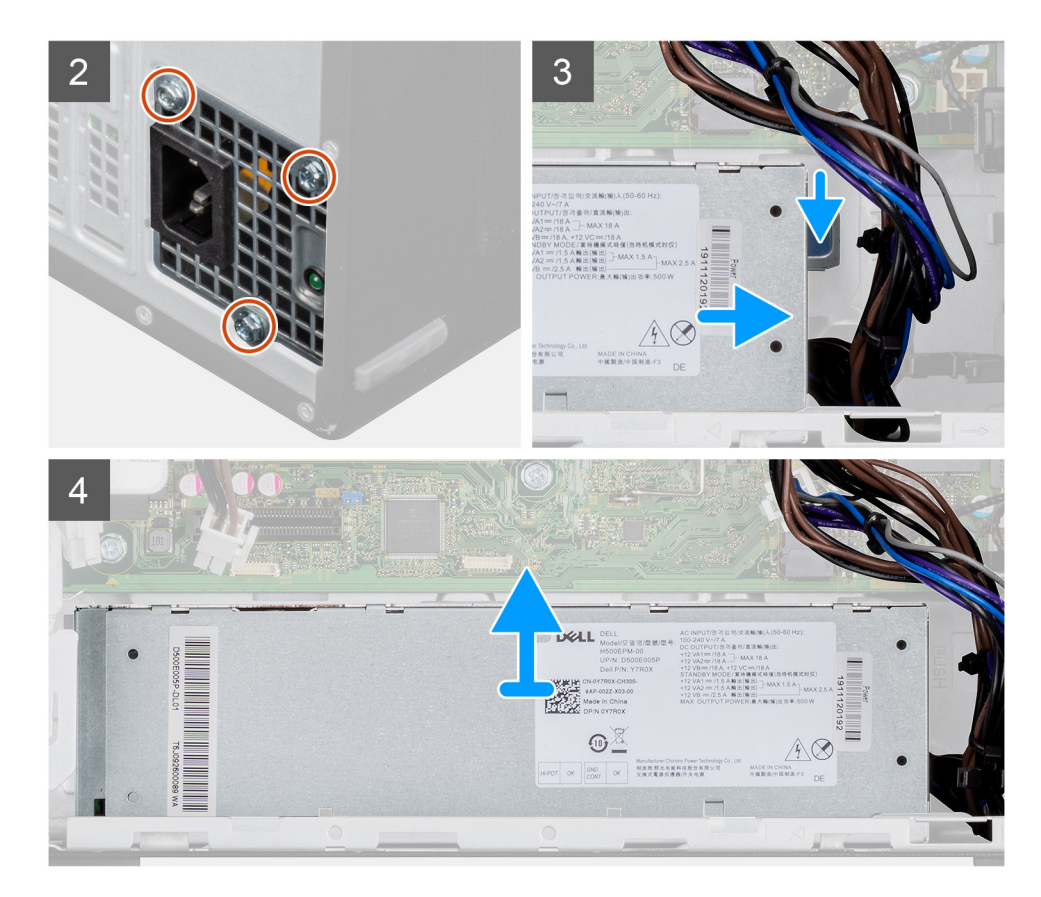

## **Steps**

- 1. Lay the computer on the right side.
- 2. Disconnect the power cables from the system board and unroute them from the routing guides on the chassis.
- **3.** Remove the three (#6-32) screws that secure the power-supply unit to the chassis.
- 4. Press the securing clip and slide the power-supply unit away from the back of the chassis.
- 5. Lift the power-supply unit off the chassis.

# **Installing the power-supply unit**

### **Prerequisites**

If you are replacing a component, remove the existing component before performing the installation procedure.

**WARNING: The cables and ports on the back of the power-supply unit are color-coded to indicate the different power**  $\bigwedge$ **wattage. Ensure that you plug in the cable to the correct port. Failure to do so may result in damaging the power-supply unit and/or system components.**

## **About this task**

The following images indicate the location of the power-supply unit and provides a visual representation of the installation procedure.
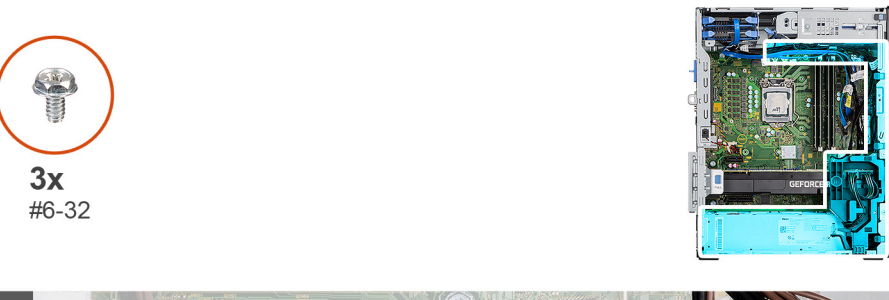

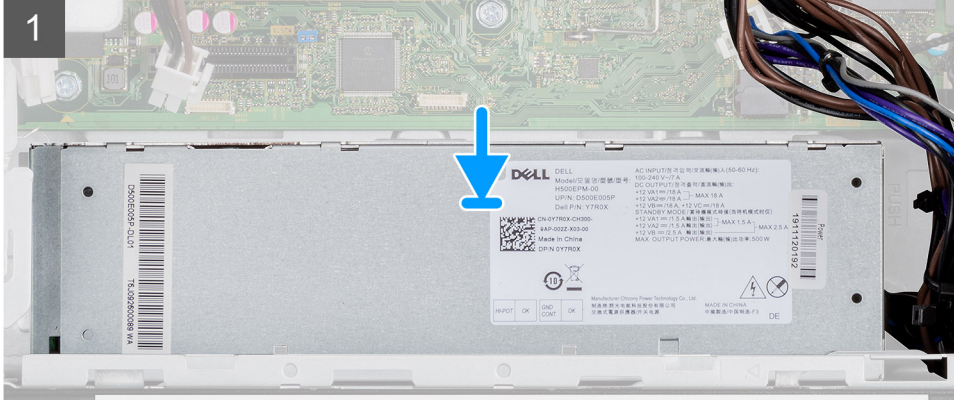

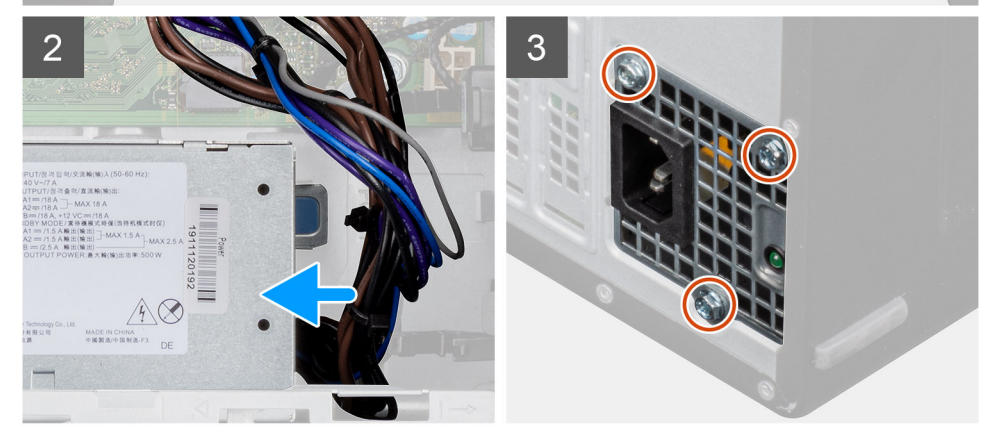

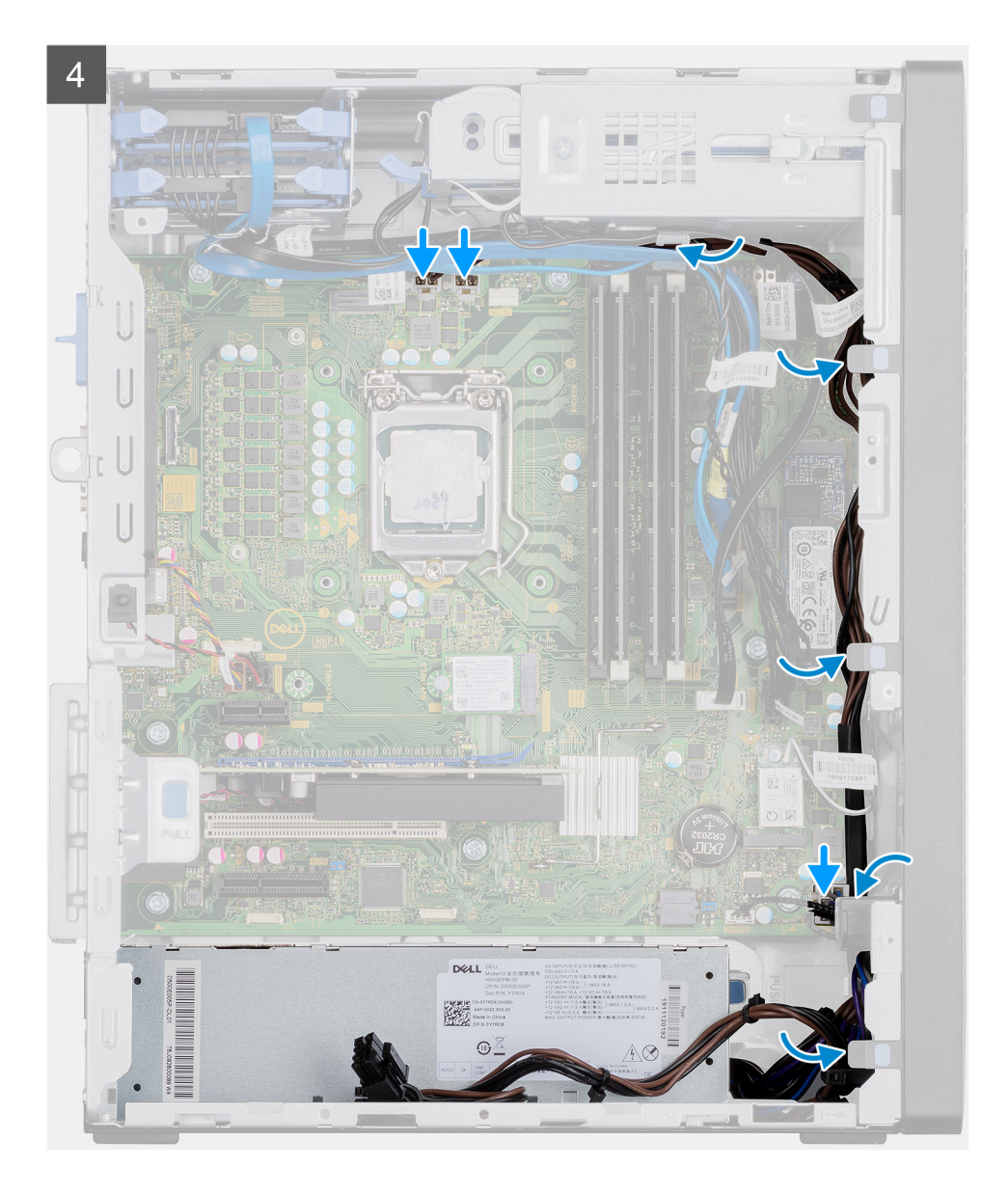

- 1. Slide the power-supply unit into the chassis until the securing tab snaps into position.
- 2. Replace the three (#6-32) screws to secure the power-supply unit to the chassis.
- 3. Route the power cable through the routing guides on the chassis and connect the power cables to their respective connectors on the system board.

## **Next steps**

- 1. Install the [processor fan and heat-sink assembly](#page-45-0).
- 2. Install the [side cover](#page-18-0).
- 3. Follow the procedure in [after working inside your computer.](#page-8-0)

# **Extracción de la fuente de alimentación (para sistemas con GPU encendida)**

### **Requisitos previos**

- 1. Siga el procedimiento que se describe en [Antes de manipular el interior de la computadora.](#page-5-0)
- 2. Quite la [cubierta lateral.](#page-17-0)

## 3. Extraiga el [ensamblaje del disipador de calor y del ventilador del procesador](#page-44-0).

**NOTA: Tenga en cuenta el enrutamiento de todos los cables a medida que los quita para poder colocarlos correctamente cuando reemplace la unidad de suministro de energía.**

## **Sobre esta tarea**

En las imágenes a continuación, se indica la ubicación de la unidad de suministro de energía y se proporciona una representación visual del procedimiento de extracción.

3

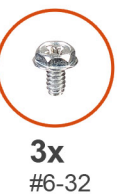

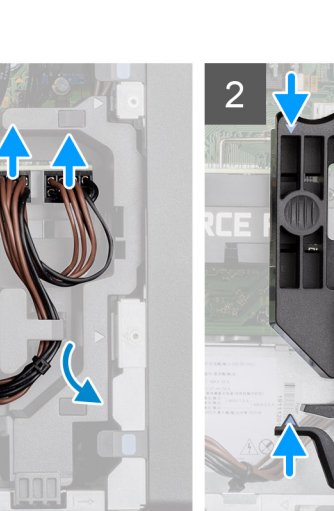

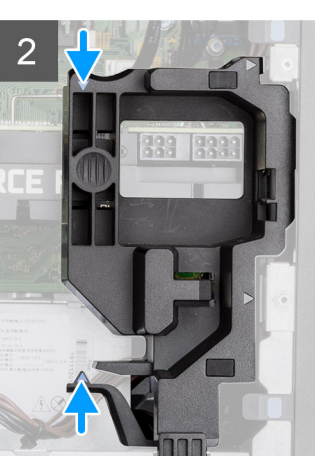

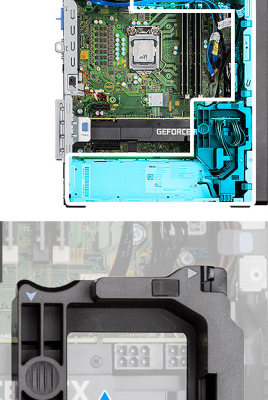

**BBB** 

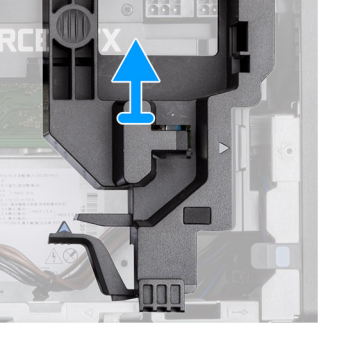

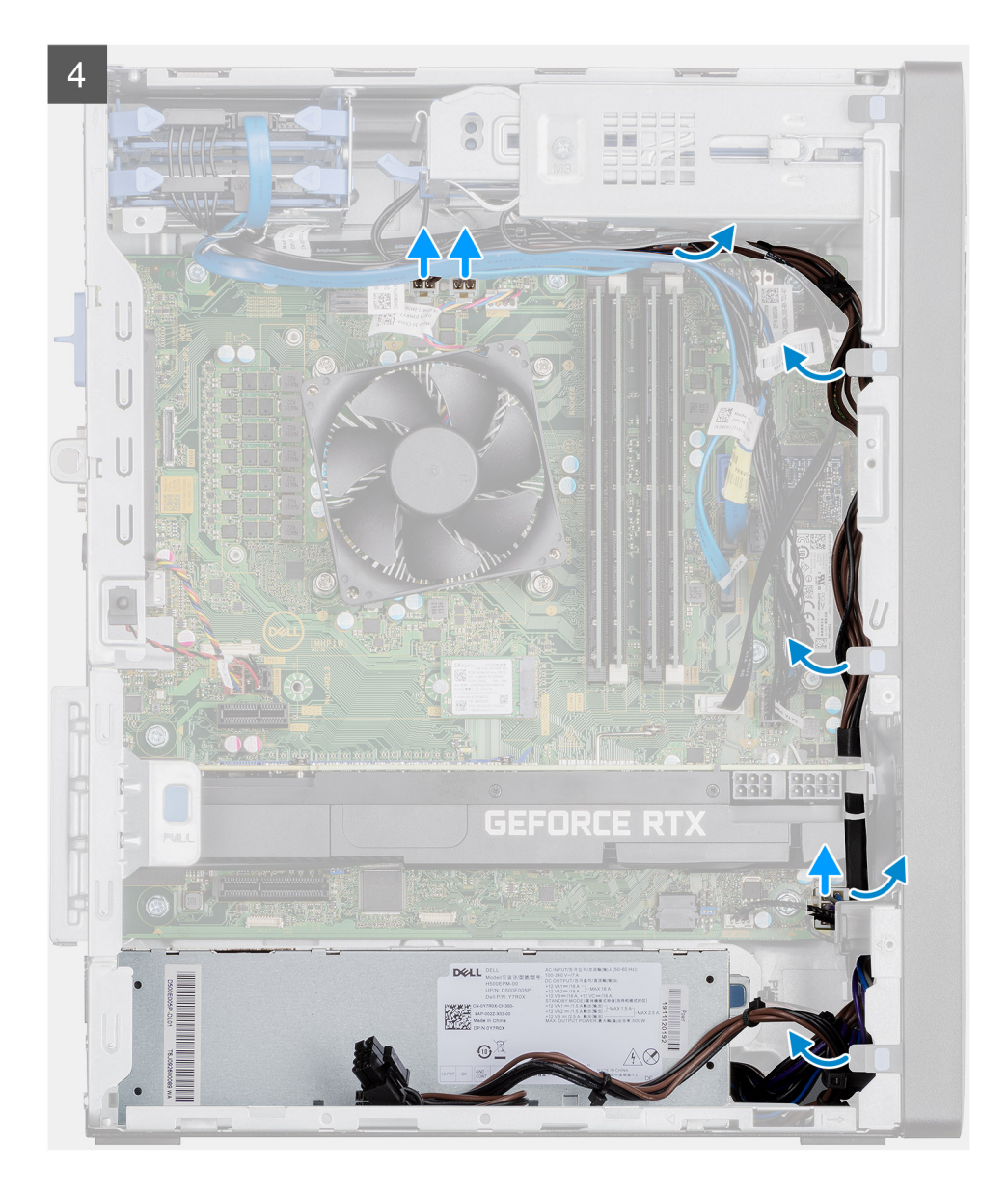

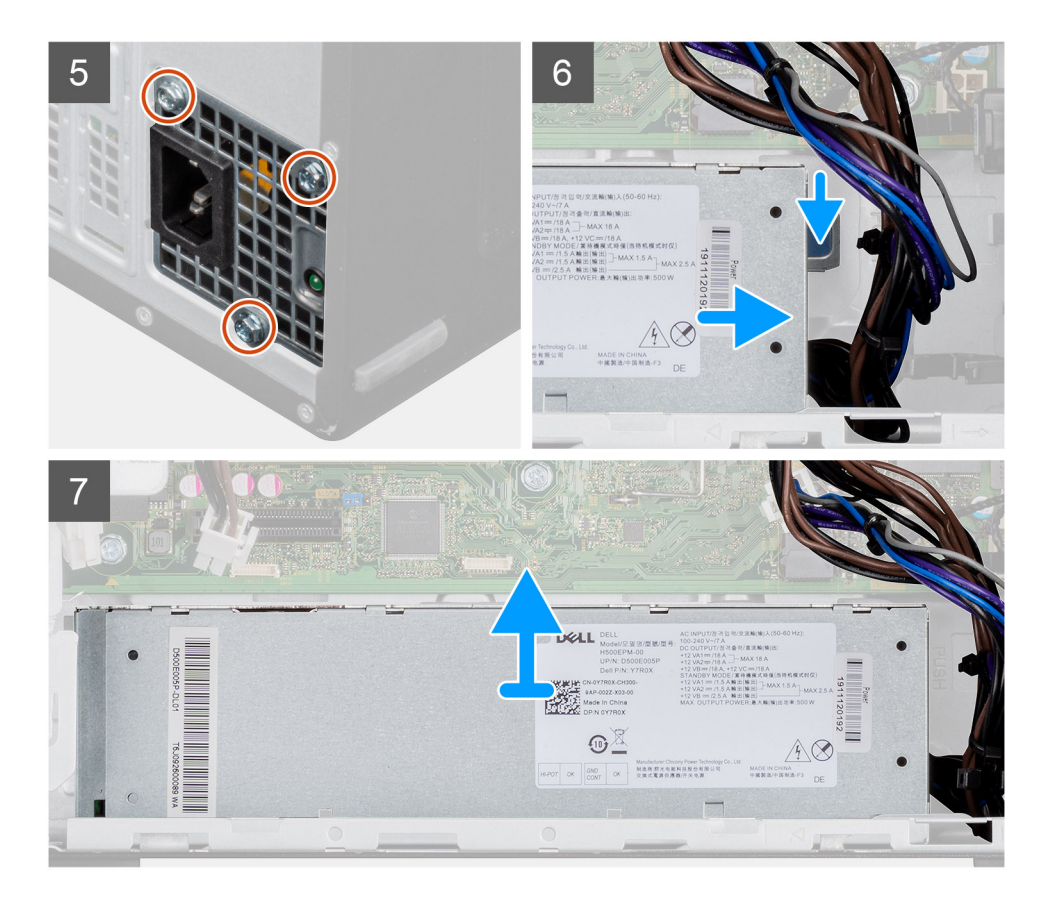

#### **Pasos**

- 1. Coloque la computadora sobre el lado derecho.
- 2. Desconecte los cables de alimentación de los conectores en la GPU encendida a través del soporte del cable.
- 3. Quite el cable de alimentación de la lengüeta de retención en el soporte para cables.
- 4. Presione los ganchos de fijación en ambos lados del soporte para cables y deslice el soporte para cables de la GPU encendida para quitarlo de la computadora.
- 5. Quite los cables de las guías de enrutamiento del chasis.
- 6. Quite los tres tornillos (#6-32) que fijan la unidad de suministro de energía al chasis.
- 7. Presione el gancho de fijación y deslice la unidad de suministro de energía para quitarla de la parte posterior del chasis.
- 8. Levante la unidad de la fuente de alimentación para extraerla del chasis.

# **Instalación de la fuente de alimentación (para sistemas con GPU encendida)**

#### **Requisitos previos**

Si va a reemplazar un componente, quite el componente existente antes de realizar el procedimiento de instalación.

**AVISO: Los cables y los puertos en la parte posterior de la unidad de suministro de energía están codificados por colores para indicar los distintos voltajes de alimentación. Asegúrese de enchufar el cable al puerto correcto. De lo contrario, podría dañar la unidad de suministro de energía o los componentes del sistema.**

#### **Sobre esta tarea**

En las imágenes a continuación, se indica la ubicación de la unidad de suministro de energía y se proporciona una representación visual del procedimiento de instalación.

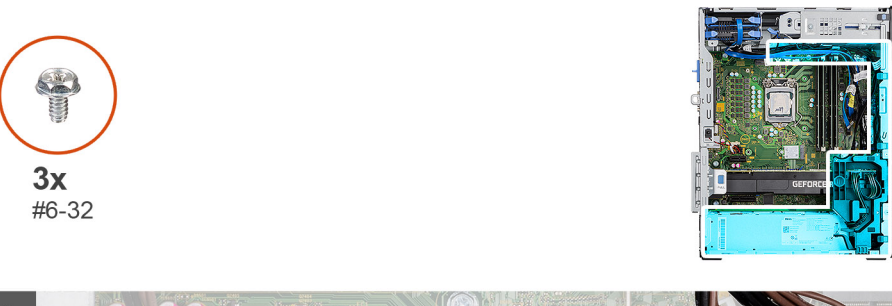

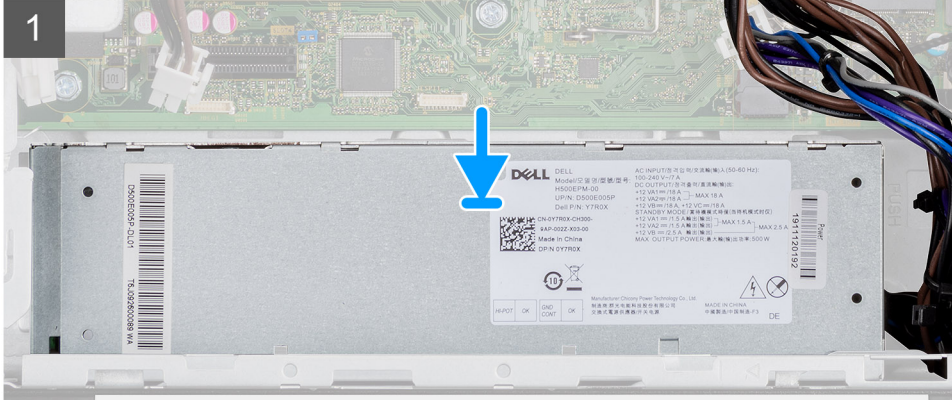

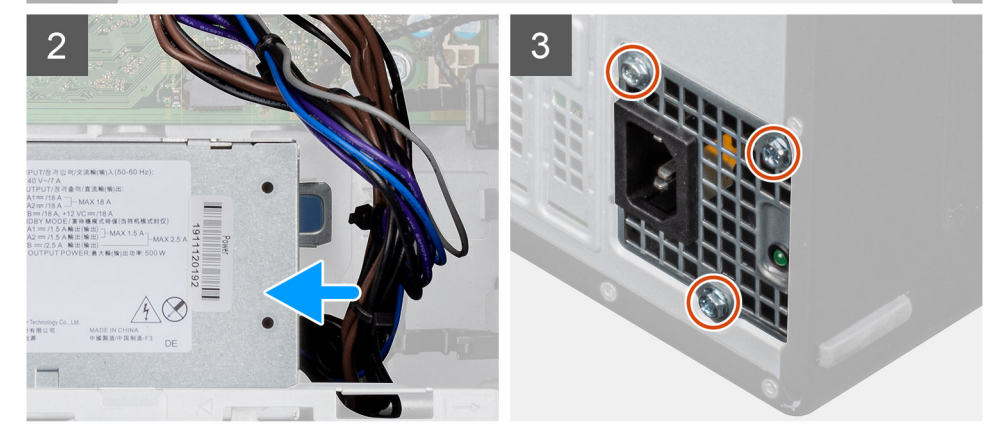

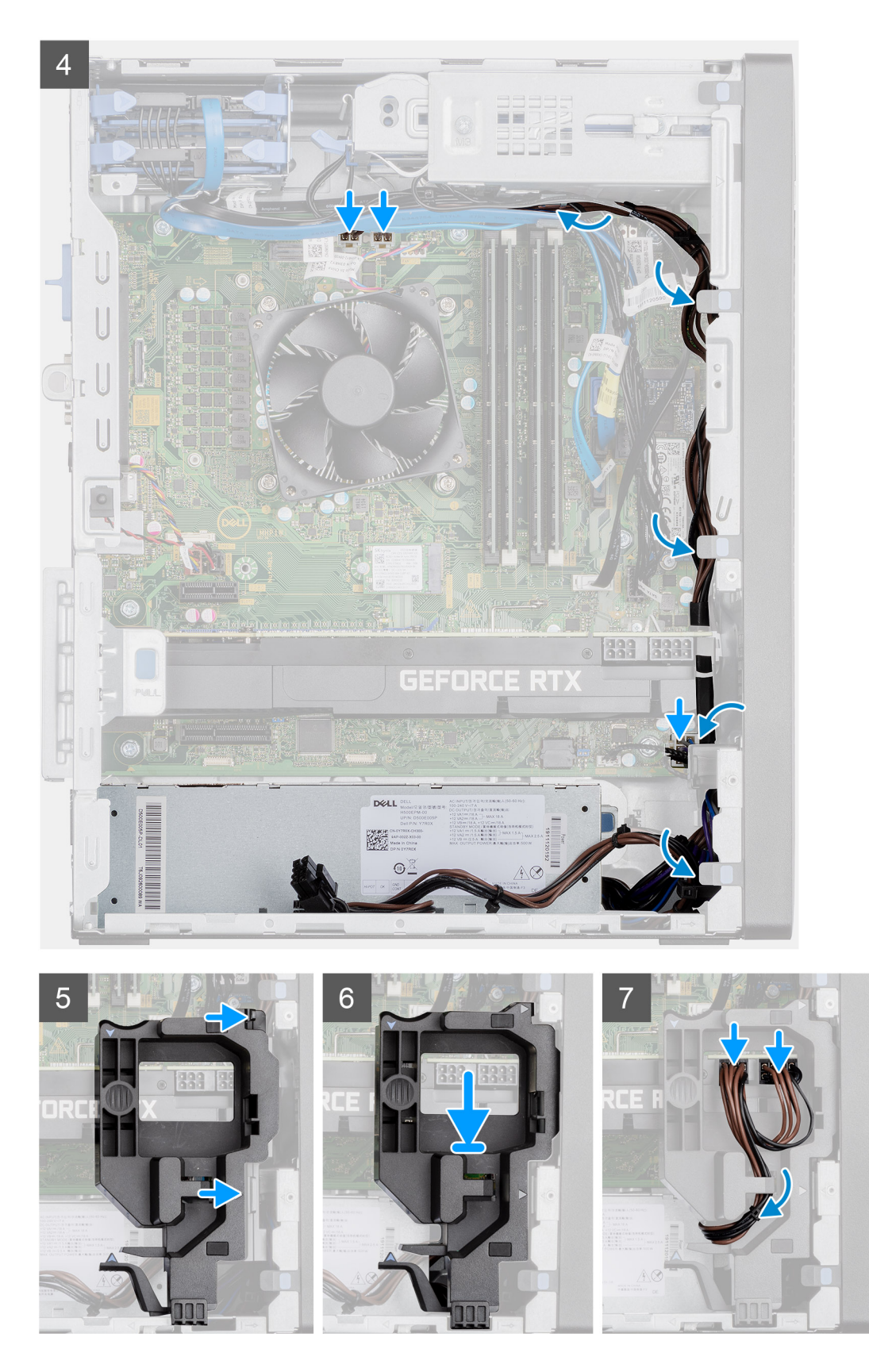

- 1. Deslice la unidad de suministro de energía hacia el chasis hasta que la pestaña de fijación encaje en su lugar.
- 2. Reemplace los tres tornillos (#6-32) que fijan la unidad de suministro de energía al chasis.
- 3. Pase el cable de alimentación por las guías de enrutamiento del chasis y conecte los cables de alimentación en sus respectivos conectores en la tarjeta madre del sistema.
- 4. Alinee los triángulos del soporte del cable de la GPU encendida con los triángulos del chasis.
- 5. Coloque el soporte para cables de la GPU encendida en el chasis de la computadora, hasta que encaje en su lugar.
- 6. Pase el cable de alimentación por la lengüeta de retención en el soporte para cables.
- 7. Conecte los dos cables de alimentación, a través de la ranura en el soporte para cables, al conector de la GPU encendida.

### **Siguientes pasos**

- 1. Instale el [ensamblaje del disipador de calor y el ventilador del procesador](#page-45-0).
- 2. Instale la [cubierta lateral.](#page-18-0)
- 3. Siga el procedimiento que se describe en [Después de manipular el interior de la computadora](#page-8-0).

# **Interruptor de intrusión**

# **Extracción del interruptor de intrusiones**

#### **Requisitos previos**

- 1. Siga el procedimiento que se describe en [Antes de manipular el interior de la computadora.](#page-5-0)
- 2. Quite la [cubierta lateral.](#page-17-0)

#### **Sobre esta tarea**

En las imágenes a continuación, se indica la ubicación del interruptor de intrusiones y se proporciona una representación visual del procedimiento de extracción.

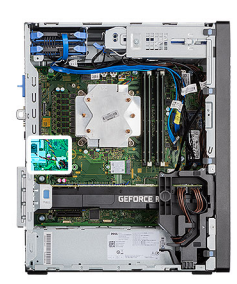

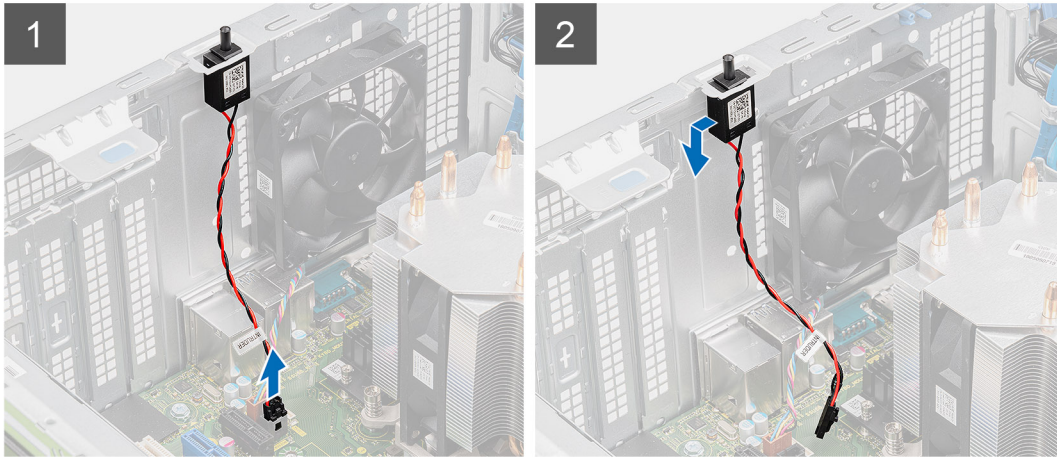

- 1. Desconecte el cable de intrusión del conector en la tarjeta madre.
- 2. Deslice y quite el interruptor de intrusiones del chasis.

# **Instalación del interruptor de intrusiones**

### **Requisitos previos**

Si va a reemplazar un componente, quite el componente existente antes de realizar el procedimiento de instalación.

#### **Sobre esta tarea**

En las imágenes a continuación, se indica la ubicación del interruptor de intrusiones y se proporciona una representación visual del procedimiento de instalación.

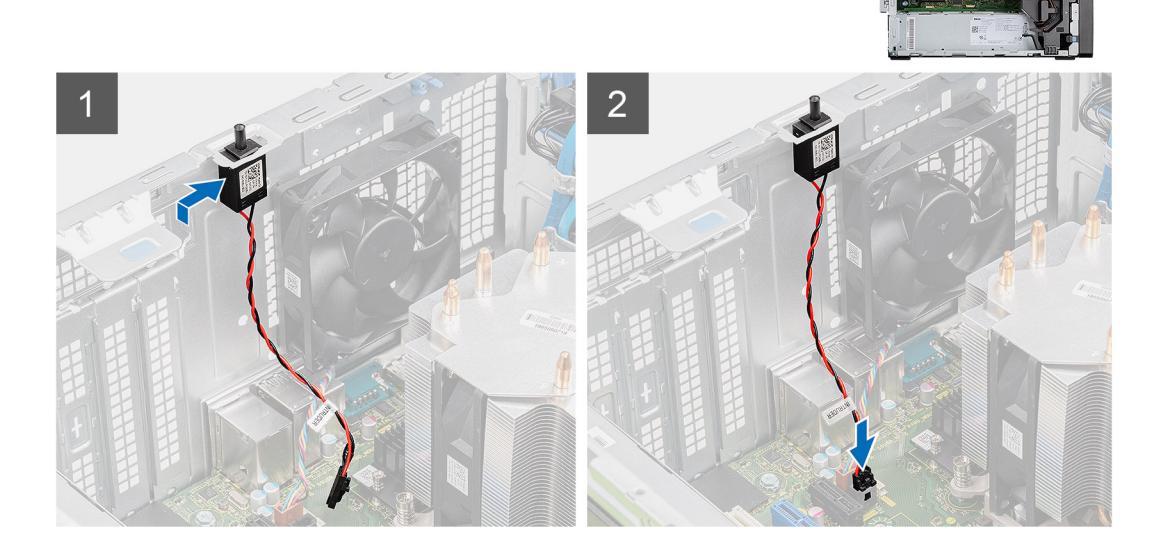

#### **Pasos**

- 1. Inserte el interruptor de intrusiones en la ranura y deslice el switch para asegurarlo en la ranura.
- 2. Conecte el cable intrusor al conector en la tarjeta madre.

#### **Siguientes pasos**

- 1. Instale la [cubierta lateral.](#page-18-0)
- 2. Siga los procedimientos que se describen en [Después de manipular el interior de la computadora.](#page-8-0)

# **Módulos de I/O opcionales (de tipo C/ HDMI/VGA/DP/Serial)**

# **Extracción de módulos de I/O opcionales (de tipo C/ HDMI/VGA/DP/Serial)**

#### **Requisitos previos**

- 1. Siga el procedimiento que se describe en [Antes de manipular el interior de la computadora.](#page-5-0)
- 2. Quite la [cubierta lateral.](#page-17-0)
- 3. Quite el [bisel frontal.](#page-20-0)

### 4. Extraiga el [ventilador del chasis](#page-61-0).

## **Sobre esta tarea**

En las imágenes a continuación, se indica la ubicación de los módulos de I/O opcionales y se proporciona una representación visual del procedimiento de extracción.

## **Pasos**

- 1. Quite los dos tornillos (M3X3) que aseguran el módulo de I/O opcional al chasis de la computadora.
- 2. Desconecte el cable del módulo de I/O del conector en la tarjeta madre.
- 3. Quite el módulo de I/O de la computadora.

# **Installing optional I/O modules (Type-C/HDMI/VGA/DP/ Serial)**

#### **Prerequisites**

If you are replacing a component, remove the existing component before performing the installation procedure.

### **About this task**

The following images indicate the location of the system board and provides a visual representation of the installation procedure.

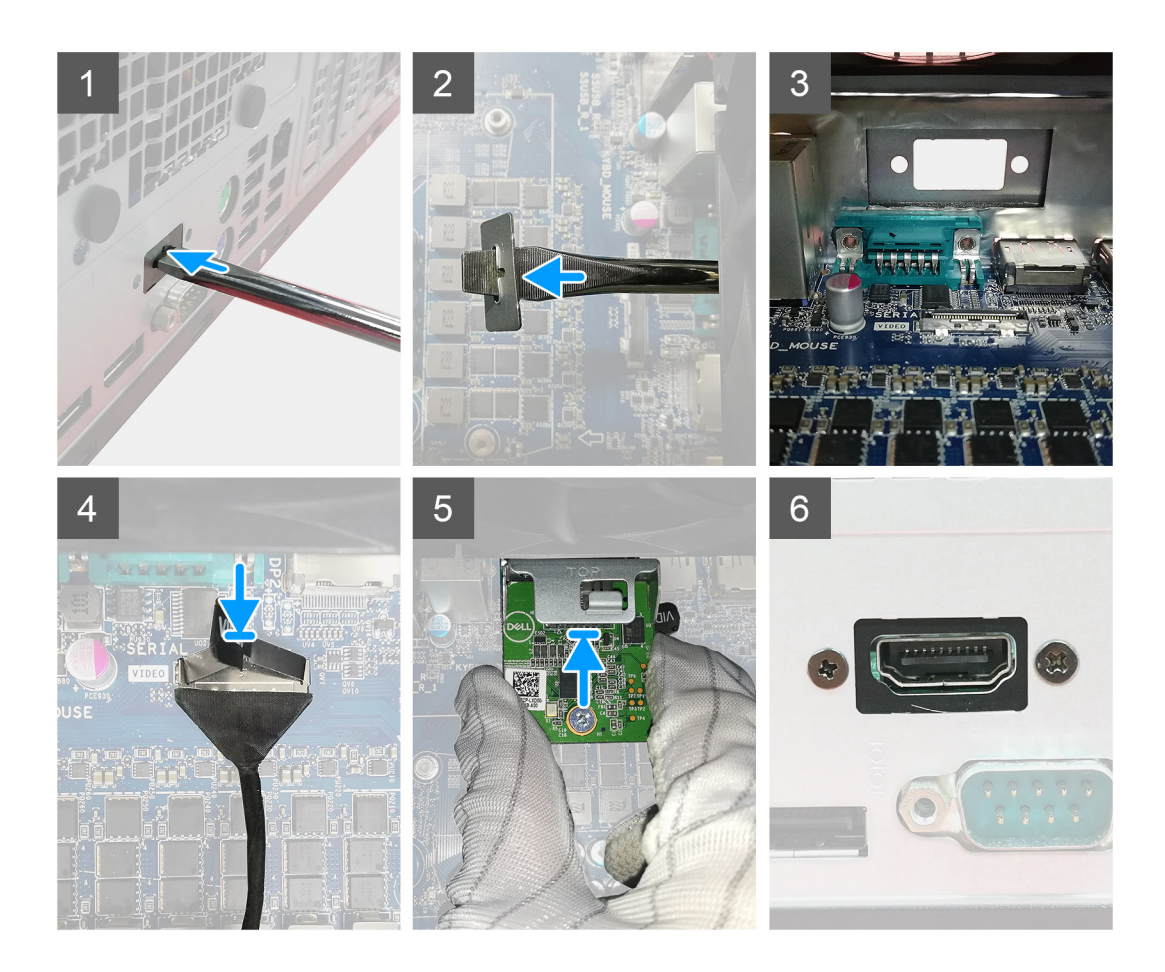

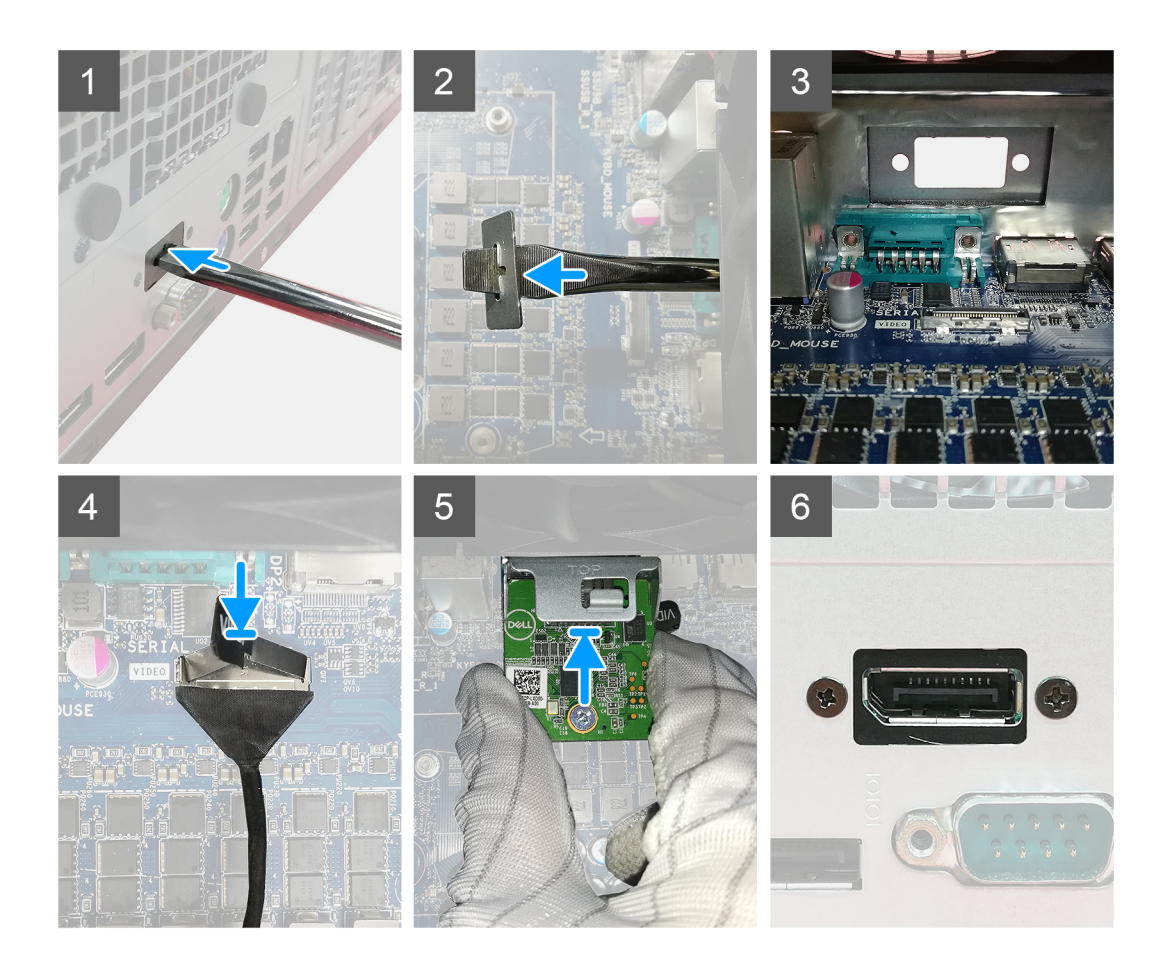

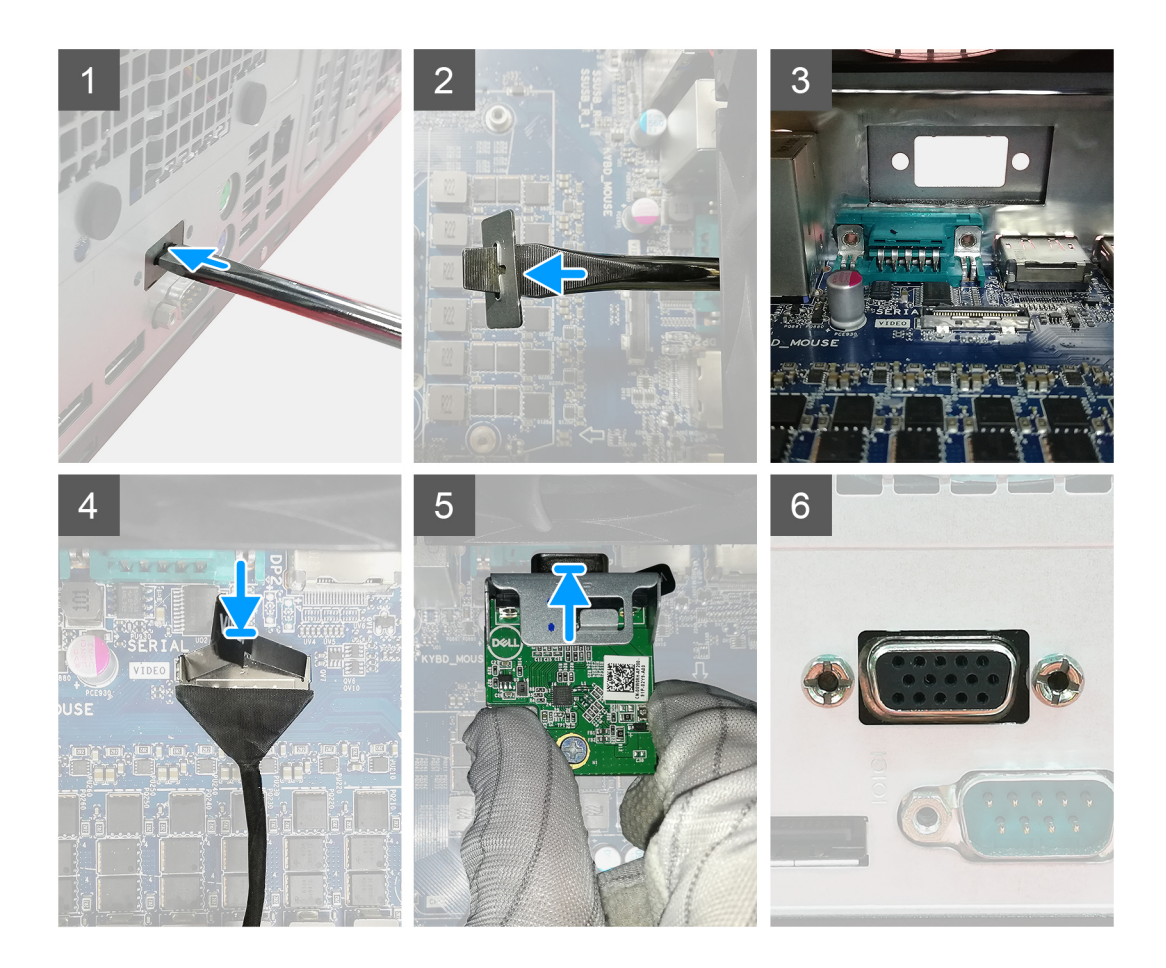

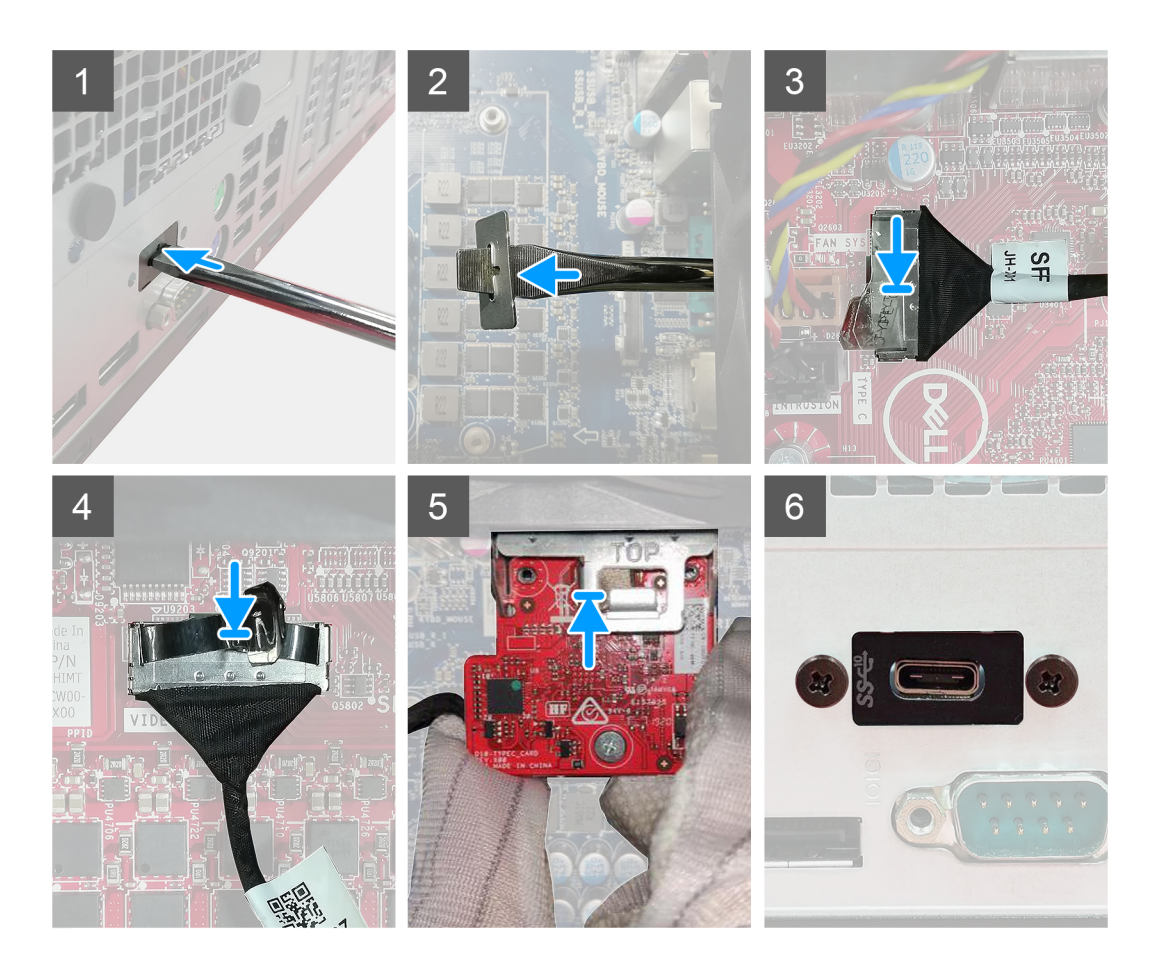

- 1. To remove the dummy metal bracket, insert a flathead screwdriver in the hole of the bracket, push the bracket to release the bracket, and then lift the bracket out from the system.
- 2. Insert the optional I/O module (Type-C/HDMI/VGA/DP/Serial) into its slot from the inside of your computer.
- 3. Connect the I/O cable to the connector on the system board .
- 4. Replace the two (M3X3) screws to secure the optional I/O module to the system.

### **Next steps**

- 1. Install the [chassis fan](#page-62-0).
- 2. Install the [front bezel.](#page-20-0)
- 3. Install the [side cover](#page-18-0).
- 4. Follow the procedure in [after working inside your computer.](#page-8-0)

# **Tarjeta madre**

# **Removing the system board**

## **Prerequisites**

- 1. Follow the procedure in [before working inside your computer.](#page-5-0)
	- **NOTE: Your computer's Service Tag is stored in the system board. You must enter the Service Tag in the BIOS setup program after you replace the system board.**
	- **NOTE: Replacing the system board removes any changes that you have made to the BIOS using the BIOS setup program. You must make the appropriate changes again after you replace the system board.**
	- **NOTE: Before disconnecting the cables from the system board, note the location of the connectors so that you can reconnect the cables correctly after you replace the system board.**
- 2. Remove the [side cover.](#page-17-0)
- 3. Remove the [front bezel](#page-20-0).
- 4. Remove the [memory module.](#page-36-0)
- 5. Remove the [wireless](#page-55-0).
- 6. Remove the [M.2 2230 SSD/](#page-31-0)[M.2 2280 SSD.](#page-33-0)
- 7. Remove the [coin-cell battery](#page-53-0).
- 8. Remove the [graphics card](#page-48-0)/ [powered graphical processing unit](#page-50-0).
- 9. Remove the [VR heatsink](#page-63-0).
- 10. Remove the [processor fan and heat-sink assembly](#page-44-0).
- 11. Remove the [processor.](#page-46-0)

## **About this task**

The following images indicate the location of the system board and provides a visual representation of the removal procedure.

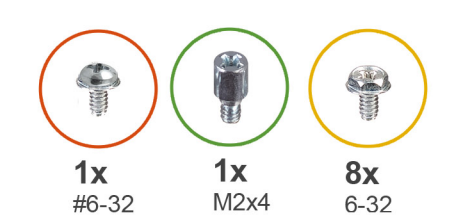

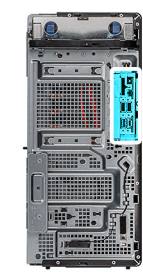

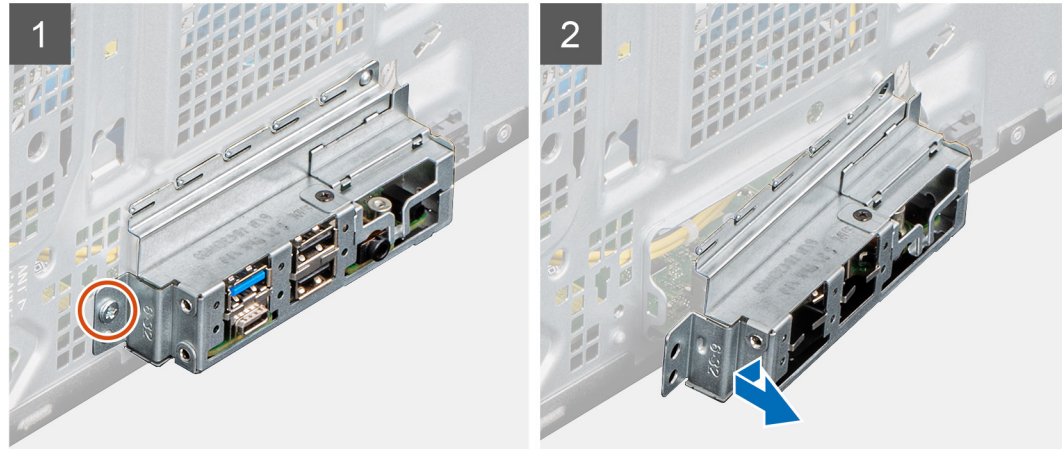

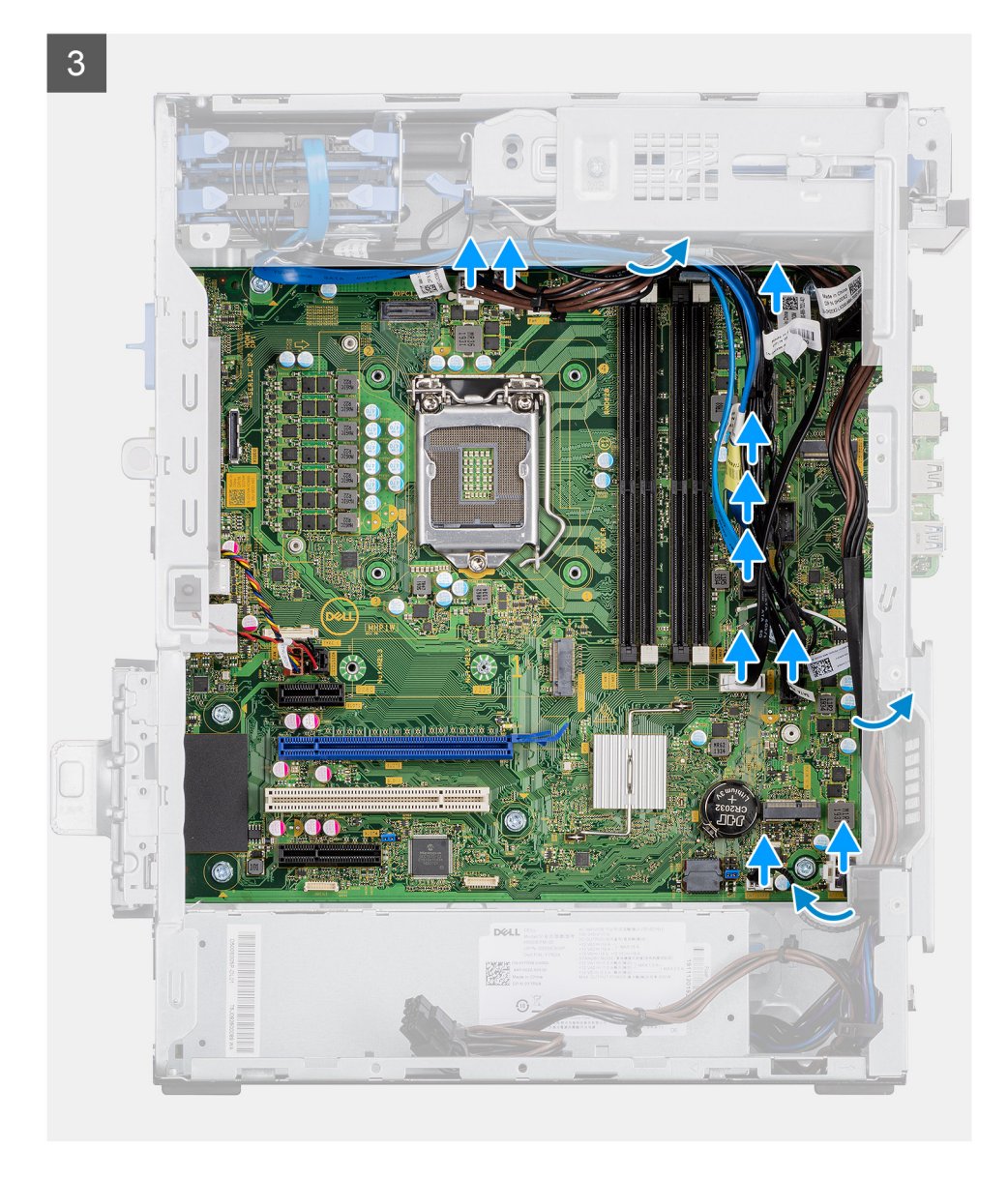

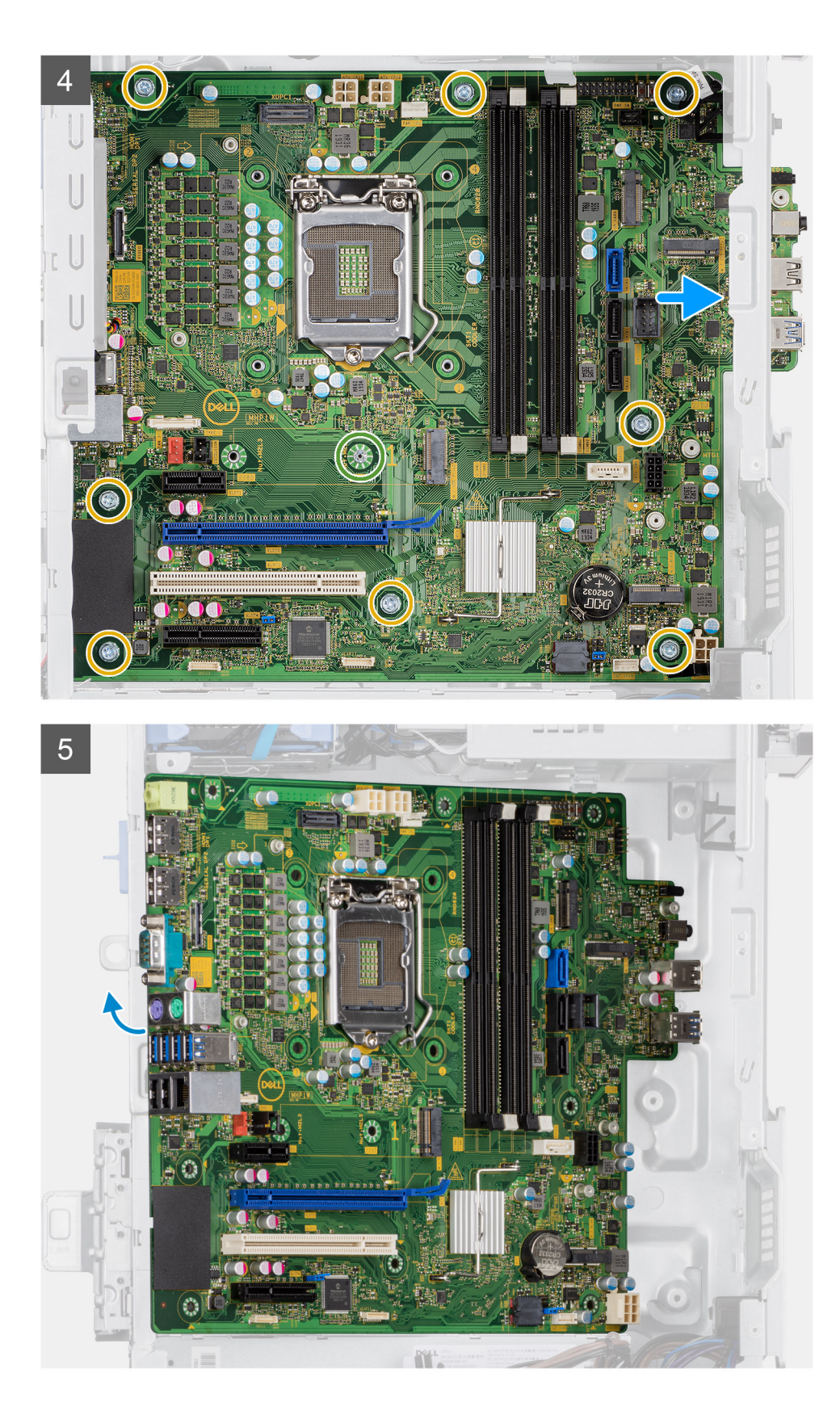

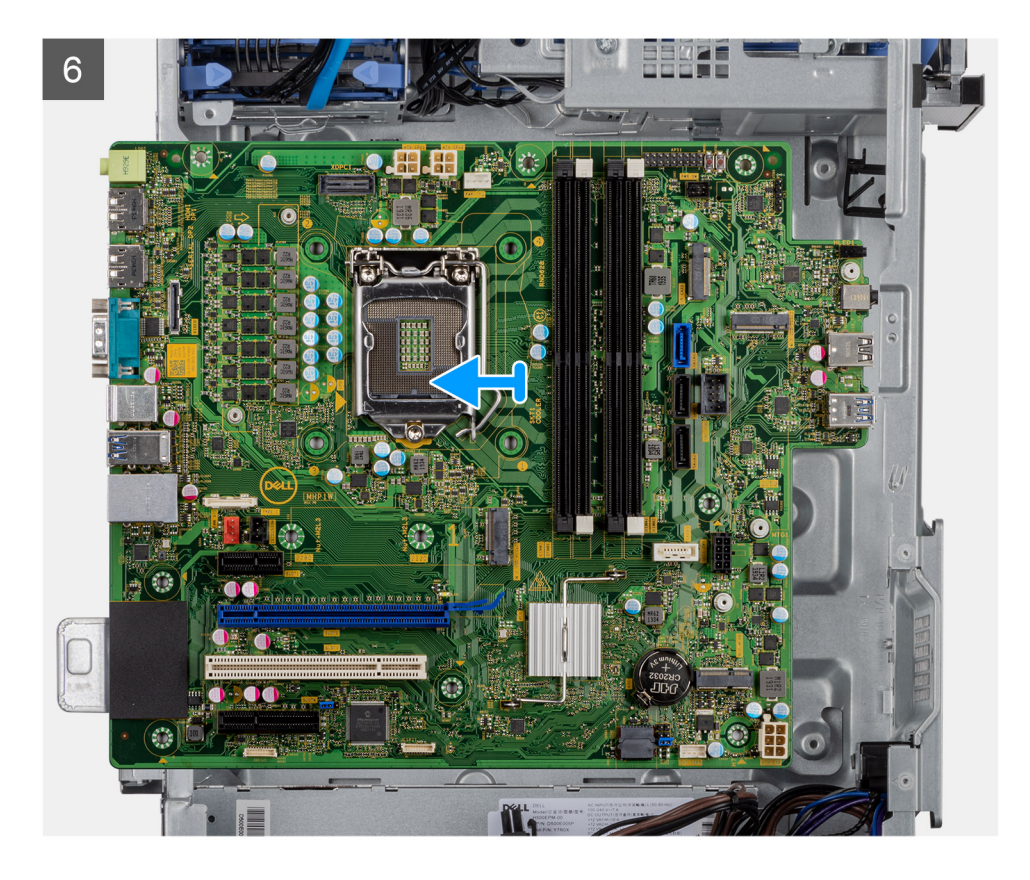

- 1. Remove the (#6-32) screw that secures the front I/O-bracket to the chassis.
- 2. Slide and remove the front I/O-bracket from the chassis.
- 3. Disconnect all the cables that are connected to the system board.
- 4. Remove the (M2x4) and eight (#6-32) screws that secure the system board to the chassis.
- 5. Lift the system board at an angle and remove the system board off the chassis.

# **Installing the system board**

## **Prerequisites**

If you are replacing a component, remove the existing component before performing the installation procedure.

#### **About this task**

The following images indicate the location of the system board and provides a visual representation of the installation procedure.

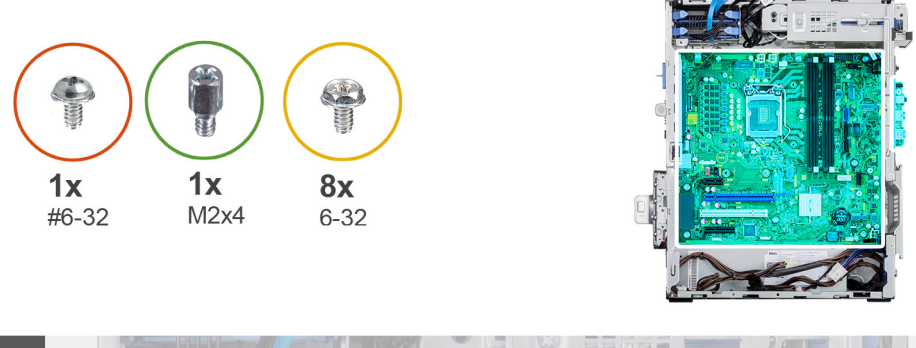

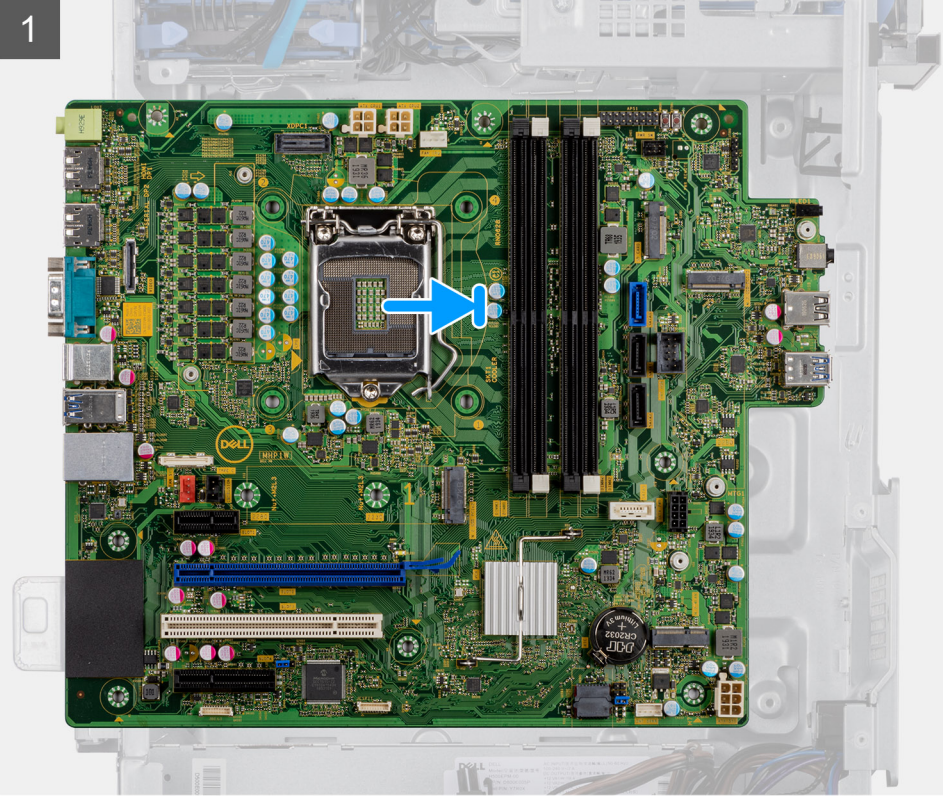

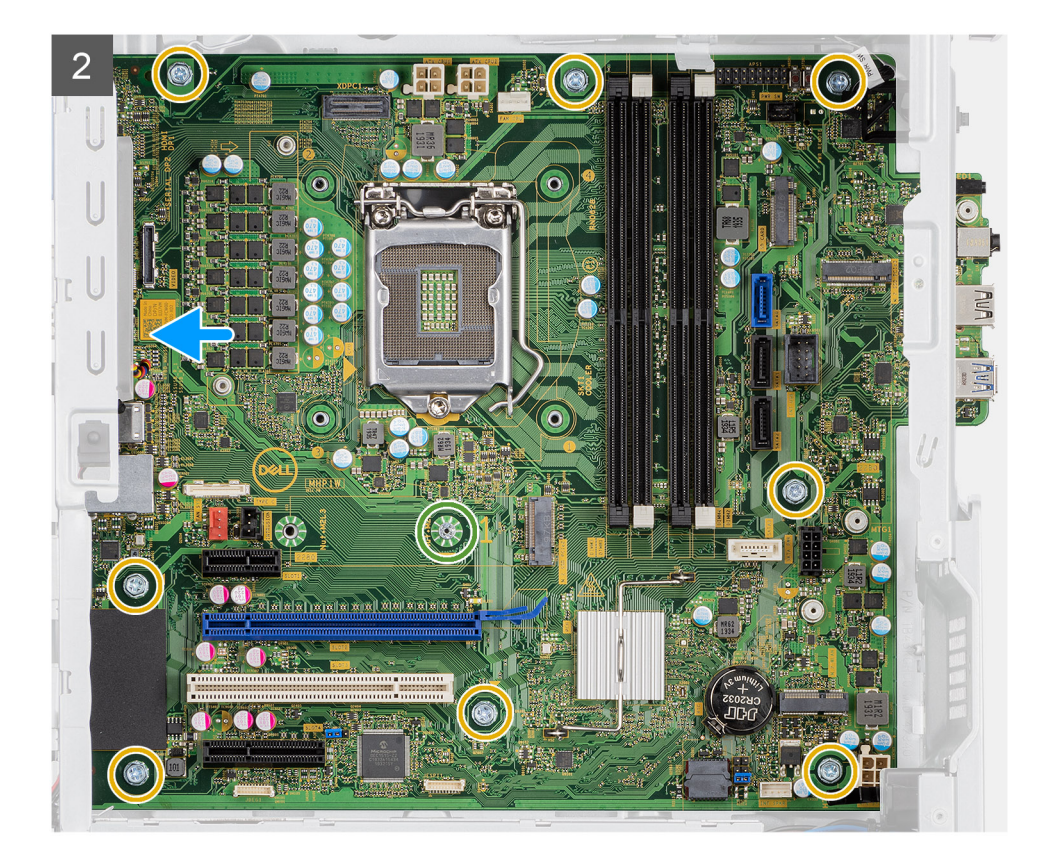

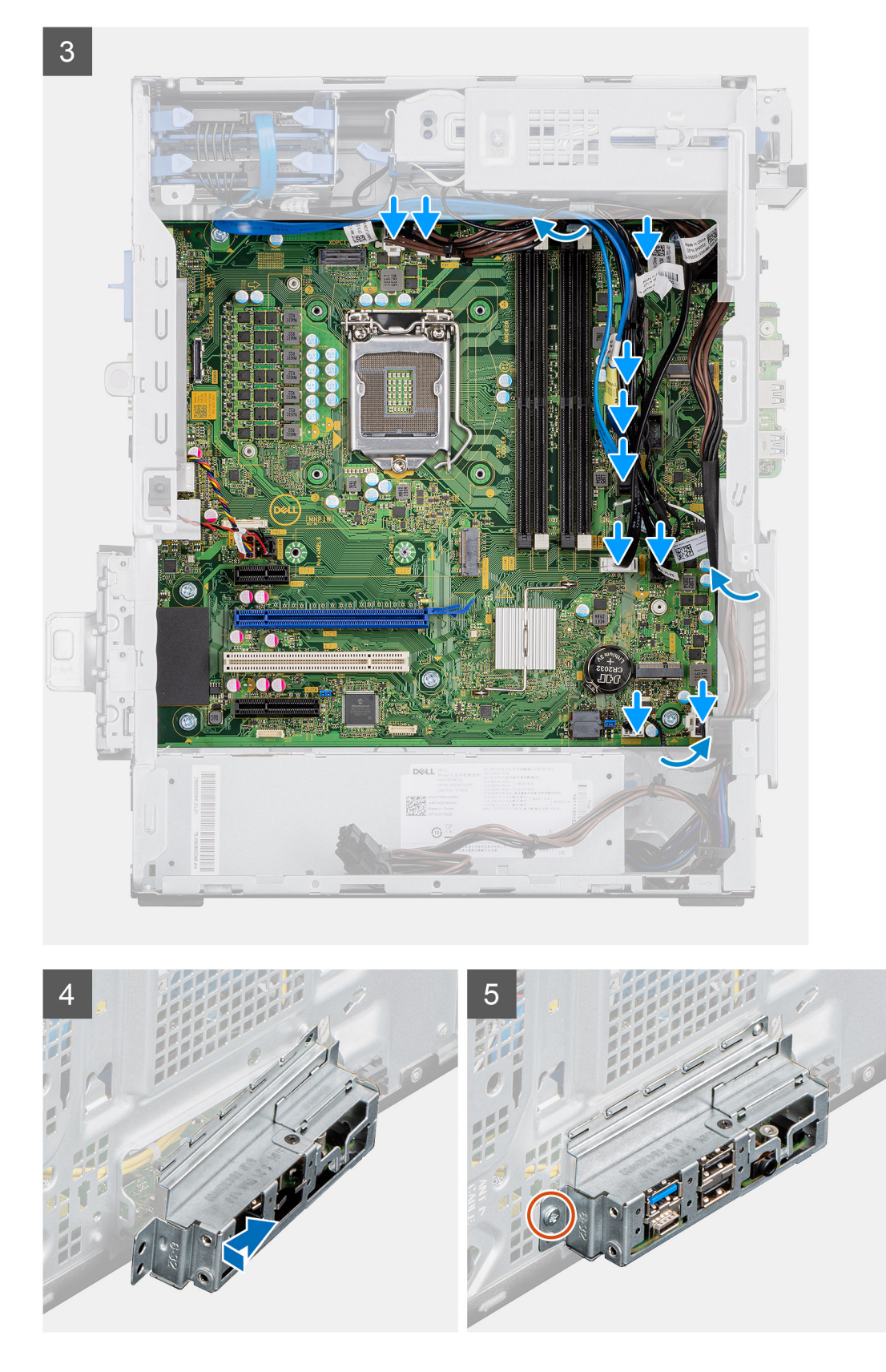

- 1. Slide the front I/O-ports on the system board into the front I/O-slots on the chassis and align the screw holes on the system board with the screw holes on the chassis.
- 2. Replace the screw (M2x4) that secures the system board to the chassis.
- 3. Replace the eight screws (#6-32) that secure the system board to the chassis.
- 4. Route and connect all the cables to the connectors on the system board.
- 5. Align the front I/O-bracket with the slots on the chassis.
- 6. Replace the (#6-32) screw to secure the front I/O-bracket to the chassis.

## **Next steps**

- 1. Install the [processor.](#page-47-0)
- 2. Install the [processor fan and heat-sink assembly](#page-45-0).
- 3. Install the [VR heatsink.](#page-64-0)
- 4. Install the [coin-cell battery.](#page-54-0)
- 5. Install the [graphics card](#page-49-0)/[powered GPU](#page-52-0).
- 6. Install the [M.2 2230 SSD](#page-32-0)[/M.2 2280 SSD.](#page-35-0)
- 7. Install the [wireless.](#page-56-0)
- 8. Install the [memory module.](#page-37-0)
- 9. Install the [front bezel.](#page-20-0)
- 10. Install the [side cover](#page-18-0).
- 11. Follow the procedure in [after working inside your computer.](#page-8-0)
	- **NOTE: Your computer's Service Tag is stored in the system board. You must enter the Service Tag in the BIOS setup program after you replace the system board.**
	- **NOTE: Replacing the system board removes any changes that you have made to the BIOS using the BIOS setup program. You must make the appropriate changes again after you replace the system board.**

# **Solución de problemas**

# **Diagnóstico de verificación de rendimiento del sistema previo al arranque de Dell SupportAssist**

#### **Sobre esta tarea**

Los diagnósticos de SupportAssist (también llamados diagnósticos del sistema) realizan una revisión completa del hardware. Los diagnósticos de verificación de rendimiento del sistema previo al arranque de Dell SupportAssist están integrados con el BIOS y el BIOS los ejecuta internamente. Los diagnósticos incorporados del sistema ofrecen un conjunto de opciones para determinados dispositivos o grupos de dispositivos, permitiendo las siguientes acciones:

- Ejecutar pruebas automáticamente o en modo interactivo
- Repetir las pruebas
- Visualizar o guardar los resultados de las pruebas
- Ejecutar pruebas exhaustivas para introducir pruebas adicionales que ofrezcan más información sobre los dispositivos que han presentado errores
- Ver mensajes de estado que indican si las pruebas se han completado correctamente
- Ver mensajes de error que informan de los problemas que se han encontrado durante las pruebas

**NOTA: Algunas pruebas para dispositivos específicos requieren la intervención del usuario. Asegúrese siempre de estar en la terminal de la computadora cuando las pruebas de diagnóstico se ejecuten.**

Para obtener más información, consulte [Resolver problemas de hardware con diagnósticos incorporados y en línea \(códigos de error de](https://www.dell.com/support/article/sln115162/) [Psa, ePSA o SupportAssist ePSA\).](https://www.dell.com/support/article/sln115162/)

# **Ejecución de la comprobación de rendimiento del sistema previa al arranque de SupportAssist**

- 1. Encienda el equipo.
- 2. Cuando la computadora esté iniciando, presione la tecla F12 cuando aparezca el logotipo de Dell.
- 3. En la pantalla del menú de inicio, seleccione la opción **Diagnostics (Diagnósticos)**.
- 4. Haga clic en la flecha de la esquina inferior izquierda. Se muestra la página frontal de diagnósticos.
- 5. Presione la flecha de la esquina inferior derecha para ir a la lista de la página. Se enumeran los elementos detectados.
- 6. Si desea ejecutar una prueba de diagnóstico en un dispositivo específico, presione Esc y haga clic en **Sí** para detener la prueba de diagnóstico.
- 7. Seleccione el dispositivo del panel izquierdo y haga clic en **Run Tests (Ejecutar pruebas)**.
- 8. Si hay algún problema, aparecerán los códigos de error. Anote el código de error y el número de validación, y contáctese con Dell.

# **Diagnostic LED behavior**

# **Table 8. Diagnostic LED behavior**

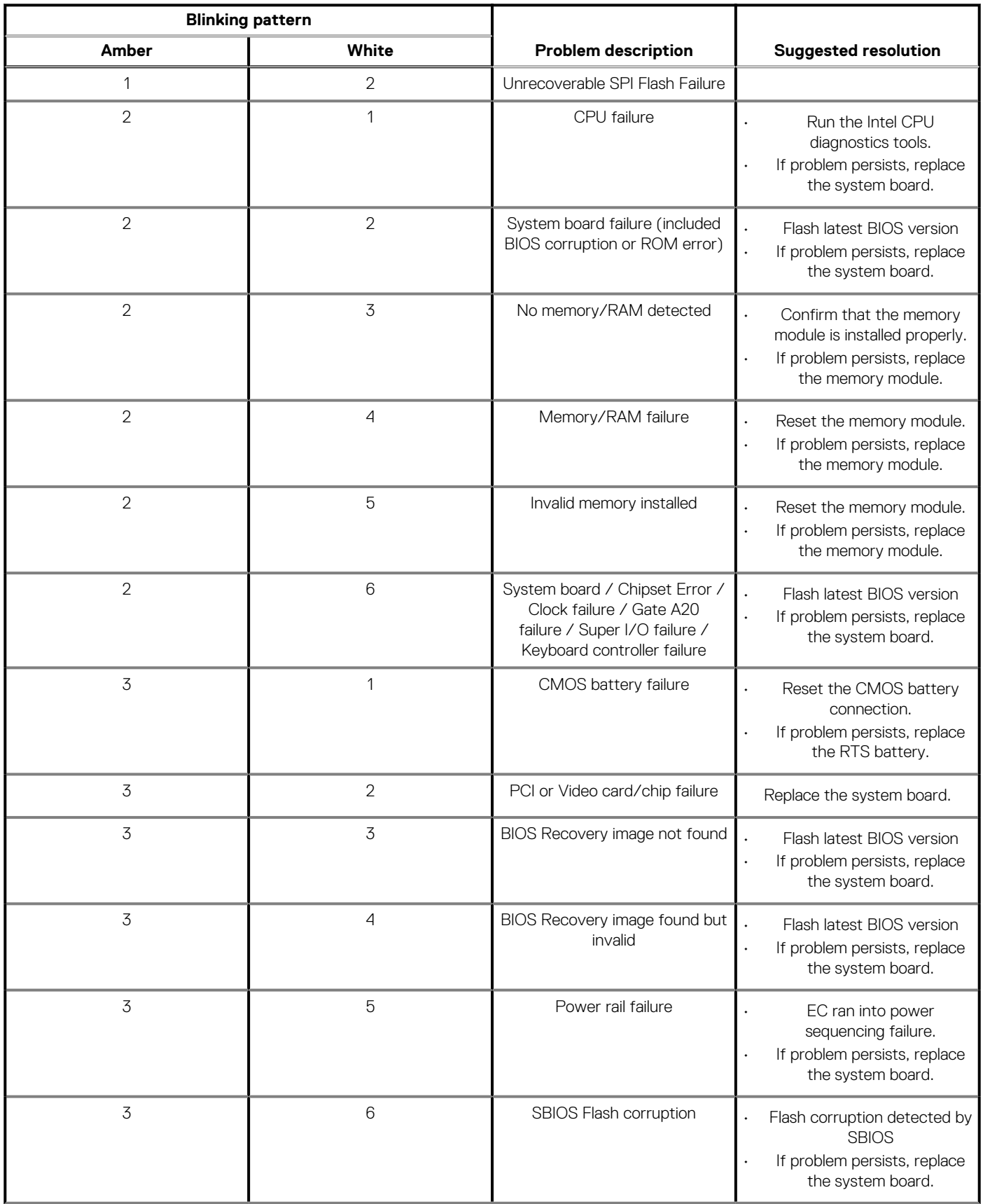

# **Table 8. Diagnostic LED behavior(continued)**

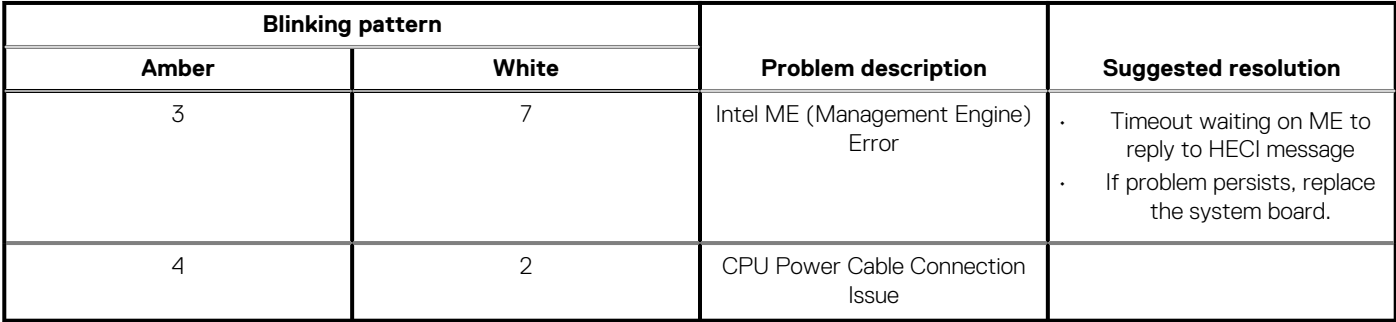

# **Mensajes de error de diagnósticos**

# **Tabla 9. Mensajes de error de diagnósticos**

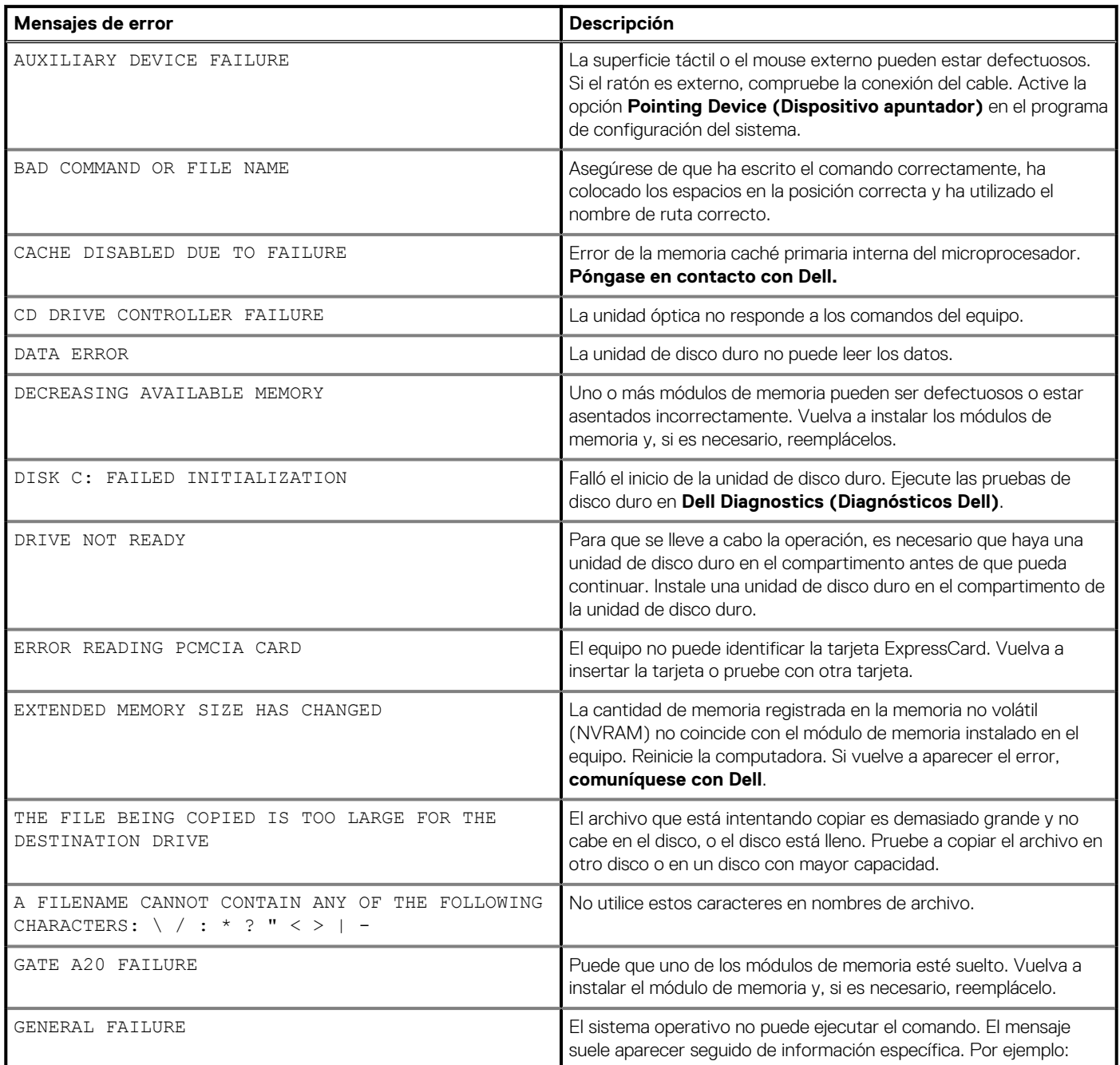

# **Tabla 9. Mensajes de error de diagnósticos(continuación)**

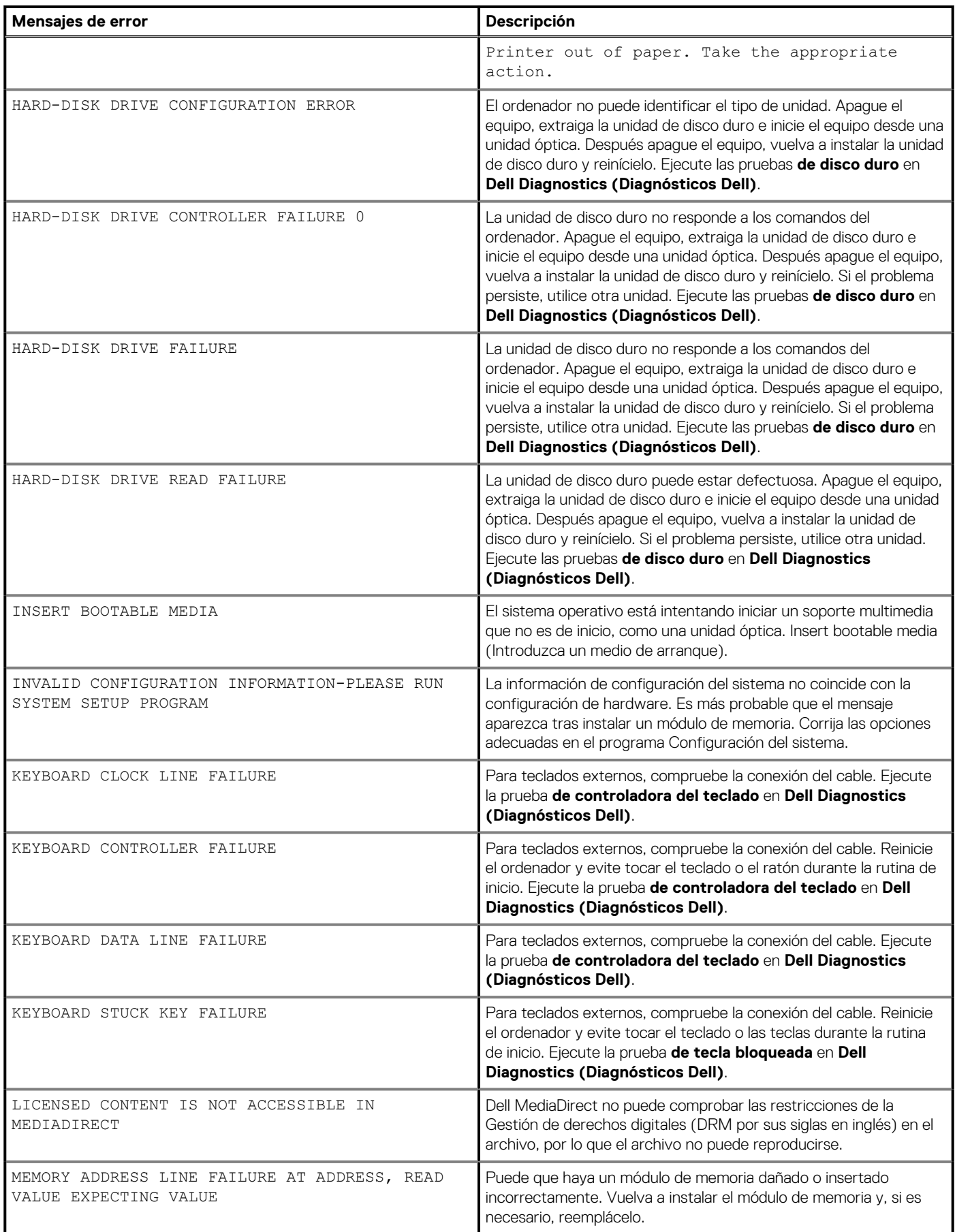

# **Tabla 9. Mensajes de error de diagnósticos(continuación)**

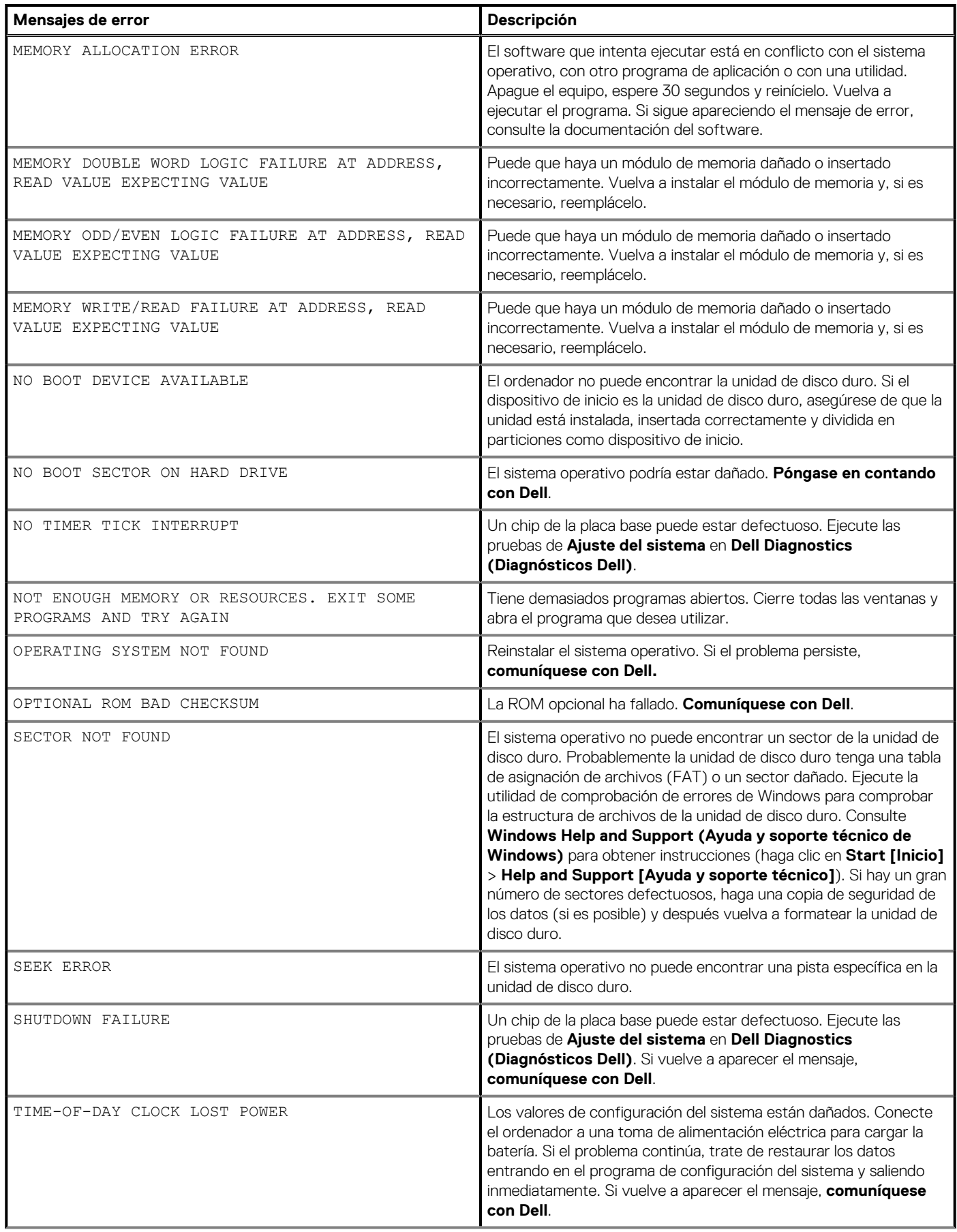

# **Tabla 9. Mensajes de error de diagnósticos(continuación)**

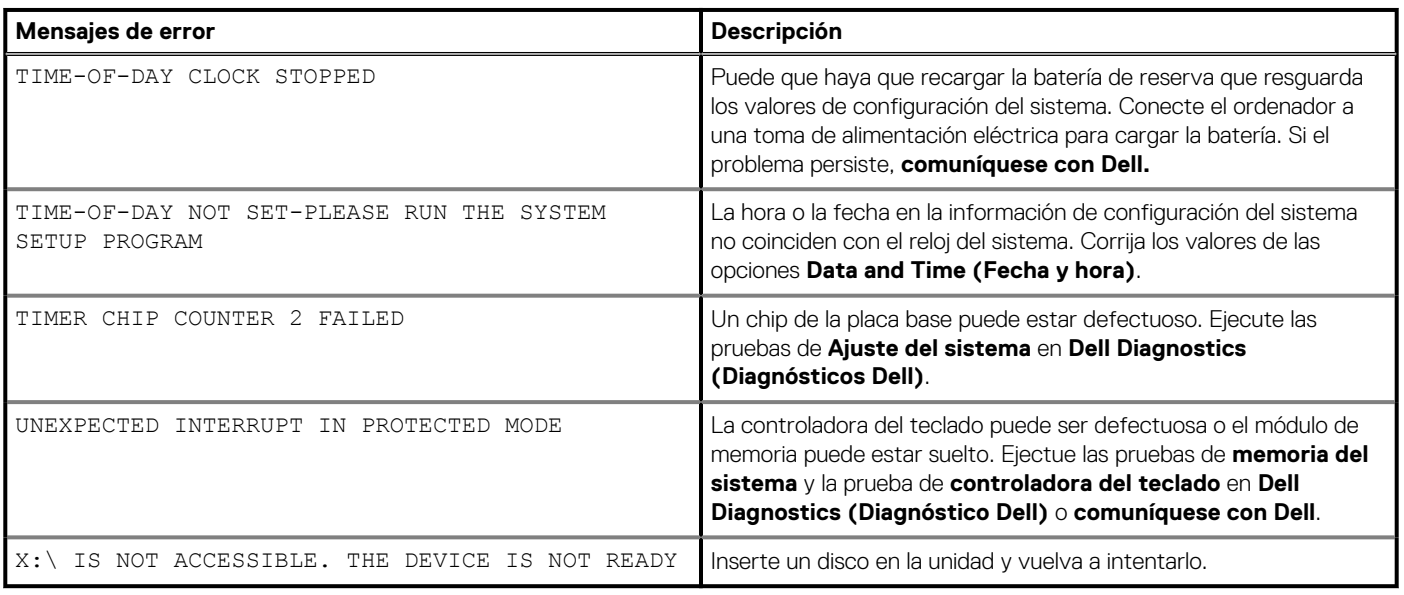

# **Mensajes de error del sistema**

# **Tabla 10. Mensajes de error del sistema**

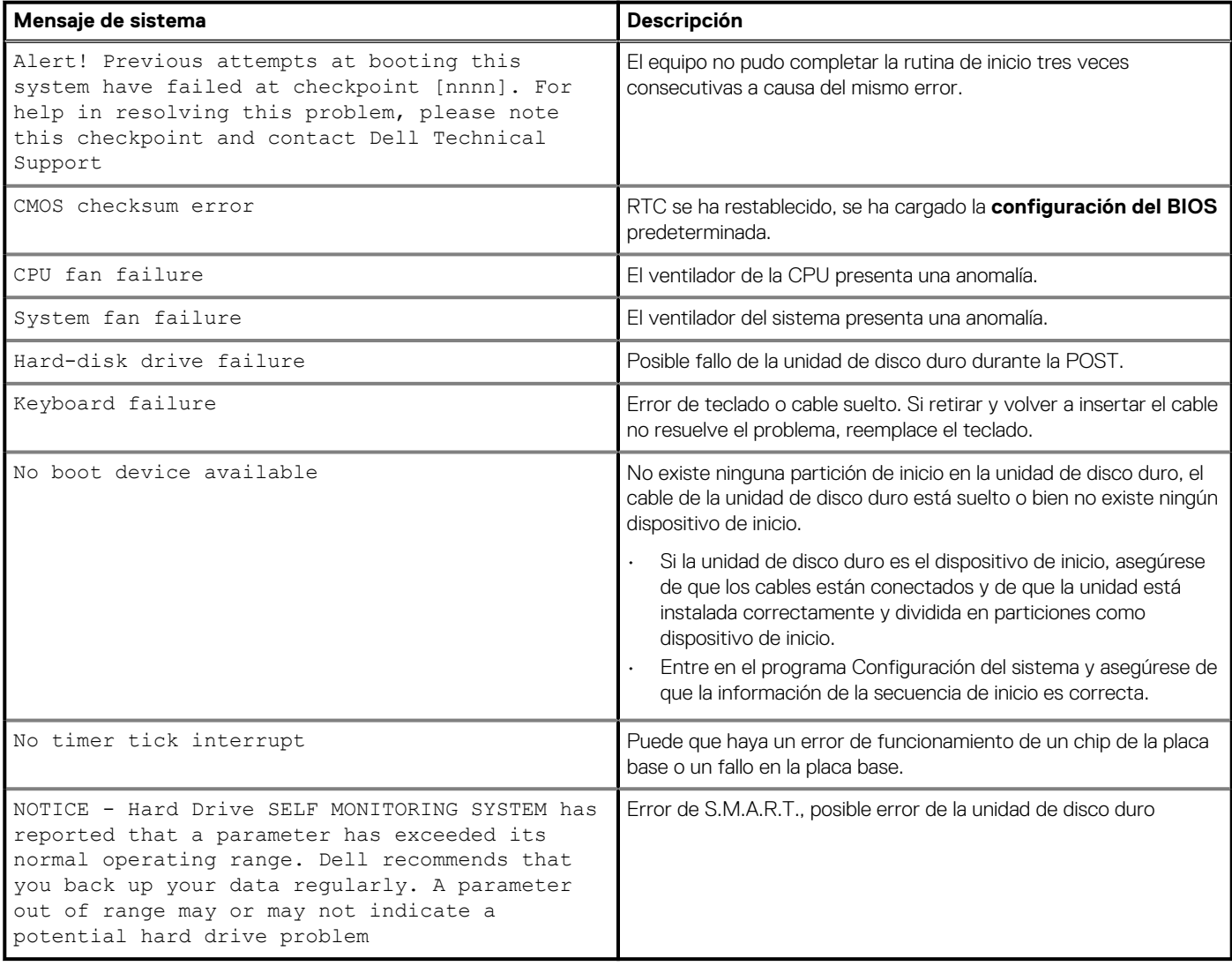

# **Ciclo de apagado y encendido de wifi**

#### **Sobre esta tarea**

Si la computadora no puede acceder a Internet debido a problemas de conectividad de wifi, se puede realizar un procedimiento de ciclo de apagado y encendido de wifi. El siguiente procedimiento ofrece las instrucciones sobre cómo realizar un ciclo de apagado y encendido de wifi:

## **NOTA: Algunos proveedores de servicios de Internet (ISP) proporcionan un dispositivo combinado de módem/ enrutador.**

- 1. Apague el equipo.
- 2. Apague el módem.
- 3. Apague el enrutador inalámbrico.
- 4. Espere 30 segundos.
- 5. Encienda el enrutador inalámbrico.
- 6. Encienda el módem.
- 7. Encienda la computadora.

# **Obtención de ayuda**

### **Temas:**

• Cómo ponerse en contacto con Dell

# **Cómo ponerse en contacto con Dell**

#### **Requisitos previos**

**NOTA: Si no tiene una conexión a Internet activa, puede encontrar información de contacto en su factura de compra, en su albarán de entrega, en su recibo o en el catálogo de productos Dell.**

#### **Sobre esta tarea**

Dell proporciona varias opciones de servicio y asistencia en línea y por teléfono. La disponibilidad varía según el país y el producto y es posible que algunos de los servicios no estén disponibles en su área. Si desea ponerse en contacto con Dell para tratar cuestiones relacionadas con las ventas, la asistencia técnica o el servicio de atención al cliente:

- 1. Vaya a **Dell.com/support.**
- 2. Seleccione la categoría de soporte.
- 3. Seleccione su país o región en la lista desplegable **Elija un país o región** que aparece al final de la página.
- 4. Seleccione el enlace de servicio o asistencia apropiado en función de sus necesidades.